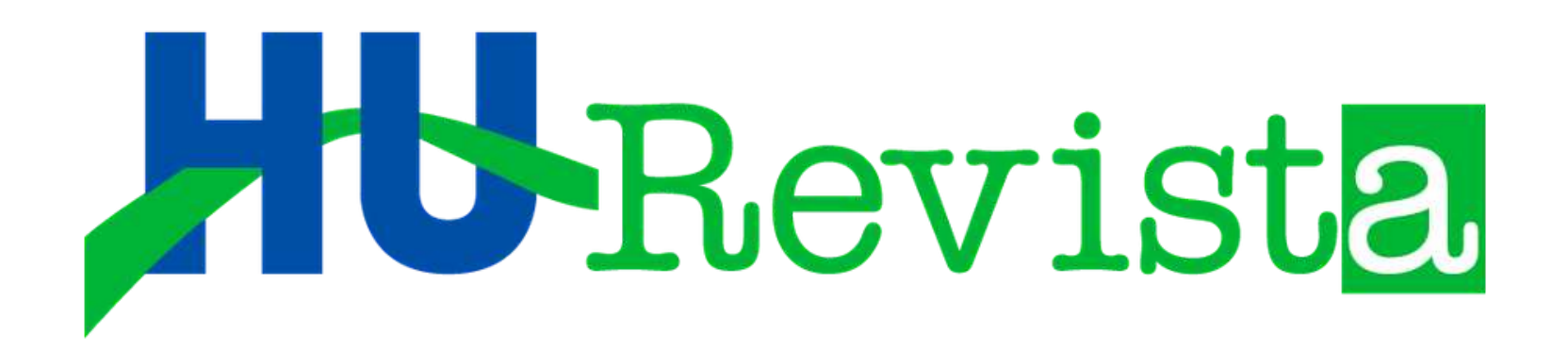

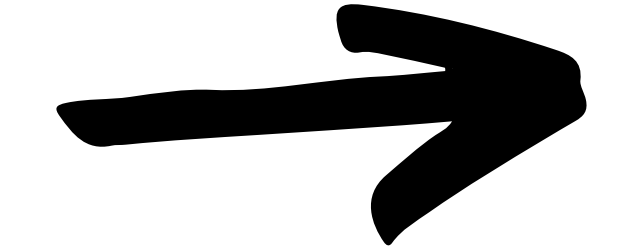

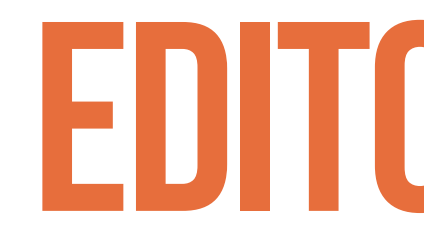

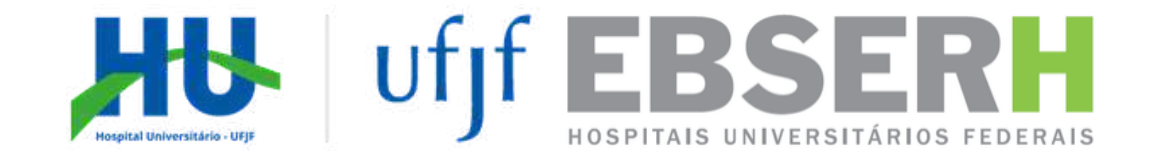

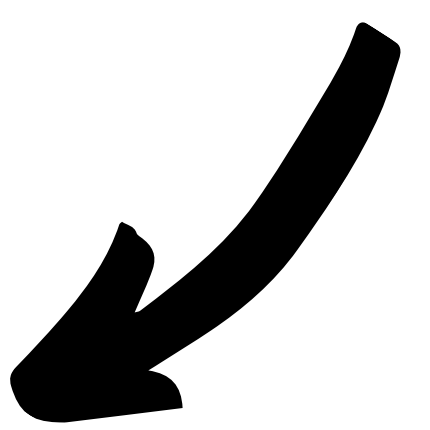

## TUTORIAL EDITORES DE SEÇÃO

Fabiana Oliveira Bastos Bonato Rodrigo César Santiago

#### B699t

 BONATO, Fabiana Oliveira Bastos. SANTIAGO, Rodrigo César. Tutorial: editores de seção da HU Revista / Fabiana Oliveira Bastos Bonato, Rodrigo César Santiago. – Juiz de Fora : Empresa Brasileira de Serviços Hospitalares : Hospital Universitário da Universidade Federal de Juiz de G=Fora, 2020.

#### 54 f.; il.

CDU050.421

1. Publicações Periódicas como Assunto. 2. Revistas eletrônicas. I. Brasil. Ministério da Educação. Empresa Brasileira de Serviços Hospitalares. Hospital Universitário da Universidade Federal de Juiz de Fora. II. Tutorial: editores de seção da HU Revista.

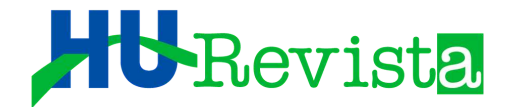

## PROCESSO DE AVALIAÇÃO DE ARTIGOS 1<sup>o</sup> RODADA

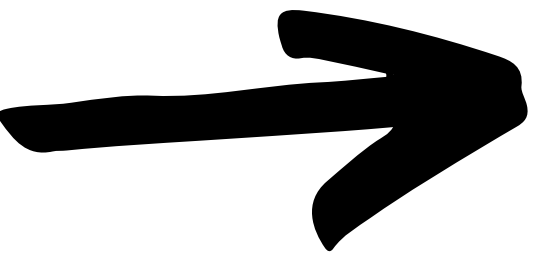

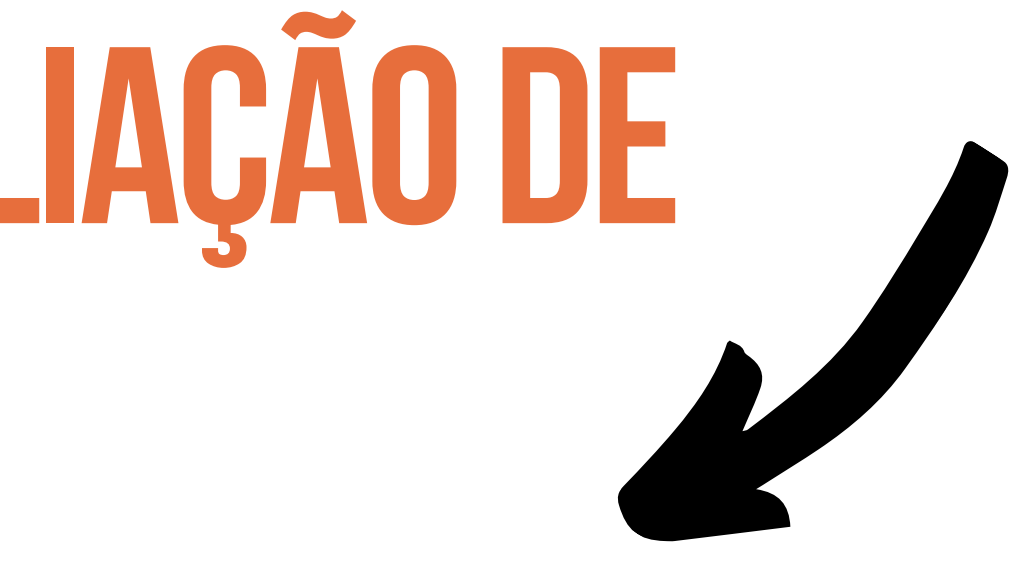

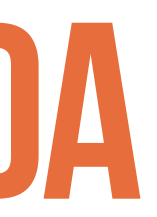

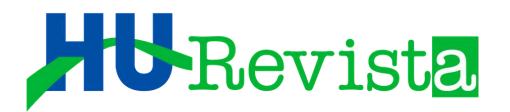

### O EDITOR DE SEÇÃO (ES) SERÁ NOTIFICADO FORMALMENTE, POR E-MAIL, QUANDO DA DESIGNAÇÃO DE ARTIGO CIENTÍFICO PARA AVALIAÇÃO EM SUA ÁREA DE CONHECIMENTO

#### $[HU Rev]$  Tarefa editorial  $\sum$  Calxa de entrada x

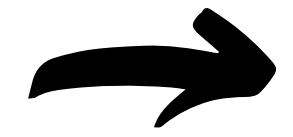

1

#### Portal de Periódicos UFJF <noreply@ufjf.edu.br>

Como parte de suas funções como editor de seção, designamos para seu acompanhamento do processo editorial a submissão "Avaliação do conhecimento e uso de meios digitais na rotina da clínica odontológica" para a revista HU Revista.

URL da submissão: https://periodicos.ufjf.br/index.php/hurevista/workflow/access/30841 login: santiago1978

Agradecendo desde já a atenção dispensada, Rodrigo César Santiago Empresa Brasileira de Serviços Hospitalares - EBSERH/HU UFJF - Unidade Dom BoscoServiço de Cirurgia MaxiloFacialGerência de Ensino e PesquisaEditor Associado - H.U Revista ortorodrigosantiago@gmail.com

Equipe Editorial - HU Revista

Hospital Universitário/ UFJF-MG / EBSERH

Endereço: Av. Eugênio do Nascimento, s/n - Dom Bosco, Juiz de Fora - MG, 36038-330

Telefone: (32) 4009-540 https://periodicos.ufjf.br/index.php/hurevista

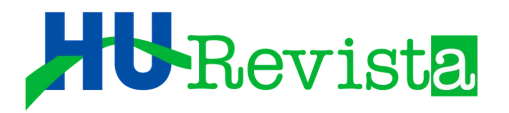

## O EDITOR DE SEÇÃO DEVERÁ ACESSAR A PÁGINA NA HU REVISTA ATRAVÉS DO LINK: HTTPS://PERIODICOS.UFJF.BR/INDEX.PHP/HUREVISTA/INDEX, PREENCHENDO OS CAMPOS USUÁRIO ESENHA

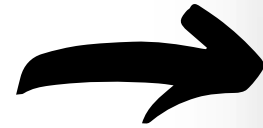

 $\mathbf{2}$ 

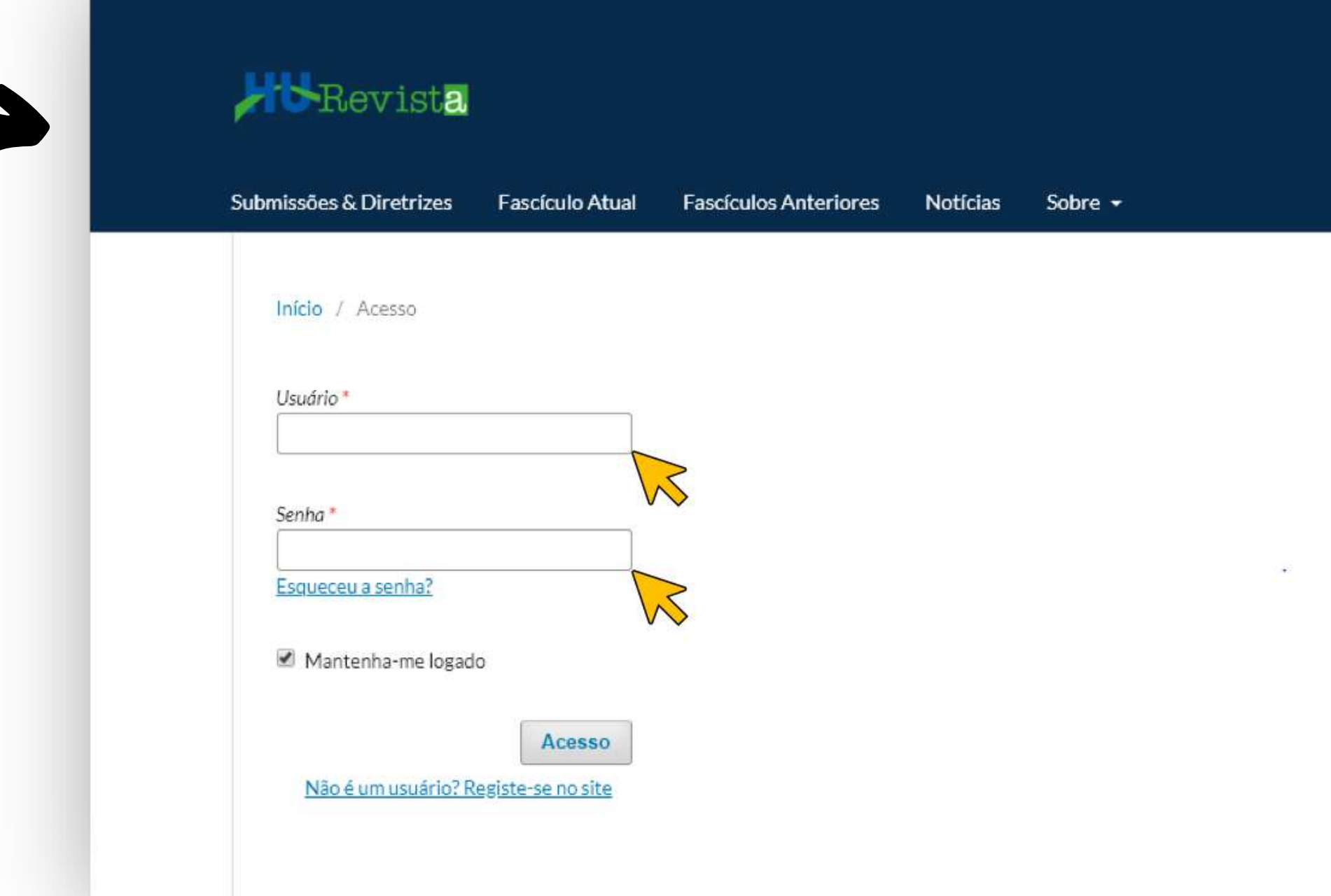

Cadastro Acesso

#### Q Buscar

#### SOBRE A REVISTA

Como periódico de acesso aberto online, a HU Revista atua como importante ferramenta de divulgação do resultado de pesquisas científicas, estando idexada à bases de dados LILACS. Periódicos Capes e National Library of Medicine. Saiba mais sobre a revista em Foco e Escopo e submeta seu manuscrito para ser considerado para publicação.

#### SAIBA MAIS

EM "PAINEL DE CONTROLE", O EDITOR DE SEÇÃO IDENTIFICARÁ O(S) ARTIGO(S) A SER(EM) AVALIADO(S) NA CATEGORIA "FILA"

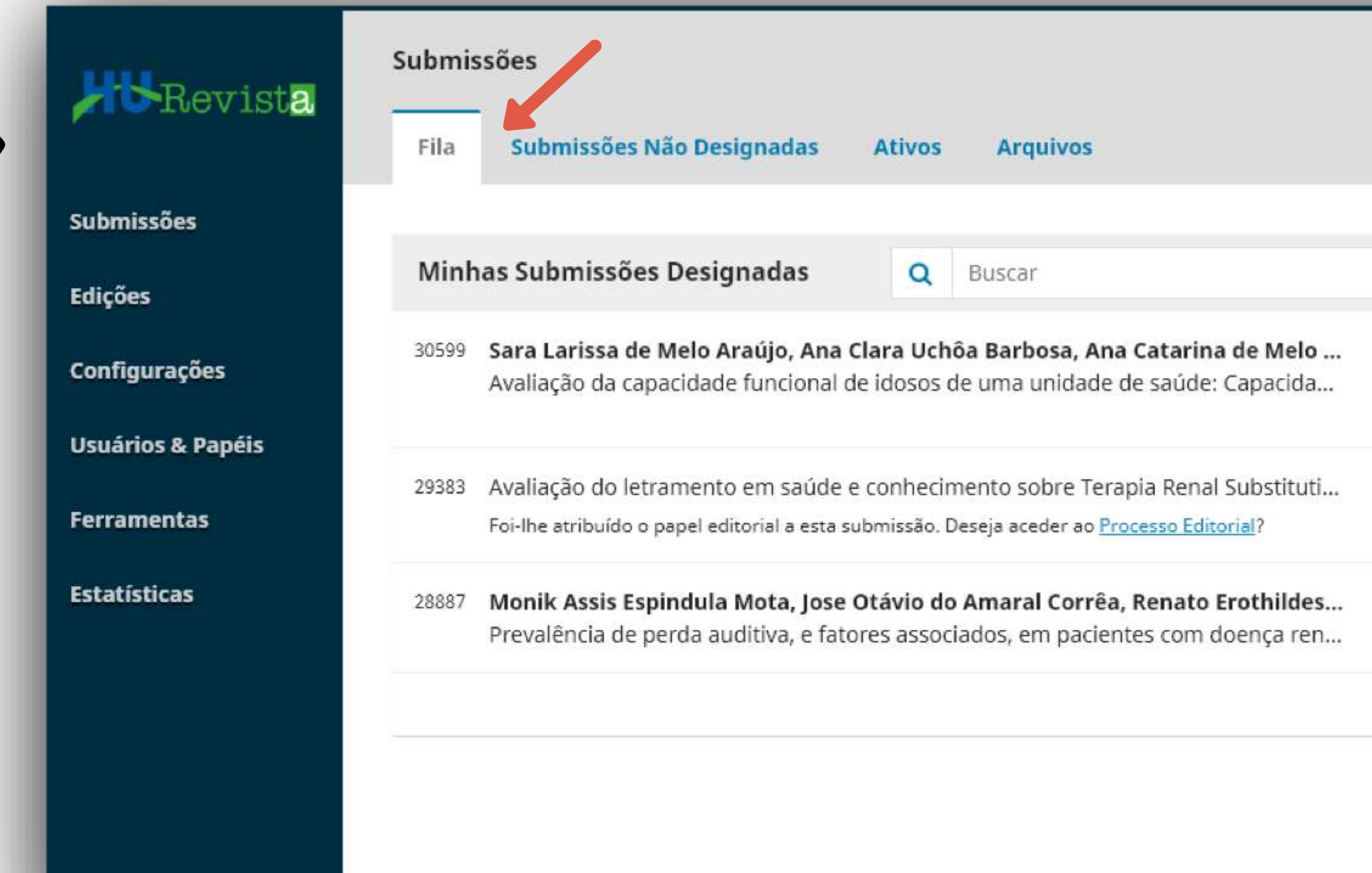

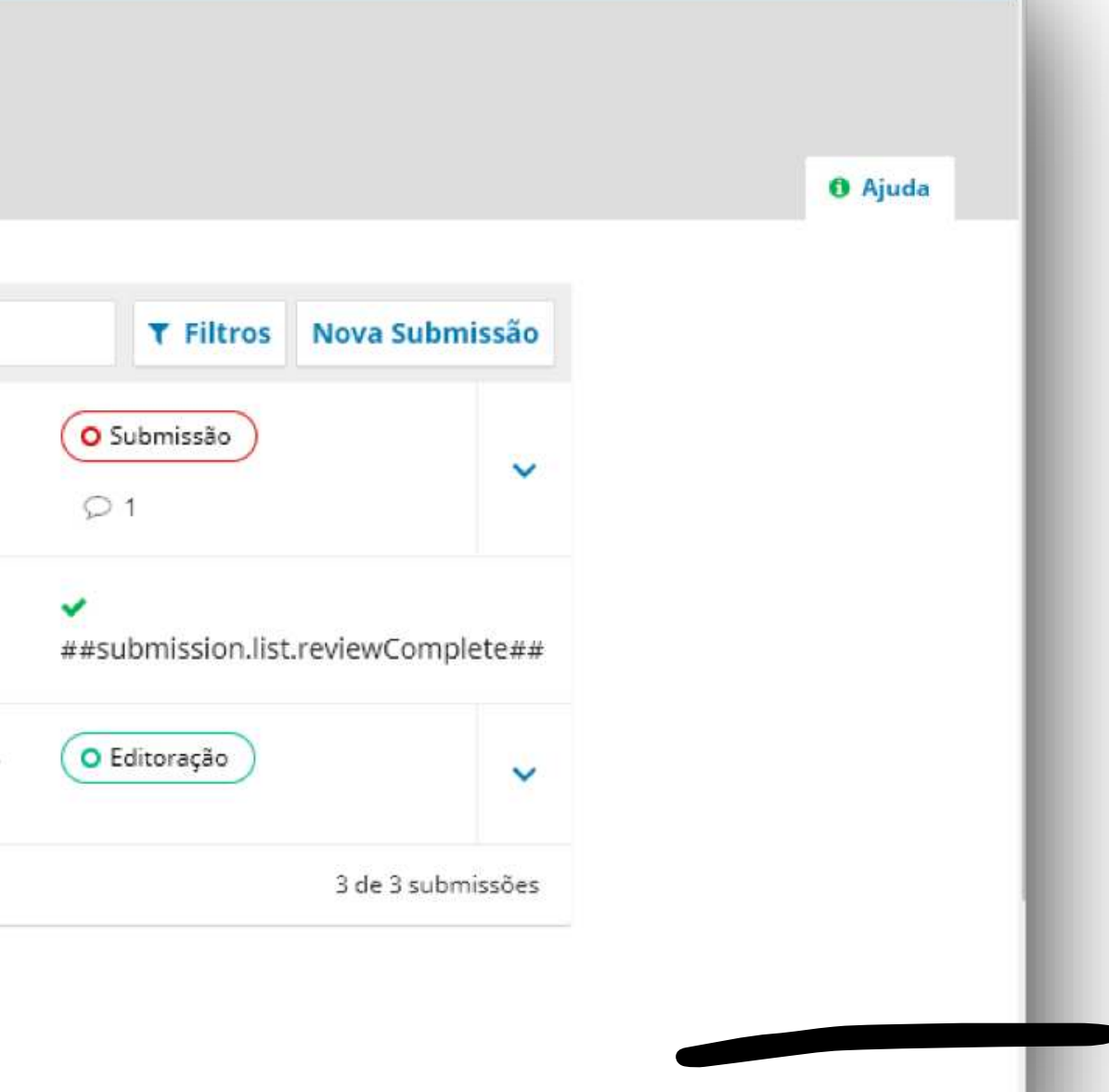

#### **Htt**Revista

3

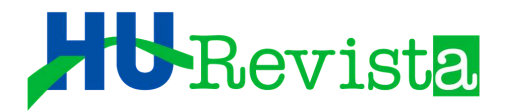

 $\overline{4}$ 

### OS ARTIGOS SÃO IDENTIFICADOS POR ID, AUTOR(ES) E TÍTULO.

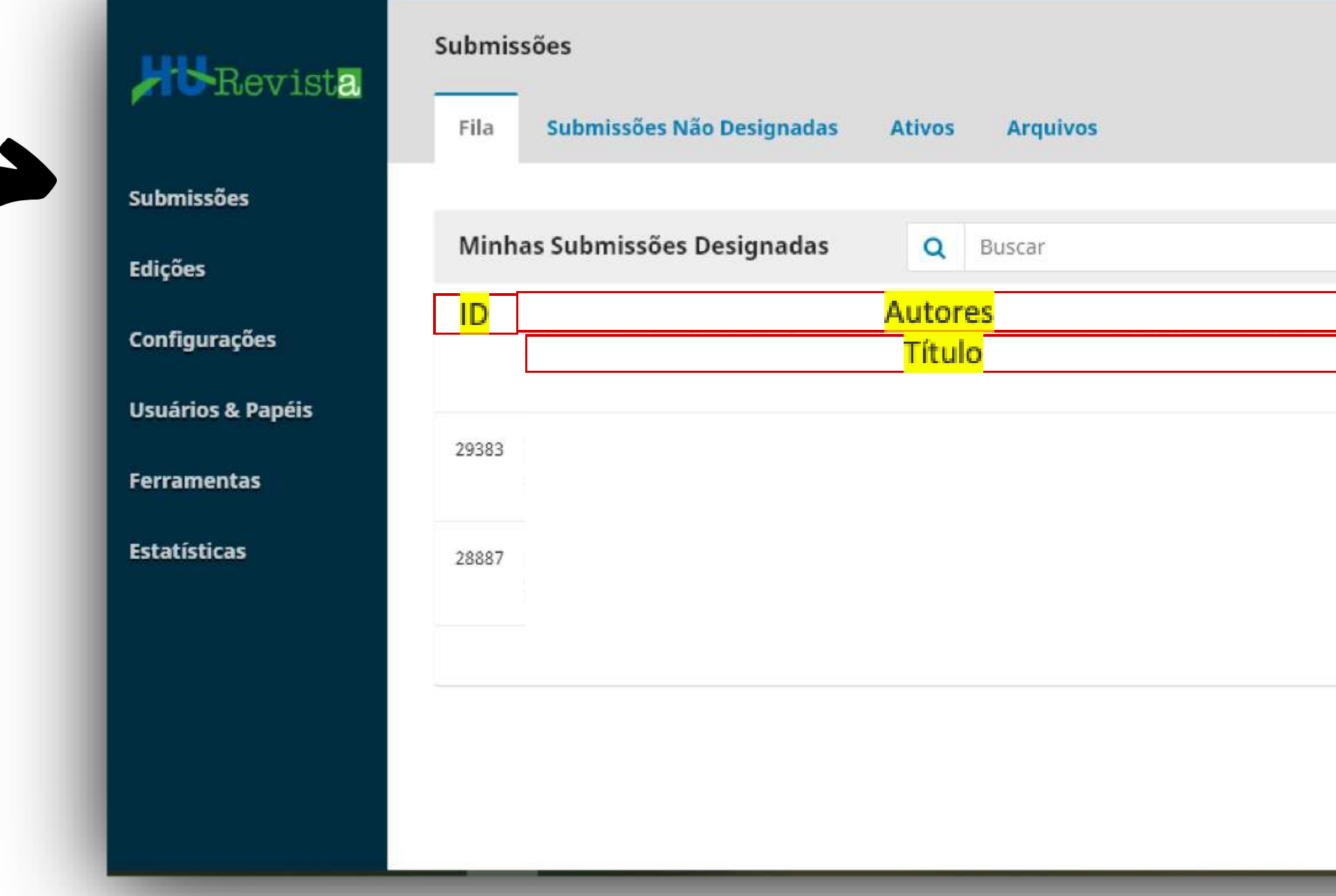

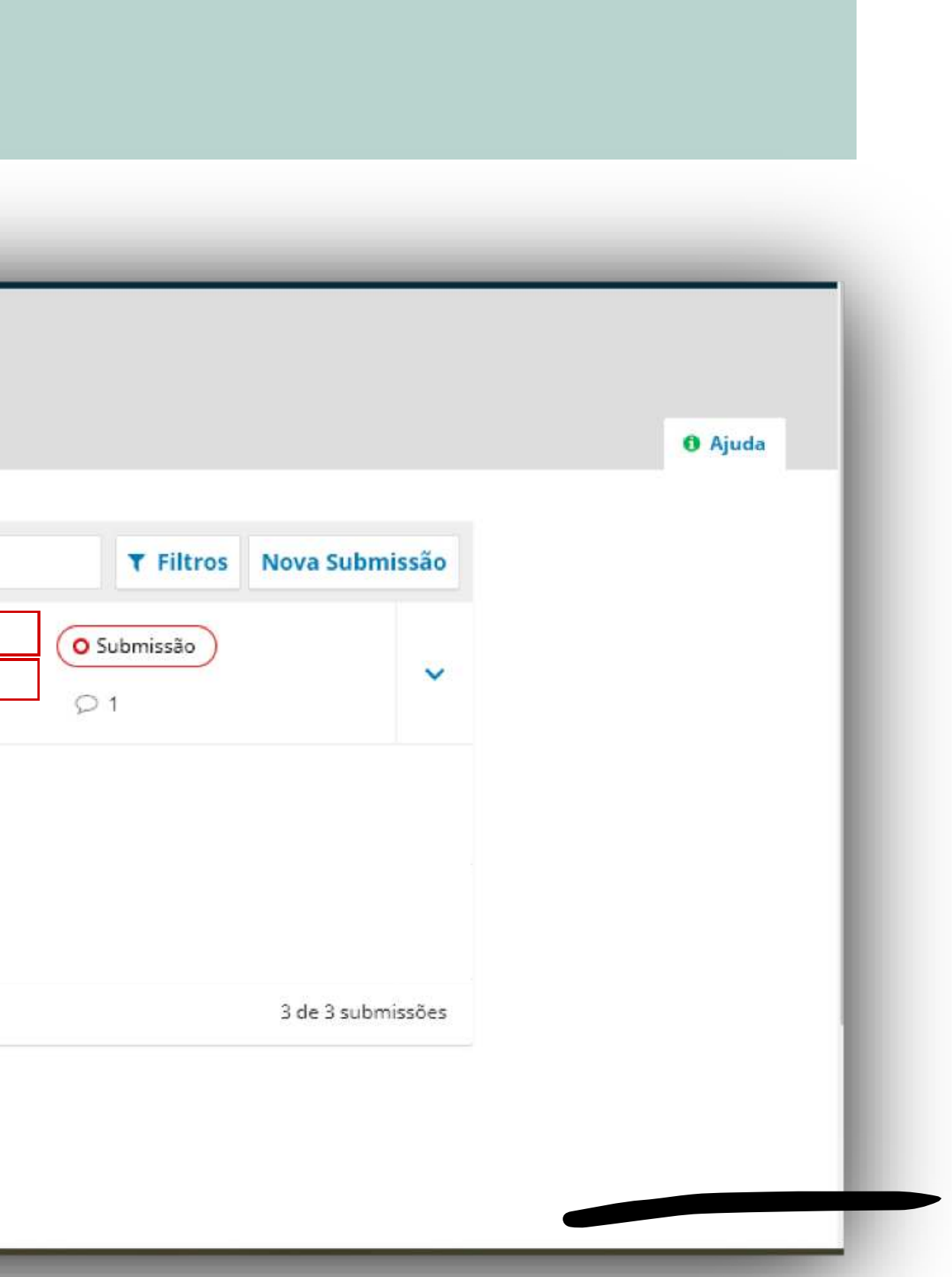

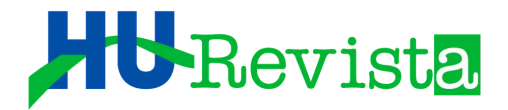

#### O EDITOR DE SEÇÃO DEVERÁ CLICAR SOBRE O ARTIGO PARA IR À PÁGINA DE AVALIAÇÃO  $5$

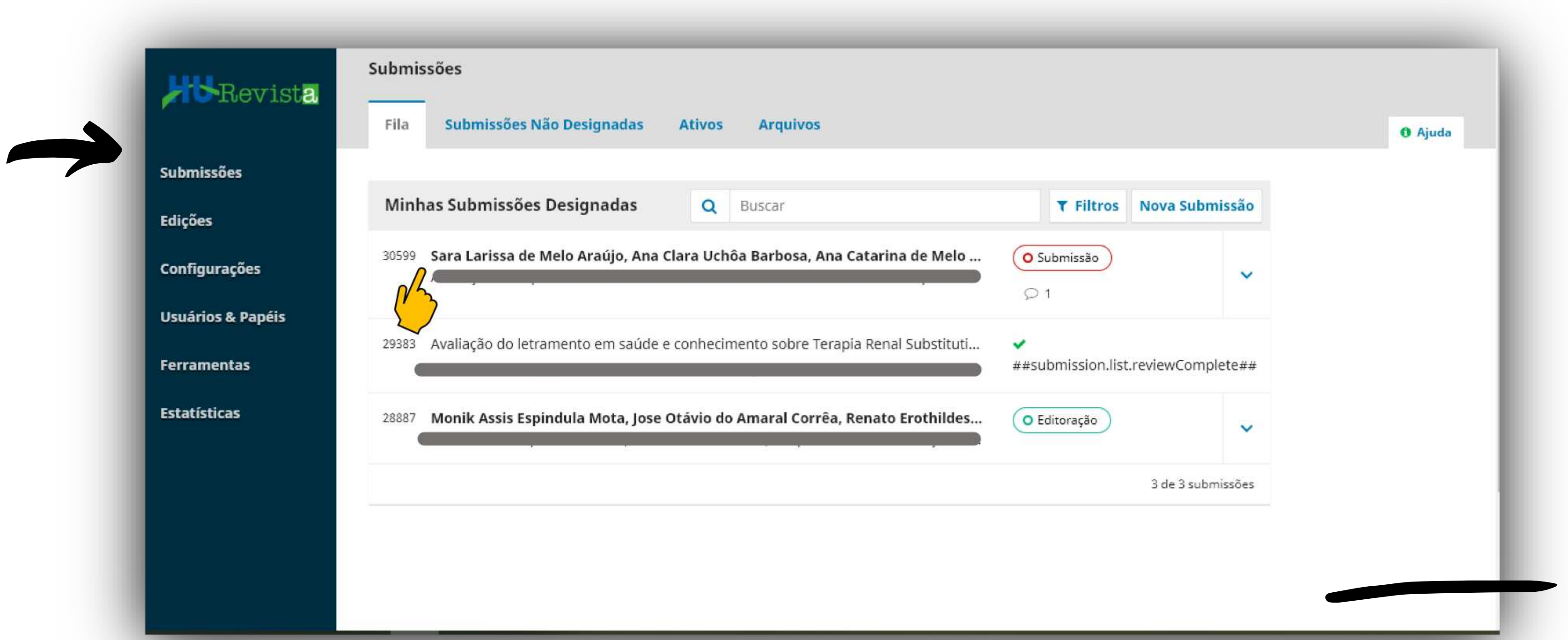

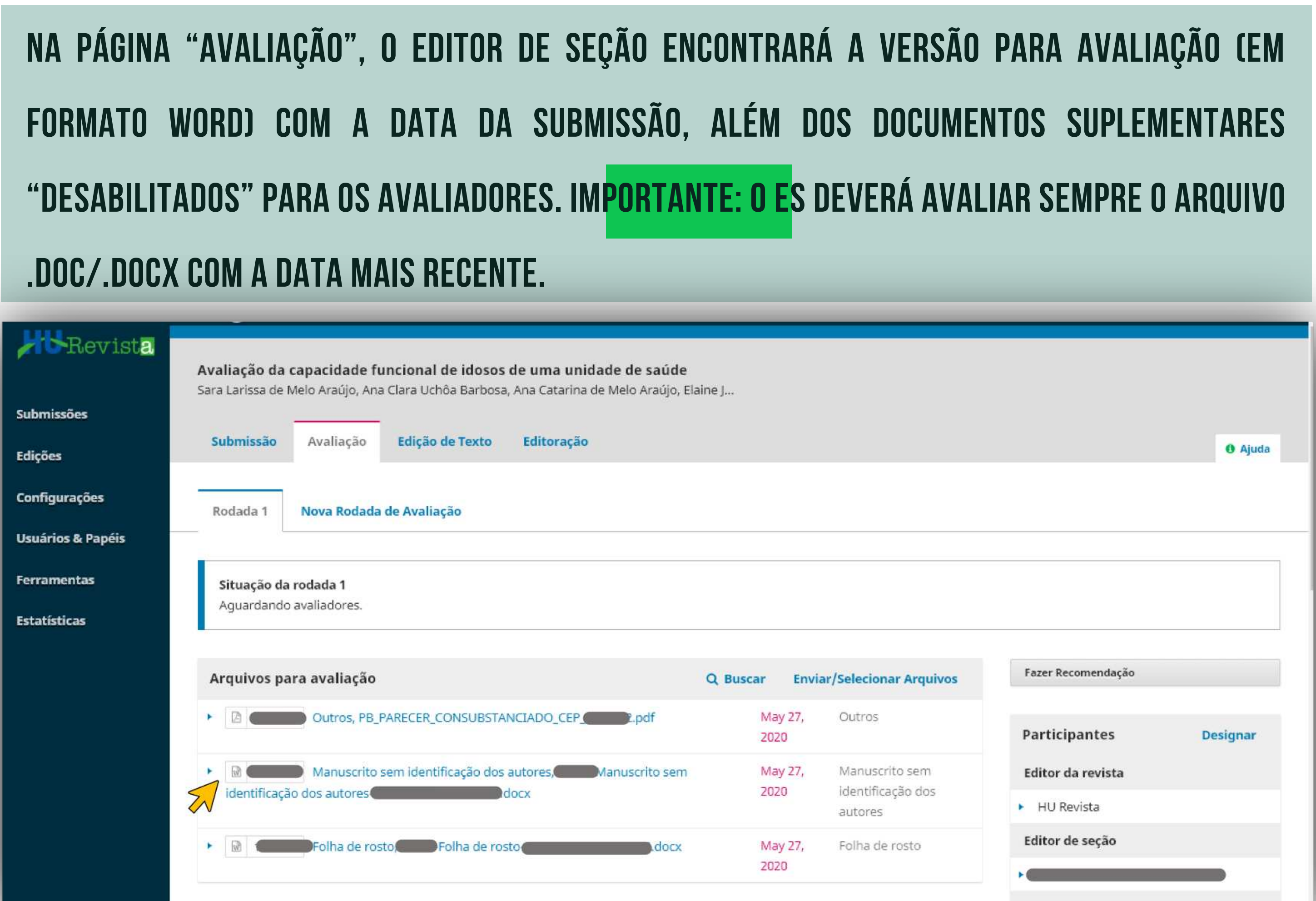

# .DOC/.DOCX COM A DATA MAIS RECENTE.

### HURevista

6

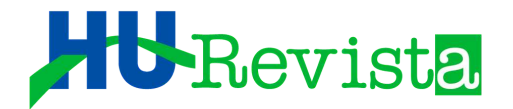

## O EDITOR DE SEÇÃO DEVERÁ FAZER A ANÁLISE PRIMÁRIA<br>DO MANUSCRITO, LEVANDO EM CONSIDERAÇÃO:

√Mérito científico

- √Qualidade metodológica
- ✔ Sequência lógica de introdução ao problema
- ✔ Desenvolvimento do estudo
- ✔ Conclusões coesas com os objetivos
- Sendo o assunto do manuscrito de seu domínio próprio, o ES poderá se auto designar "Avaliador" do artigo.

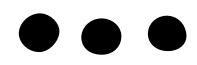

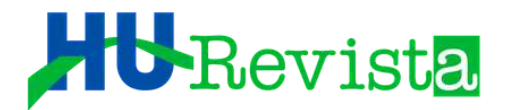

## PARA SE AUTO DESIGNAR OU DESIGNAR UM OU MAIS AVALIADORES, O EDITOR DE SEÇÃO DEVERÁ CLICAR EM "ADICIONAR AVALIADOR", LOGO ABAIXO DOS ARQUIVOS PARA AVALIAÇÃO

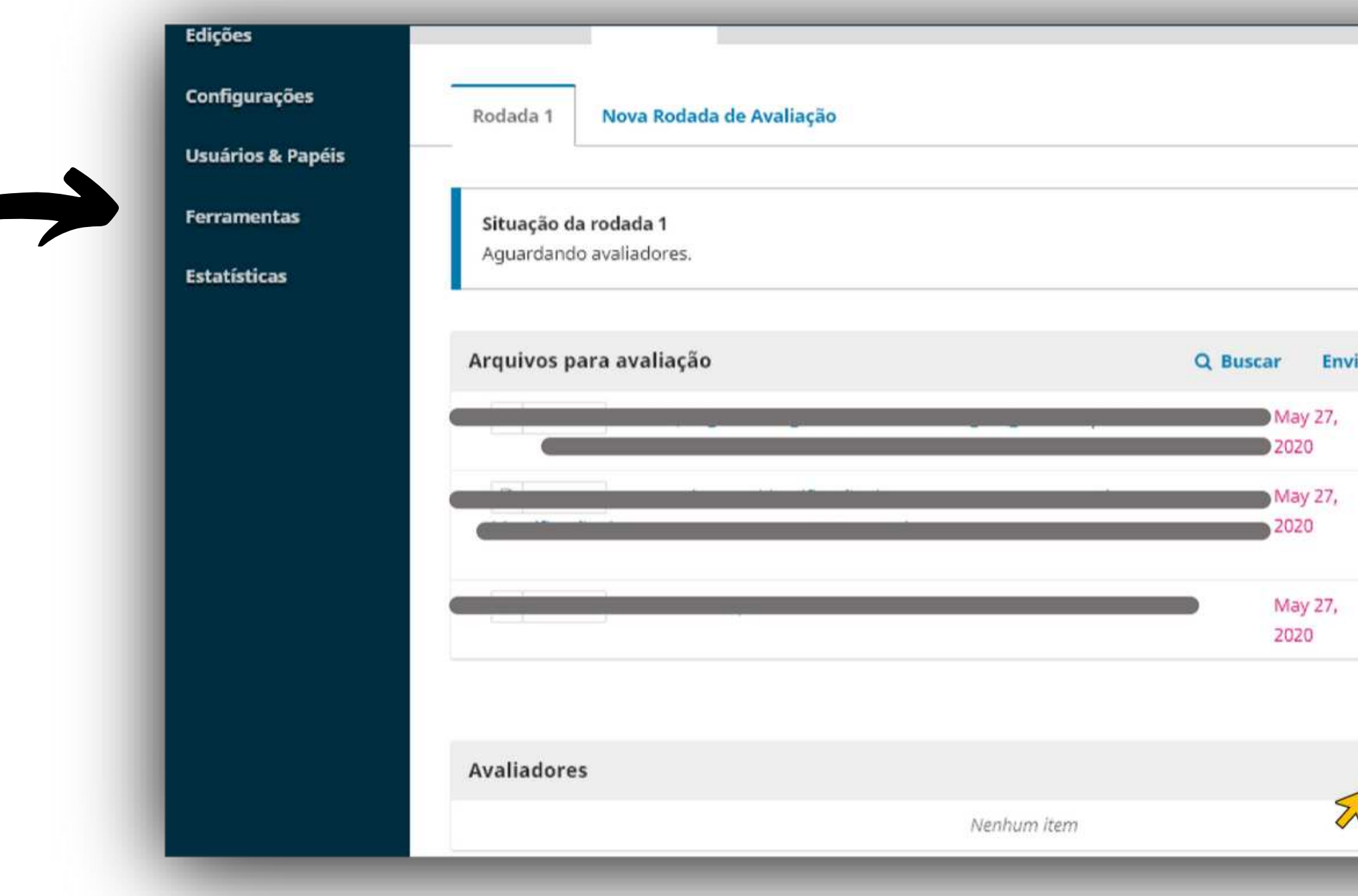

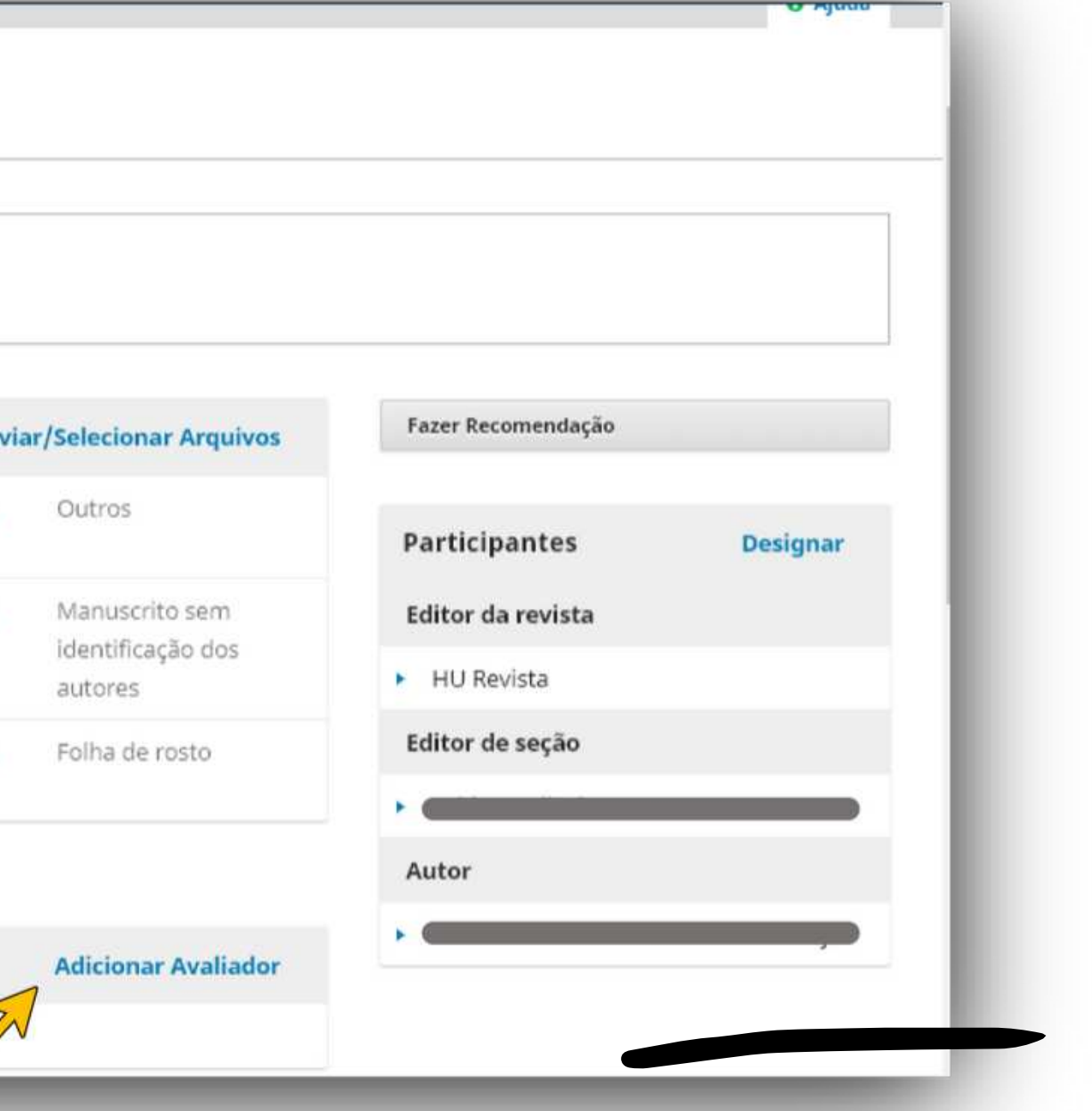

#### HURevista

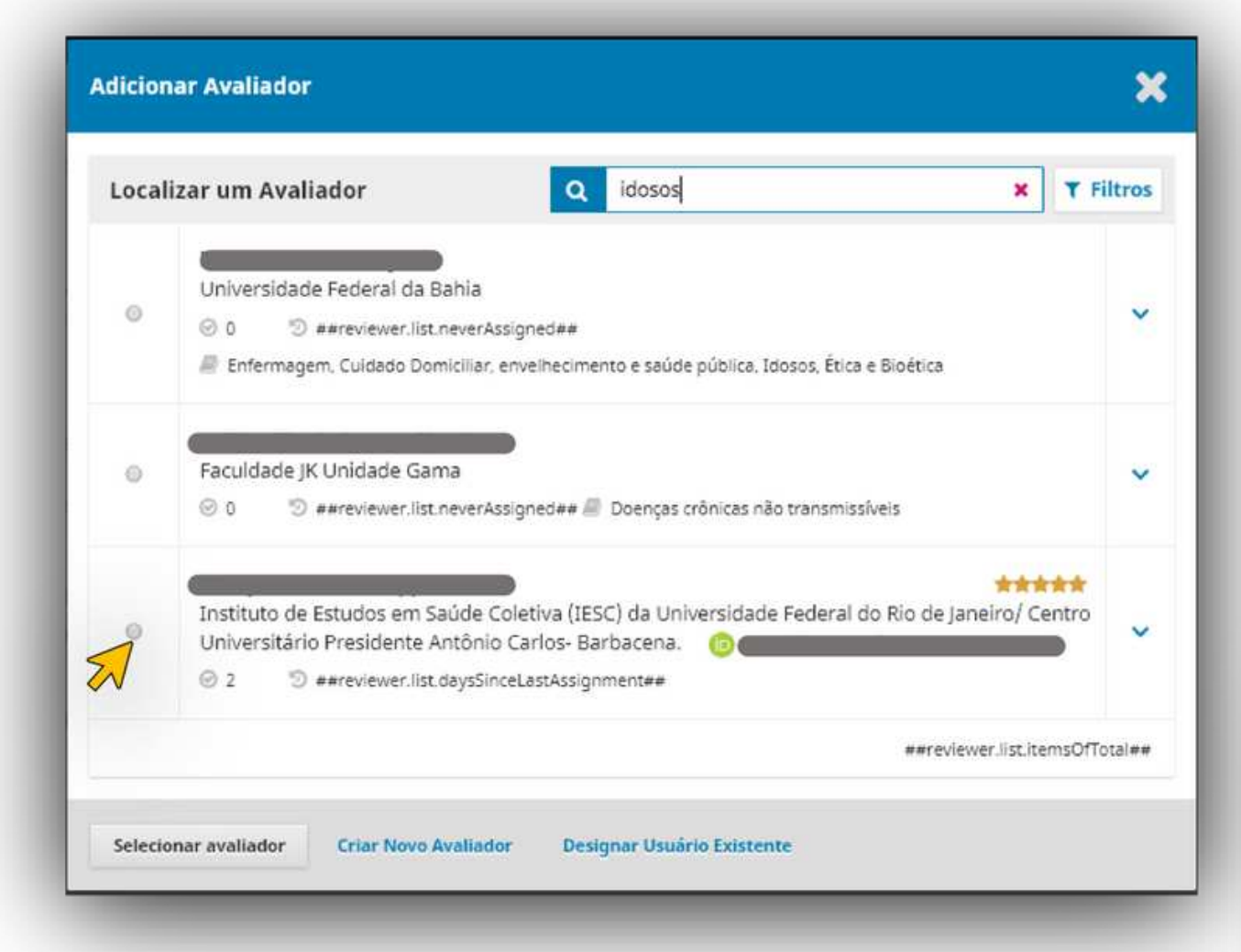

APÓS CLICAR EM "ADICIONAR AVALIADOR", O EDITOR DE SEÇÃO SERÁ GUIADO PARA A PÁGINA DE AVALIADORES CADASTRADOS NO SISTEMA E PODERÁ FAZER A BUSCA DO MESMO POR "ÁREA DE INTERESSE", "NOME", "SOBRENOME", "LOGIN" OU "E-MAIL". MARQUE O AVALIADOR DESEJADO E DEPOIS CLIQUE EM "SELECIONAR AVALIADOR"

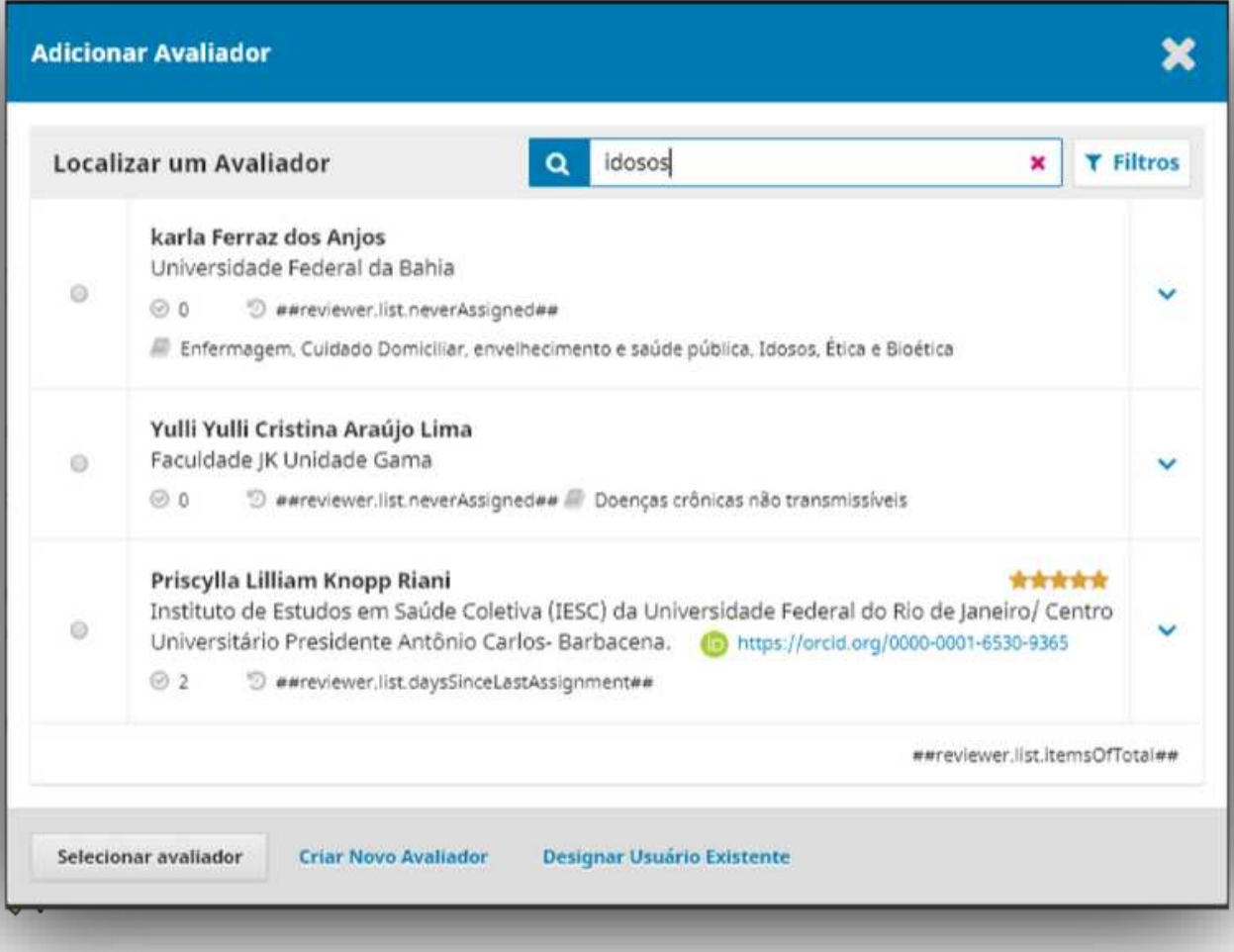

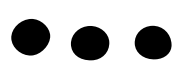

#### HURevista

ABRIRÁ UMA NOVA PÁGINA, CONTENDO UM EMAIL PADRÃO "A REVISTA SOLICITA AVALIAÇÃO DE ARTIGO". NÃO É NECESSÁRIO EDITAR OS DADOS "NOME DO AVALIADOR", "PRAZO DE RESPOSTA", "PRAZO PARA AVALIAÇÃO" E "URL" SUBMISSÃO, POIS SÃO DE PREENCHIMENTO **DA INSTANTÂNEO PELO SISTEMA. CASO QUEIRA MODIFICAR OS** PRAZOS, BASTA COLOCAR MANUALMENTE O PRAZO DESEJADO EM "DATAS IMPORTANTES", LOGO ABAIXO DO **EMAIL.** 

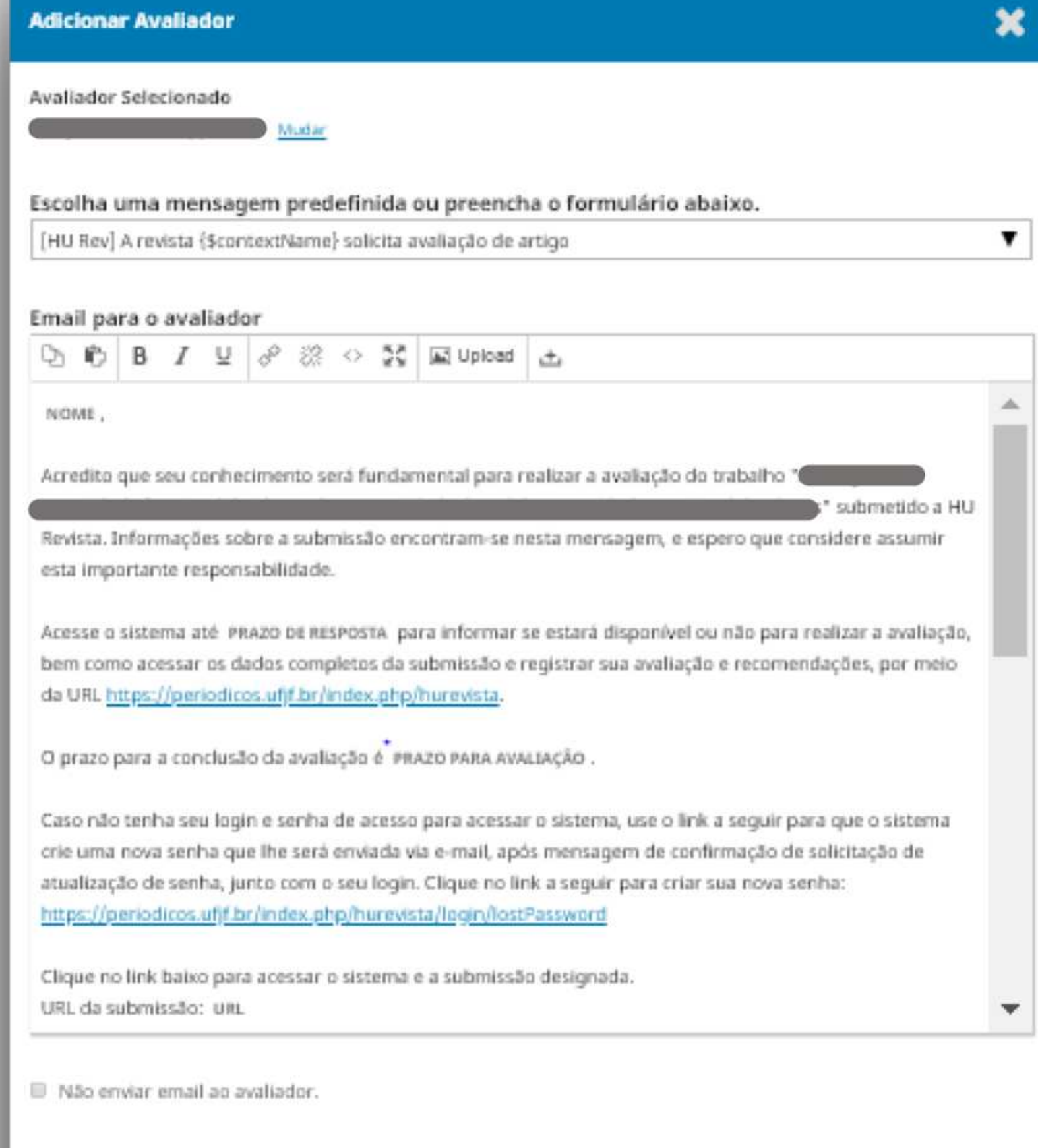

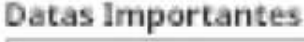

2020-06-03

Prazo de resposta

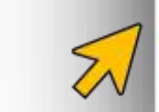

2020-06-24

Dota limite para avaliação

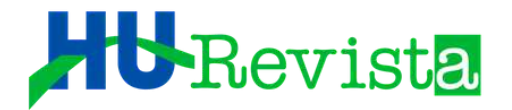

#### LOGO ABAIXO DE "DATAS IMPORTANTES", CLIQUE EM "ARQUIVOS A SEREM AVALIADOS"

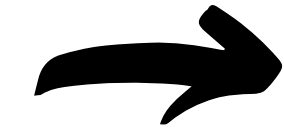

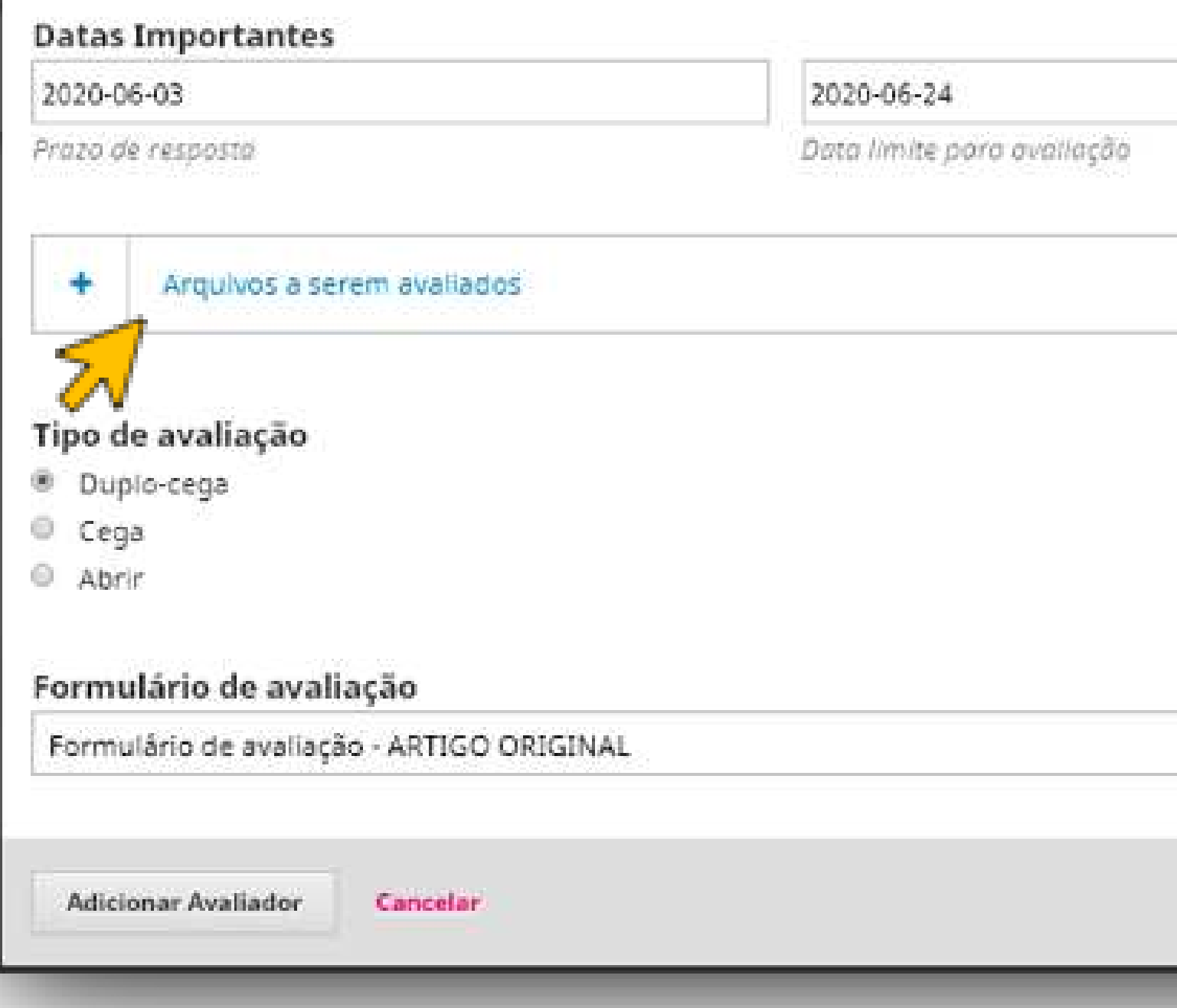

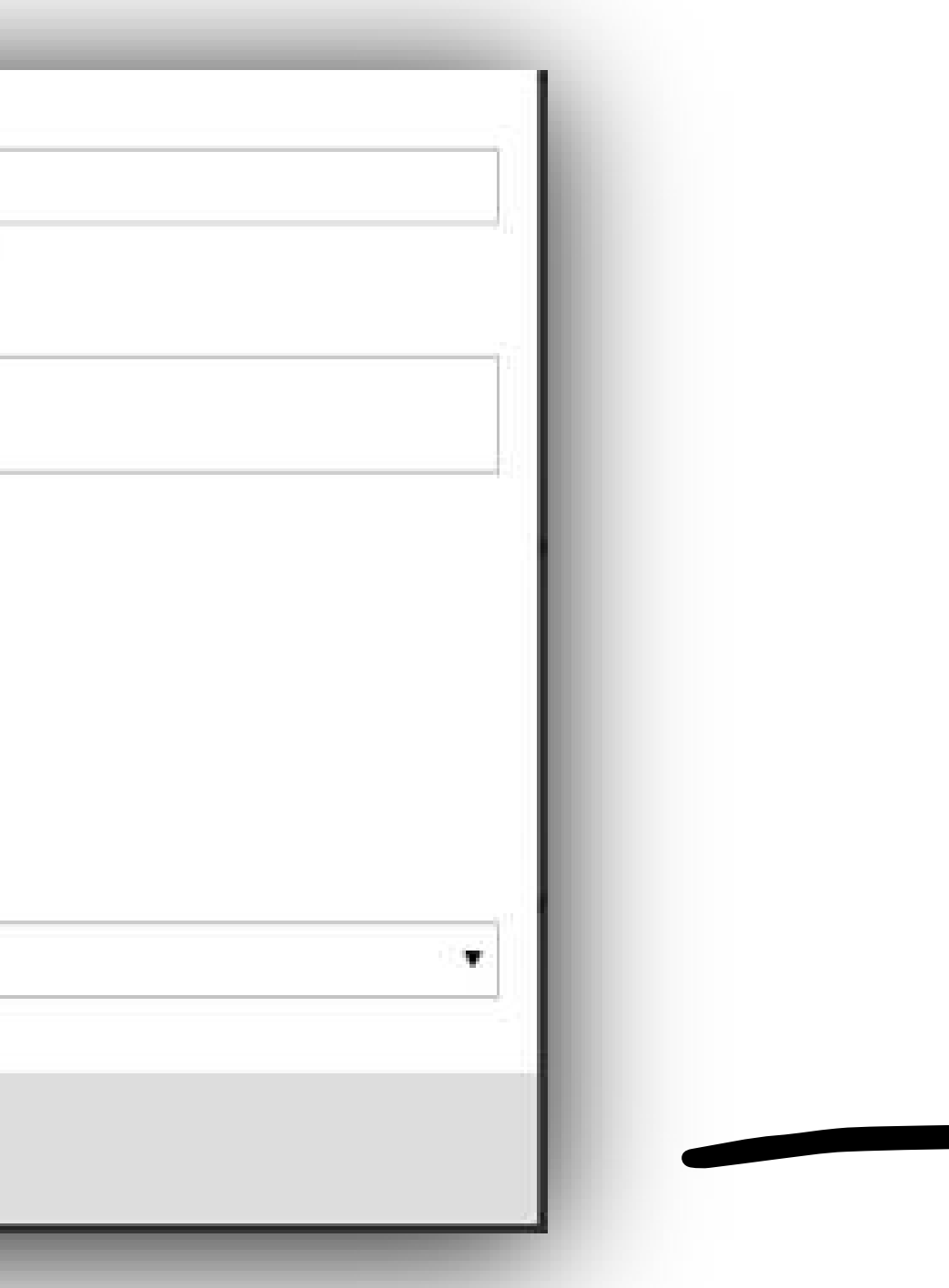

#### HURevista

SELECIONE SOMENTE OS ARQUIVOS SEM IDENTIFICAÇÃO DOS AUTORES, COMO: FIGURAS, TABELAS, GRÁFICOS E O ARQUIVO EM DOCX INTITULADO "MANUSCRITO SEM IDENTIFICAÇÃO DOS AUTORES". ATENTE-SE PARA NÃO ENVIAR AO AVALIADOR: A FOLHA DE ROSTO, PARECER DO CEP OU QUALQUER OUTRO DOCUMENTO QUE IDENTIFIQUE OS AUTORES.

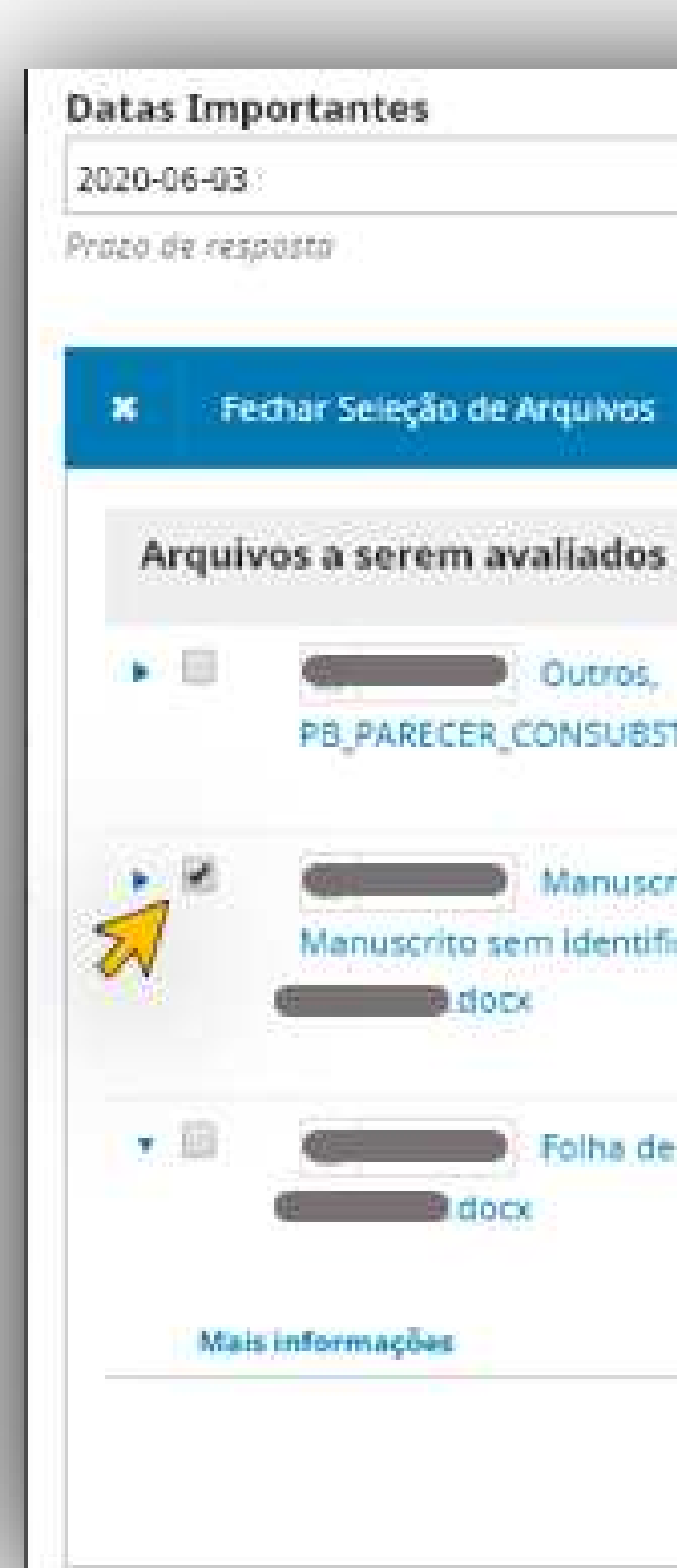

#### 2020-06-24

Data limite para avaliação

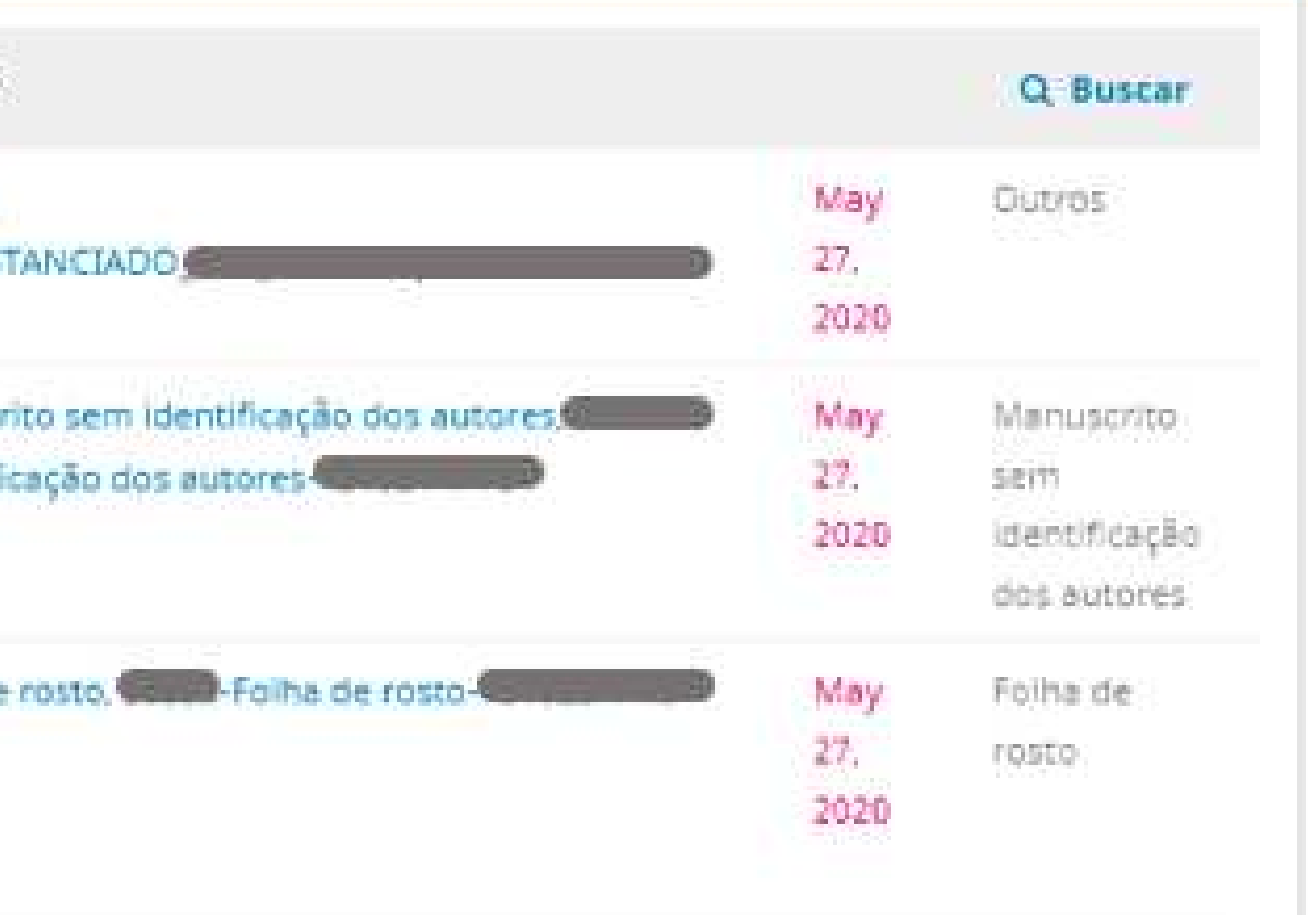

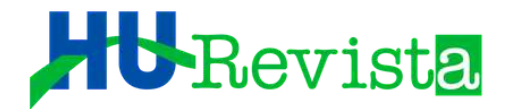

SELECIONE O FORMULÁRIO DE AVALIAÇÃO, CONFORME O TIPO DO ESTUDO EM QUESTÃO (ARTIGO ORIGINAL, RELATO DE CASO, COMUNICAÇÃO BREVE, DESK REVIEW, ETC). EM SEGUIDA, CLIQUE EM "ADICIONAR AVALIADOR".

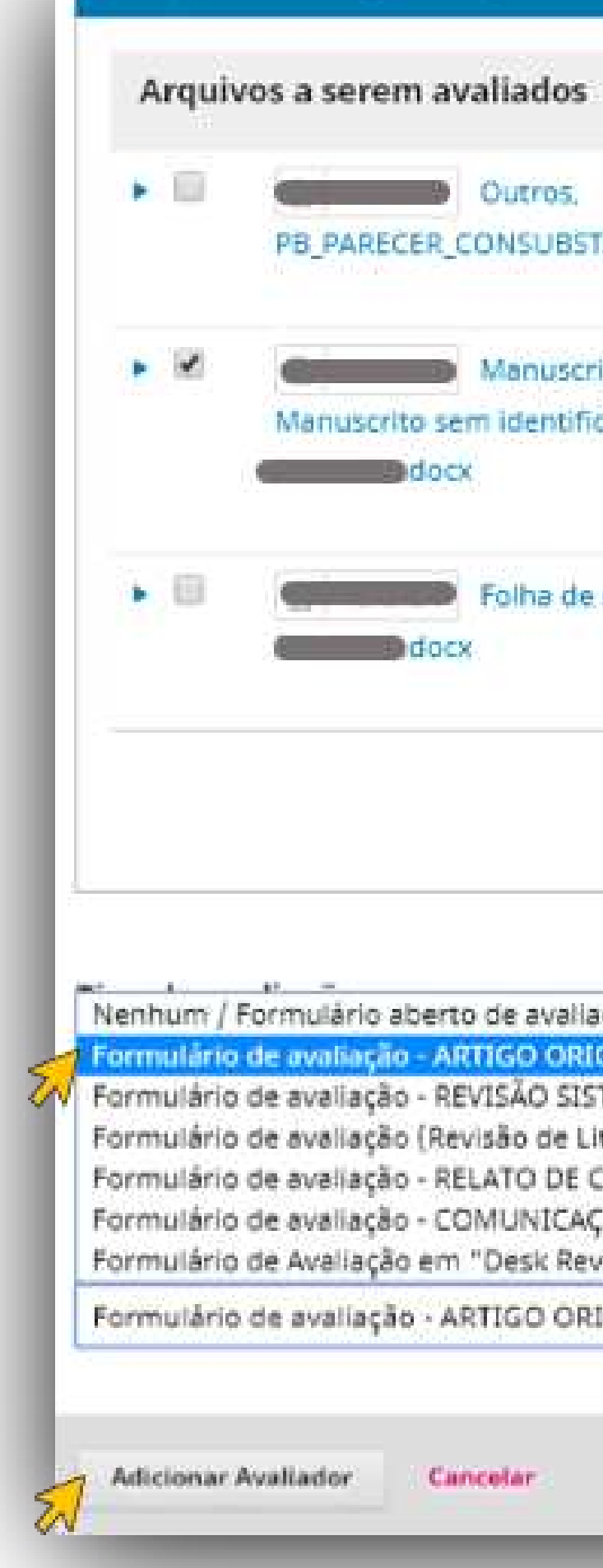

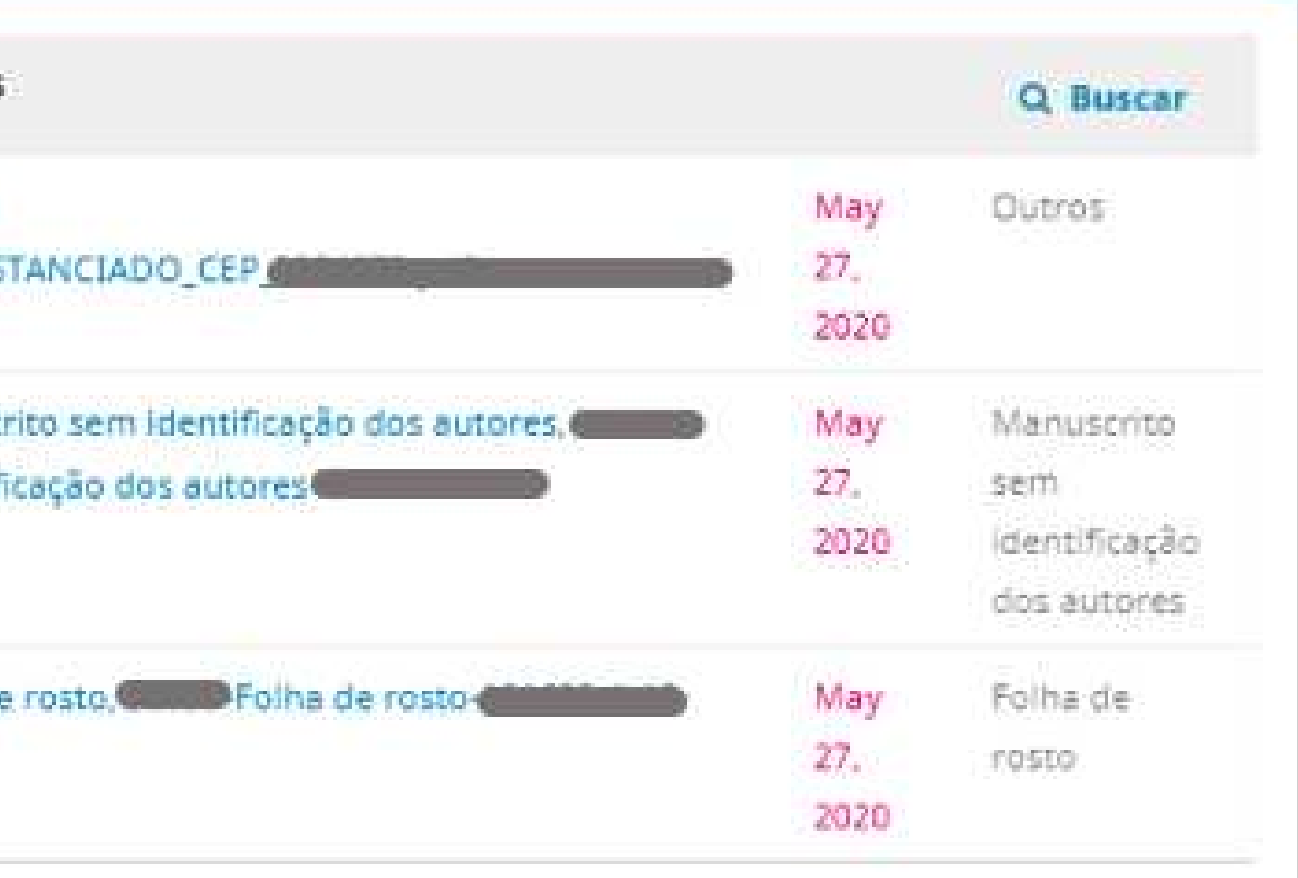

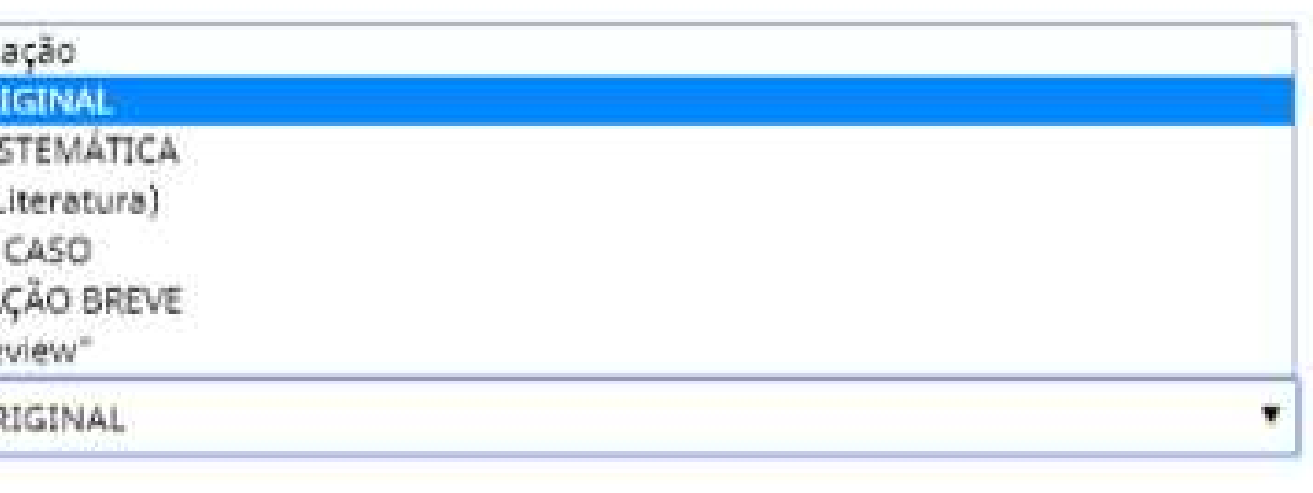

#### HURevista

O SISTEMA REDIRECIONARÁ DE VOLTA PARA A PÁGINA "AVALIAÇÃO" E APARECERÁ O NOME DO AVALIADOR ABAIXO DE "AVALIADORES". O AVALIADOR SERÁ NOTIFICADO DO CONVITE POR EMAIL E TERÁ UM PRAZO DE ATÉ 5 DIAS PARA ACEITAR OU NÃO FAZER A REVISÃO. EM CASO DE SELEÇÃO DE MAIS DE UM AVALIADOR, TODO PASSO-A-PASSO DEVERÁ SER REPETIDO INDIVIDUALMENTE.

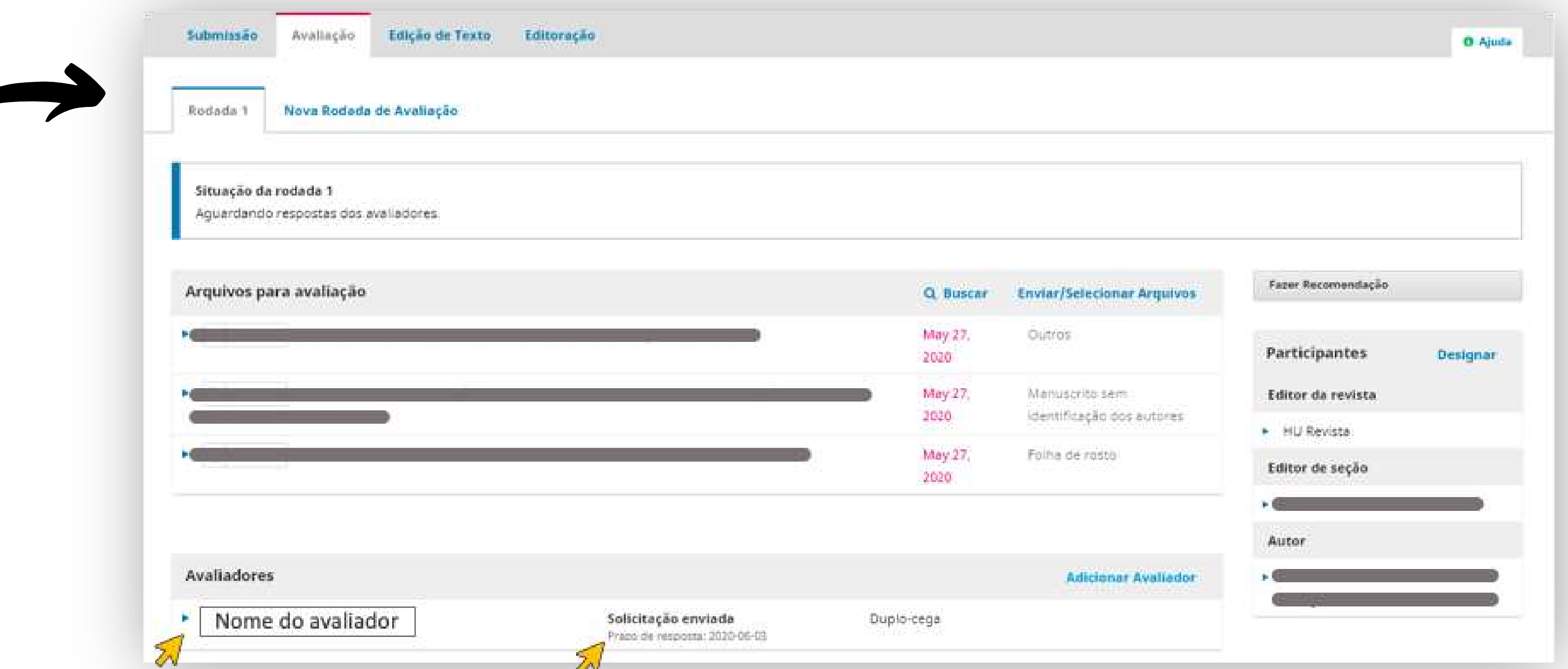

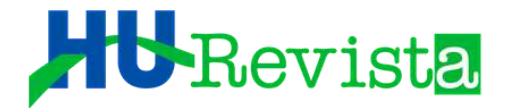

PARA SE AUTO DESIGNAR AVALIADOR, O ES DEVERÁ REPETIR O PASSO A PASSO, DIGITANDO SEU PRÓPRIO NOME NA CAIXA "LOCALIZAR UM AVALIADOR". O ES DEVE DESBLOQUEAR SEU PRÓPRIO NOME, CLICANDO EM "##REVIEWER.LIST.WARNONASSIGNUNLOCK##". O SISTEMA PERMITIRÁ, ENTÃO, A AUTO-SELEÇÃO COMO AVALIADOR PELO ES.

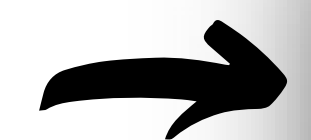

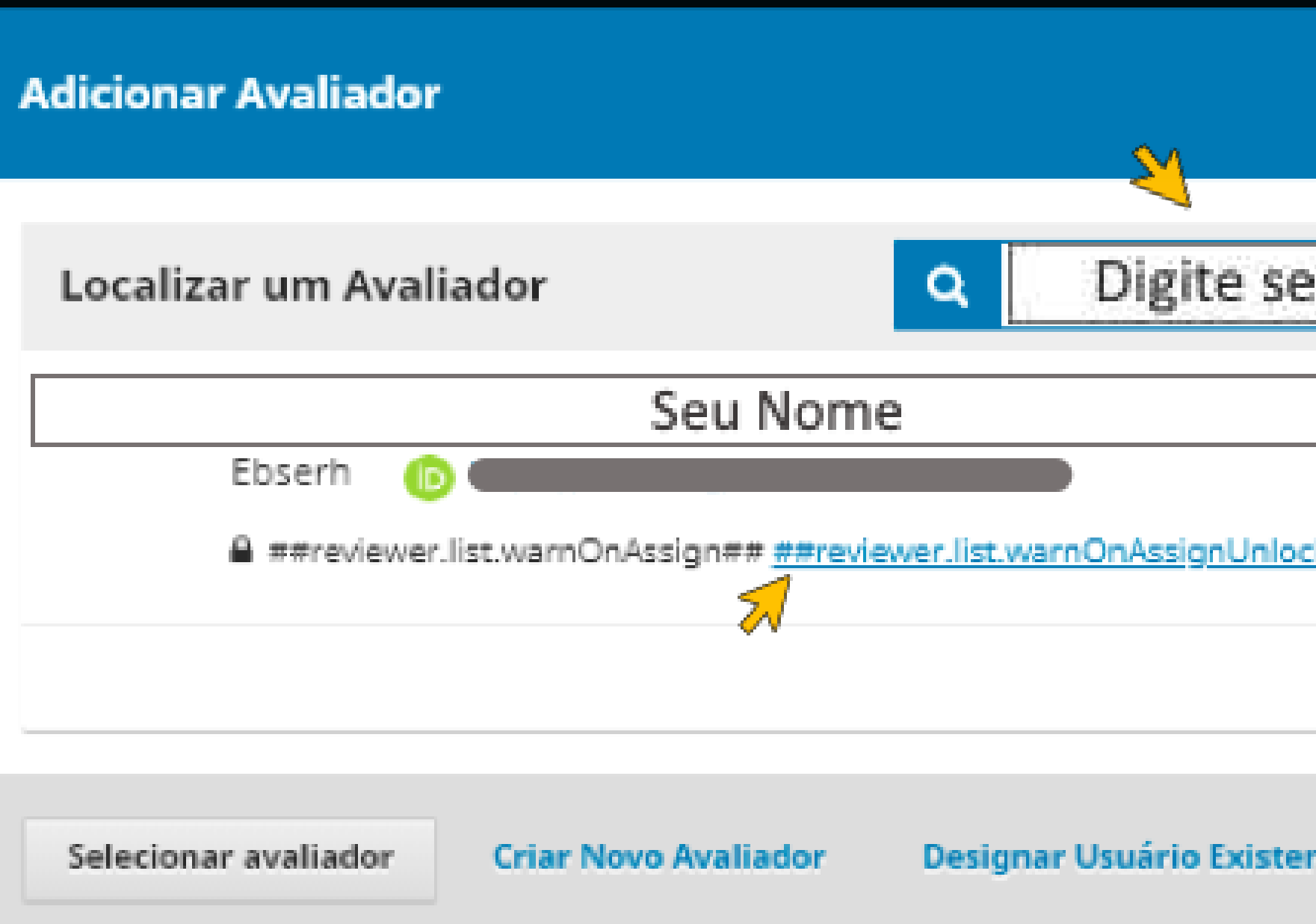

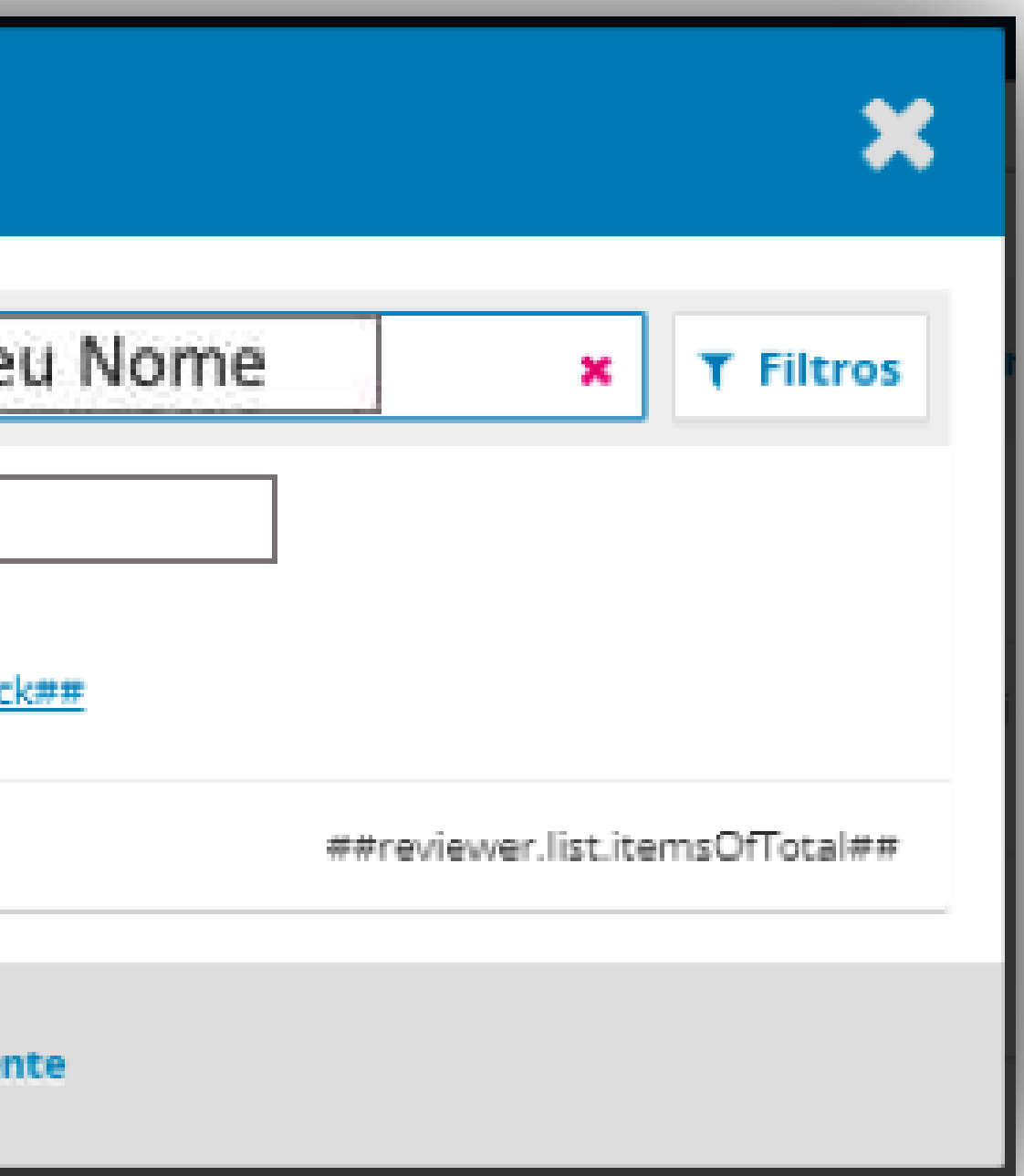

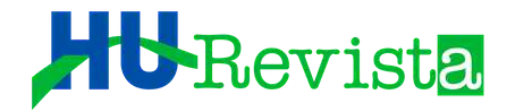

 $\geq$ 

## QUANDO O AVALIADOR ACEITA REVISAR O ARTIGO, O SISTEMA<br>ENVIA UM E-MAIL AO EDITOR DE SESSÃO

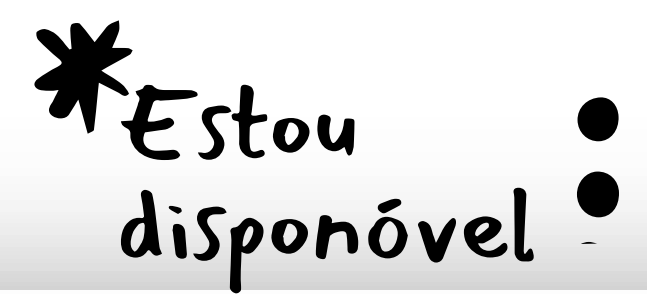

Portal de Periódicos UFJF <noreply@ufjf.edu.br>

para HU, mim -

Editores,

Estou disponível e interessado em avaliar a submissão 1

Revista. Agradeço a consideração e pretendo concluir a avaliação até a data definida, 2020-06-24, ou antes

Equipe Editorial - HU Revista

Hospital Universitário/ UFJF-MG / EBSERH

Endereço: Av. Eugênio do Nascimento, s/n - Dom Bosco, Juiz de Fora - MG, 36038-330

Telefone: (32) 4009-540 https://periodicos.ufjf.br/index.php/hurevista

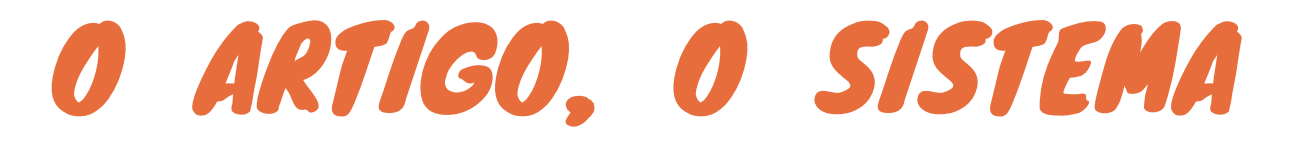

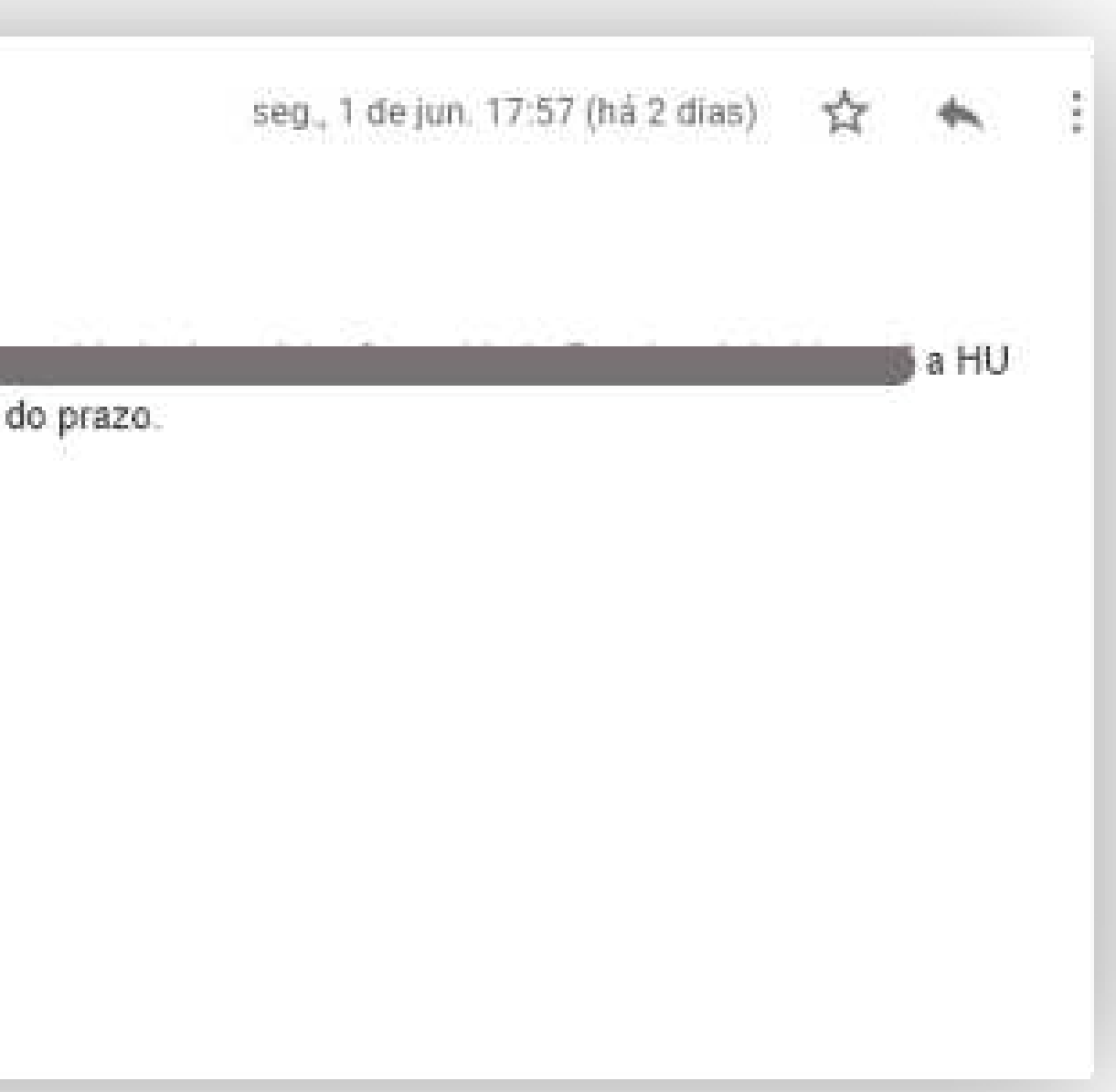

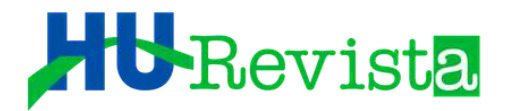

QUANDO O AVALIADOR "ACEITA" SER REVISOR DO ARTIGO, NA PÁGINA DA RODADA 1 DE AVALIAÇÃO, O EDITOR DE SEÇÃO OBSERVARÁ A DATA REFERENTE AO "PRAZO DE AVALIAÇÃO", LOGO ABAIXO DO ITEM "SOLICITAÇÃO ACEITA". É DE RESPONSABILIDADE DO EDITOR DE SEÇÃO OBSERVAR OS PRAZOS DE "ACEITE" E DE "CONCLUSÃO" DA REVISÃO.

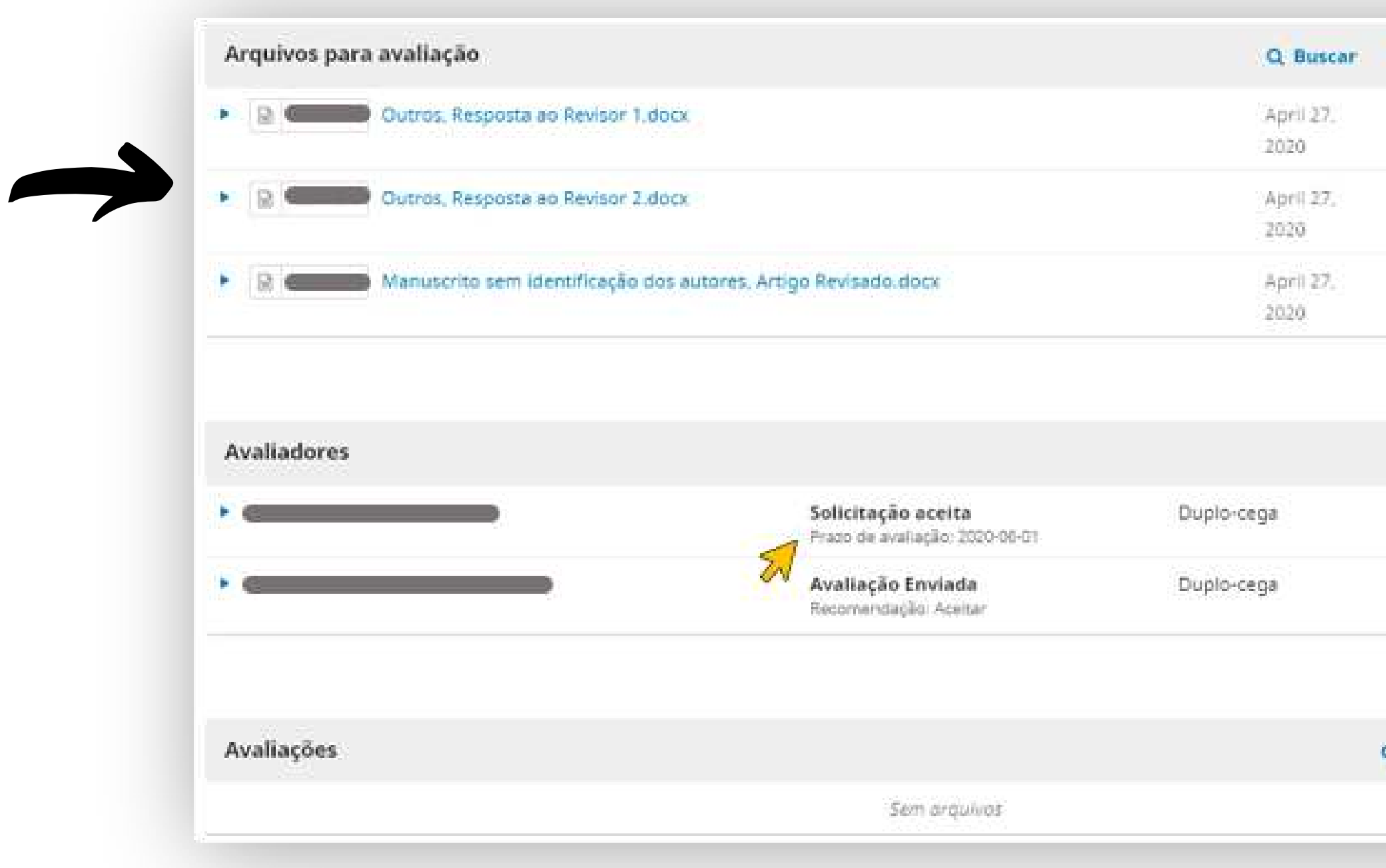

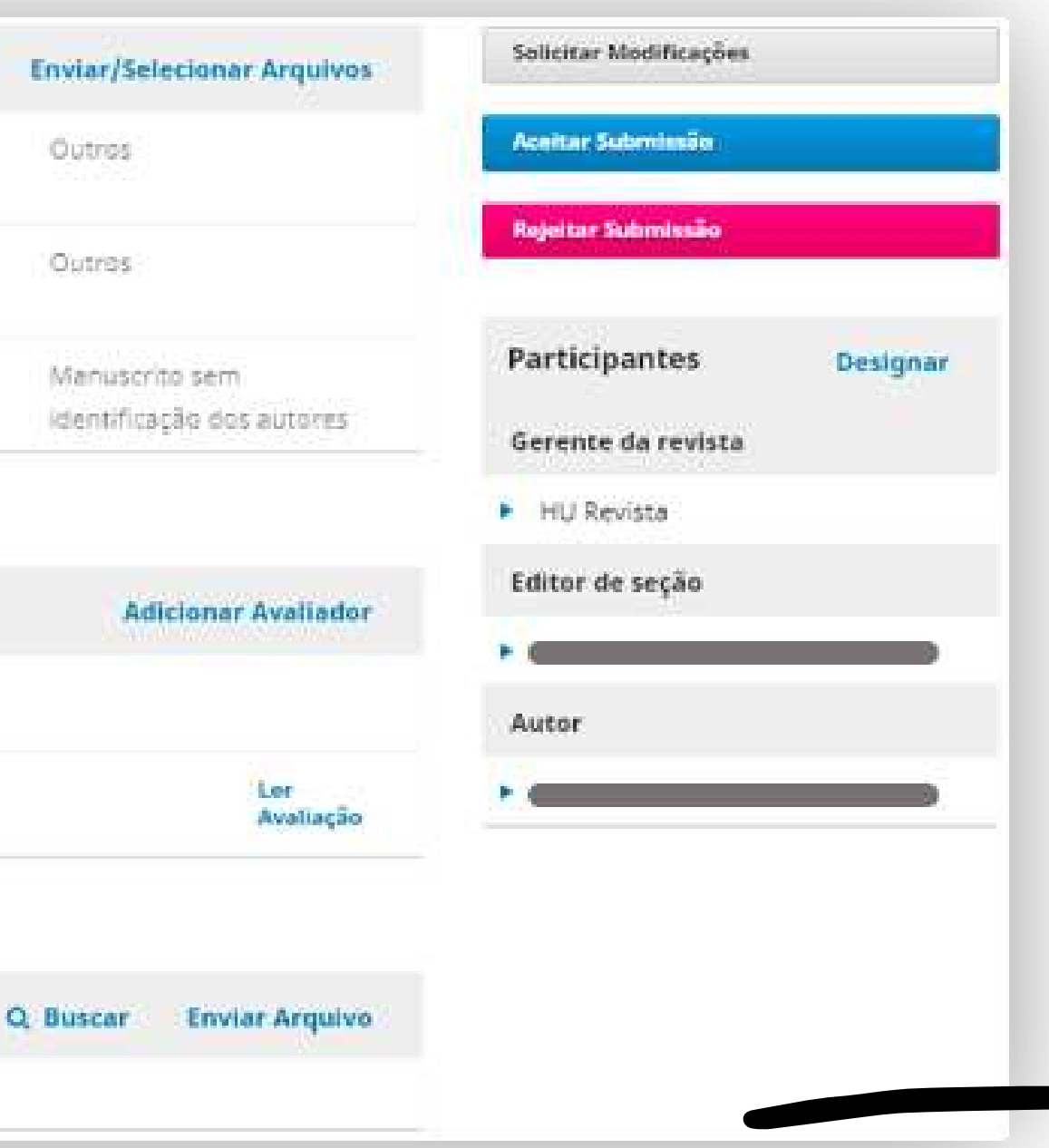

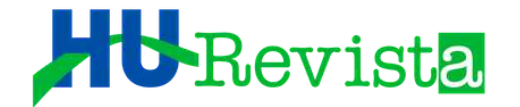

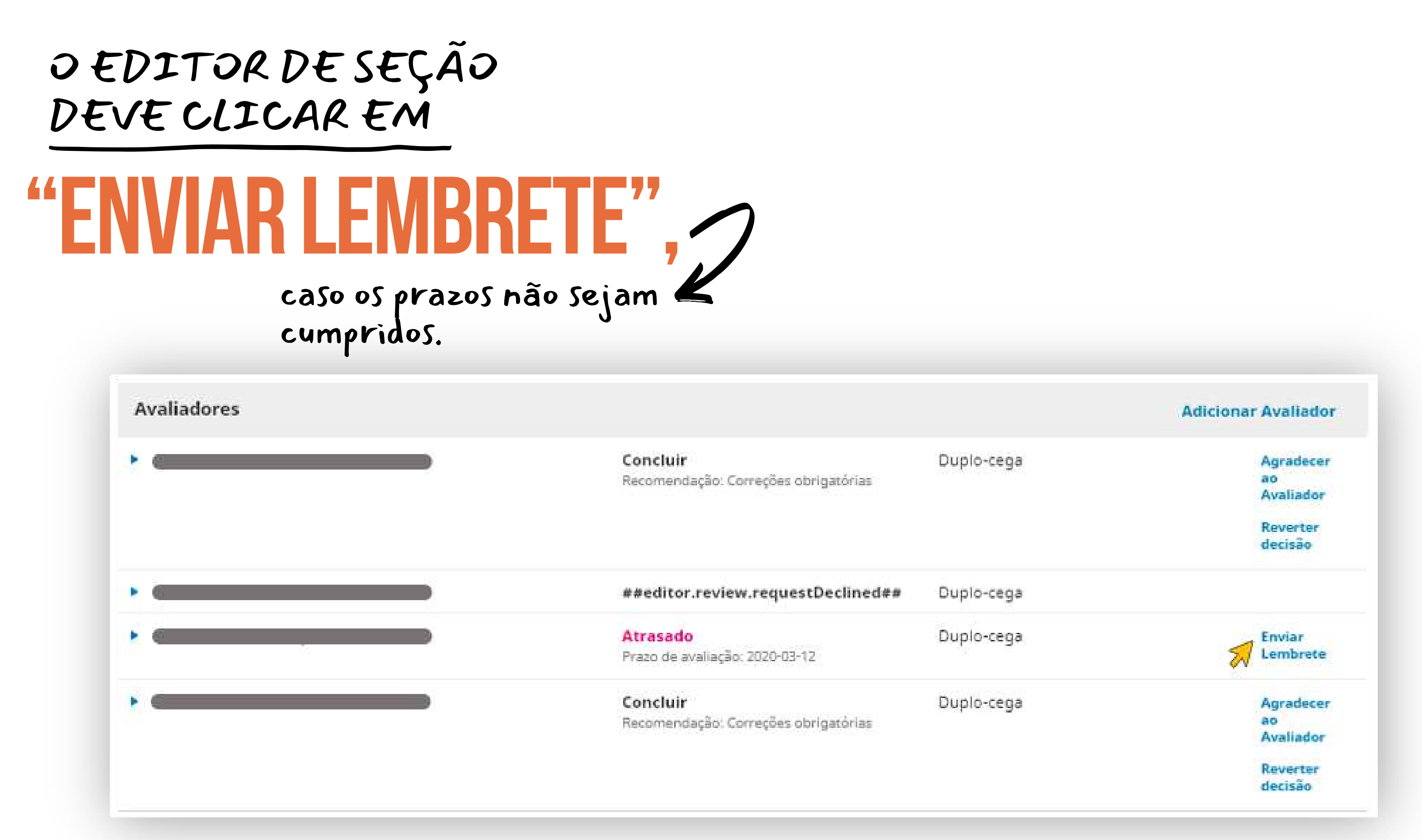

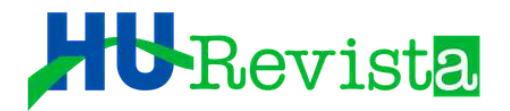

#### APÓS OS REVISORES REALIZAREM AS SUGESTÕES PARA CORREÇÕES, O SISTEMA AVISA AO EDITOR DE SEÇÃO QUE NOVAS AVALIAÇÕES ESTÃO PRONTAS

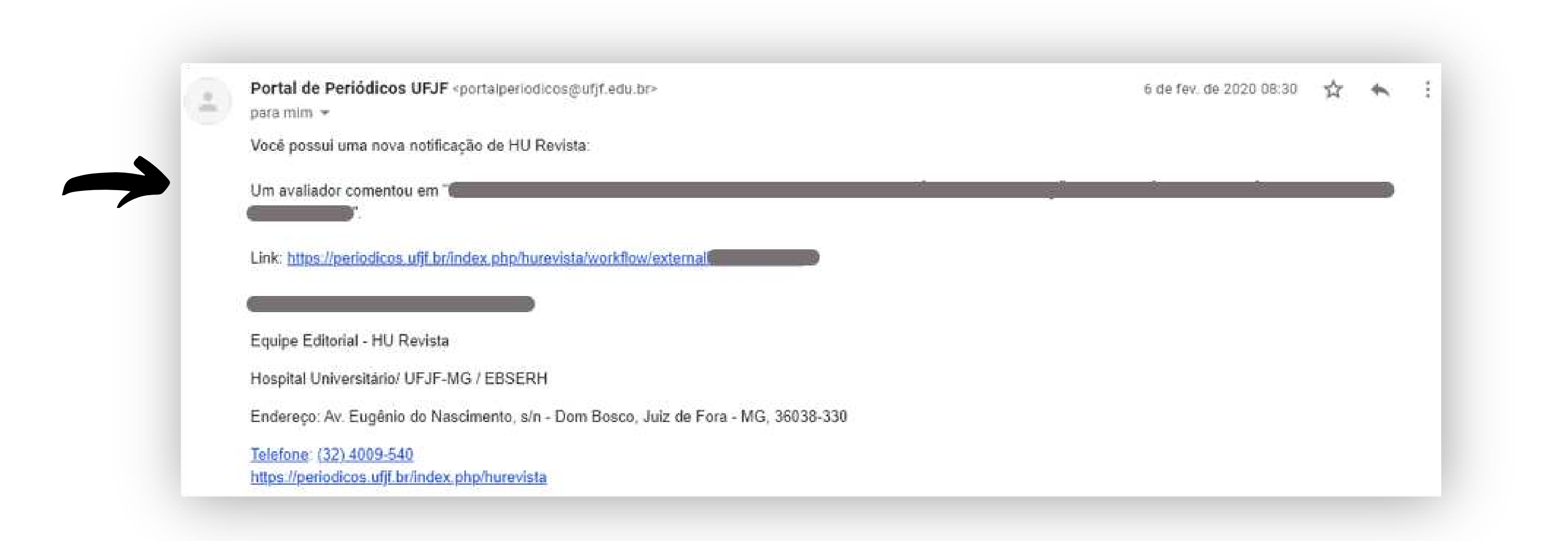

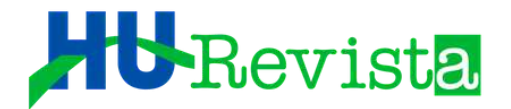

#### AO ES DEVE LOGAR NO SISTEMA E LER CUIDADOSAMENTE AS AVALIAÇÕES INSERIDAS PELOS REVISORES, CLICANDO EM "LER AVALIAÇÃO".

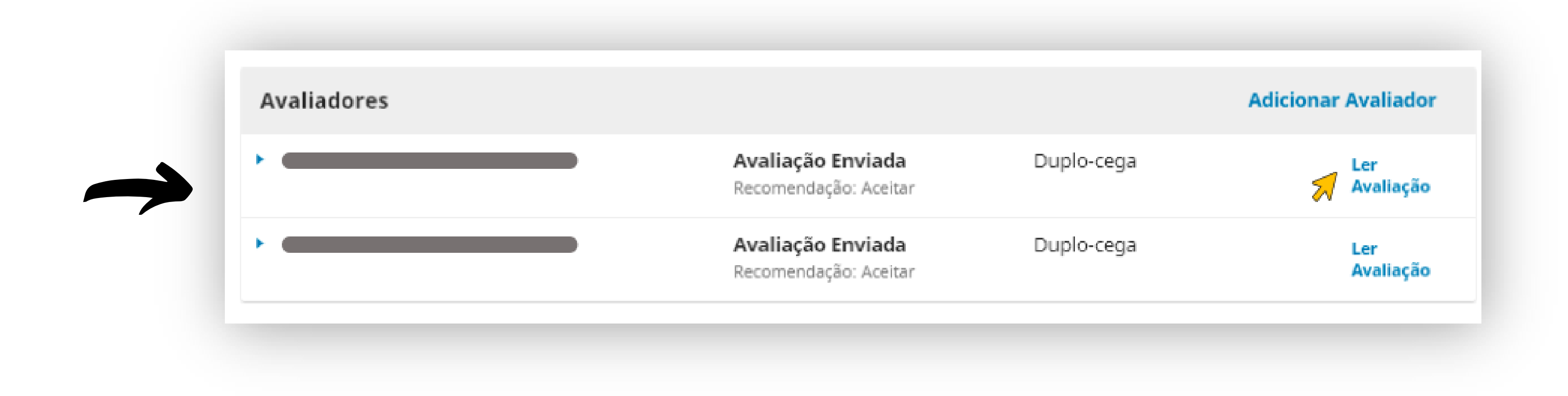

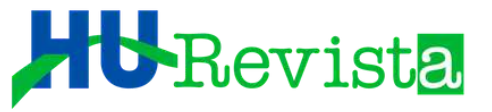

## O EDITOR DE SEÇÃO TEM AUTONOMIA PARA<br>ACEITAR OU NÃO AS CONSIDERAÇÕES DE<br>UMA OU MAIS AVALIAÇÕES. OU SEJA, CASO<br>JULGUE SER DETERMINADA AVALIAÇÃO DE BAIXA QUALIDADE, O MESMO TEM O PODER<br>DE DESCONSIDERÁ-LA.

#### IMPORTANTE!

No final da tela da avaliação, o Editor de Seção deverá dar uma nota de 1 a 5 estrelas<br>aos avaliadores. É fundamental essa classificação, pois o sistema fornecerá essas informações durante as escolhas dos futuros avaliadores. Após quantificar a qualidade do avaliador, o ES deve selecionar a opção "Confirmar".

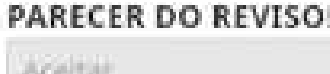

Arquivos do avaliador

Recomendação Definir ou ajustar a recome

Aceitar

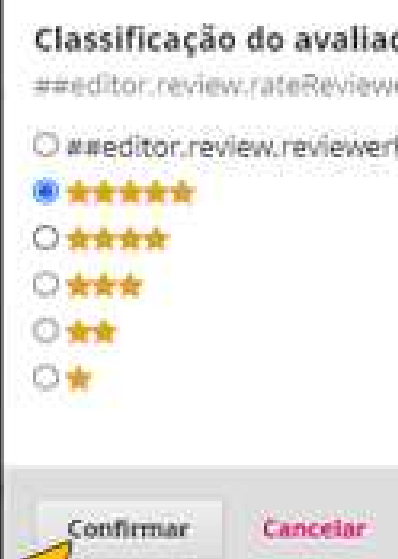

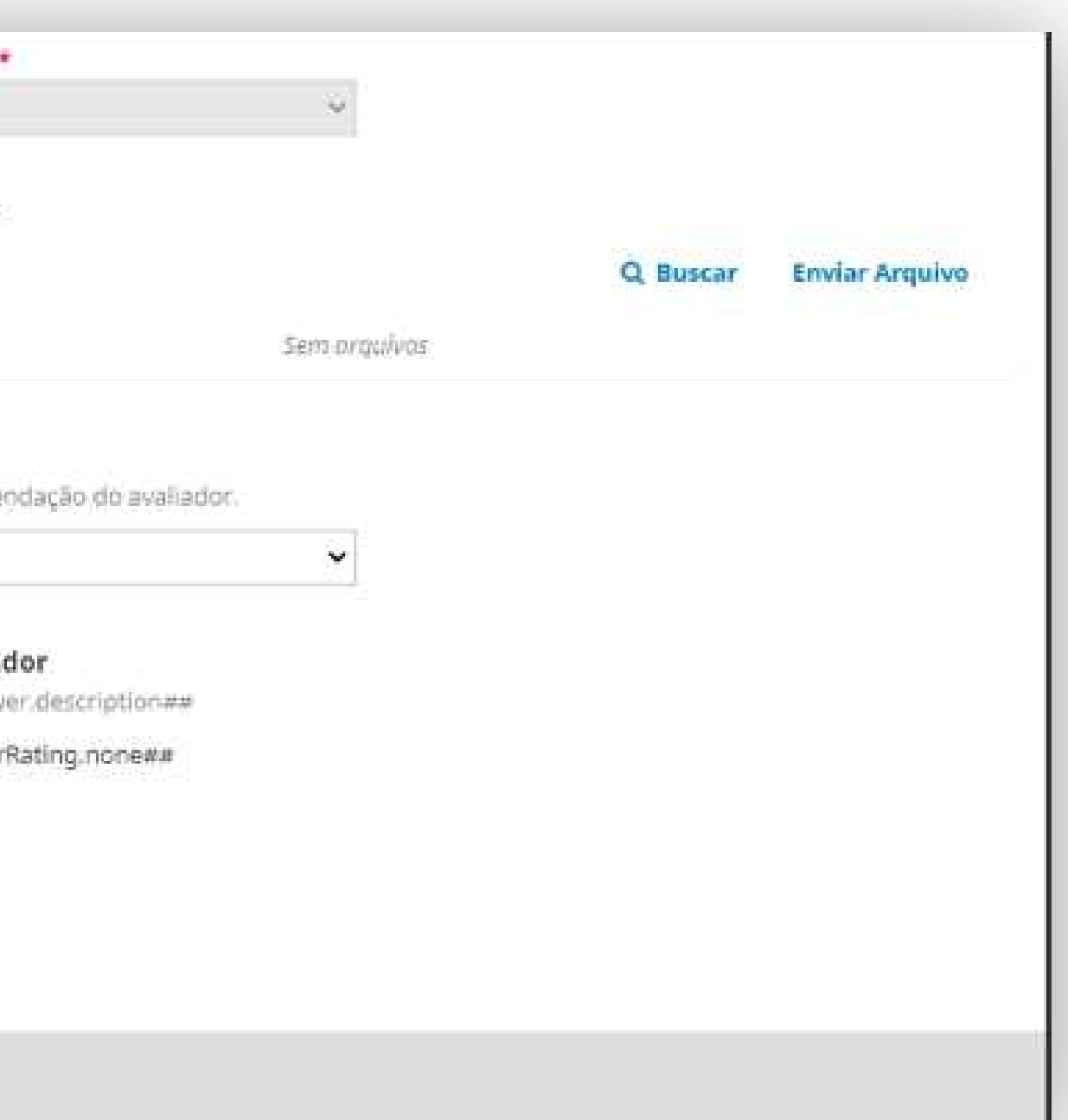

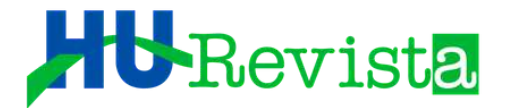

#### O EDITOR DE SEÇÃO, SEJA ATRAVÉS DE AVALIAÇÃO PRÓPRIA, OU MEDIANTE AS CORREÇÕES E RECOMENDAÇÕES DE AVALIADORES TERCEIROS (ACEITAR, CORREÇÕES OBRIGATÓRIAS E ETC) DEVERÁ EMITIR SUA "DECISÃO EDITORIAL" AO FINAL DA 1A RODADA, PODENDO SER: SOLICITAR MODIFICAÇÕES, ACEITAR SUBMISSÃO OU REJEITAR SUBMISSÃO

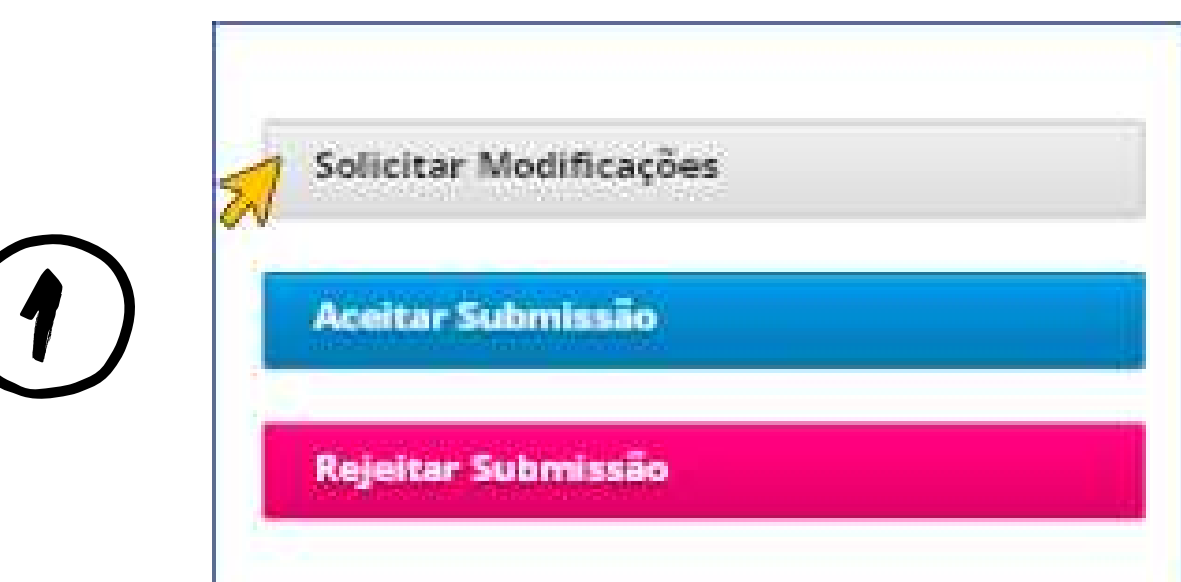

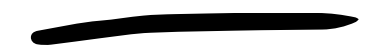

**SSÃO:** Somente se um artigo não necessitar de nenhuma correção. Como isso dificilmente acontece, a opção ACEITAR é geralmente selecionada quando, após as correções e observações sugeridas em uma ou mais rodadas, o artigo atingir a qualidade metodológica para publicação.

**SOLICITAR MODIFICAÇÕES**: Quando ES concluir que o artigo necessita de alterações e/ou que questões relevantes sobre a pesquisa necessitam ser esclarecidas, sejam por auto-avaliação ou por avaliação de terceiros, esta decisão deverá ser selecionada. Os autores terão um prazo de 30 dias para responderem aos questionamentos.

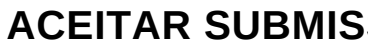

**REJEITAR SUBMISSÃO:** Esta opção deverá ser selecionada em duas situações, a saber: (a) quando, após avaliação inicial pelo Editor de Seção, o mesmo considerar o artigo inadequado para publicação; ou (b) quando após uma ou mais rodadas de avaliação, o Editor de Seção concordar ou não, com os pares, de que o artigo não atingiu mérito para publicação na Revista

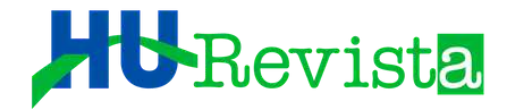

## **CASO A OPÇÃO SEJA "SOLICITAR MODIFICAÇÕES", O SISTEMA ABRIRÁ UMA NOVA PÁGINA DE E-MAIL PÁRA<br>NOTIFICAÇÃO DOS AUTORES SOBRE A DECISÃO.**

O Editor de Seção deve estar atento para, antes de enviar a decisão, clicar no campo "Incluir avaliações na mensagem" para que, no corpo do e-mail, as considerações dos avaliadores sejam encaminhadas aos autores.

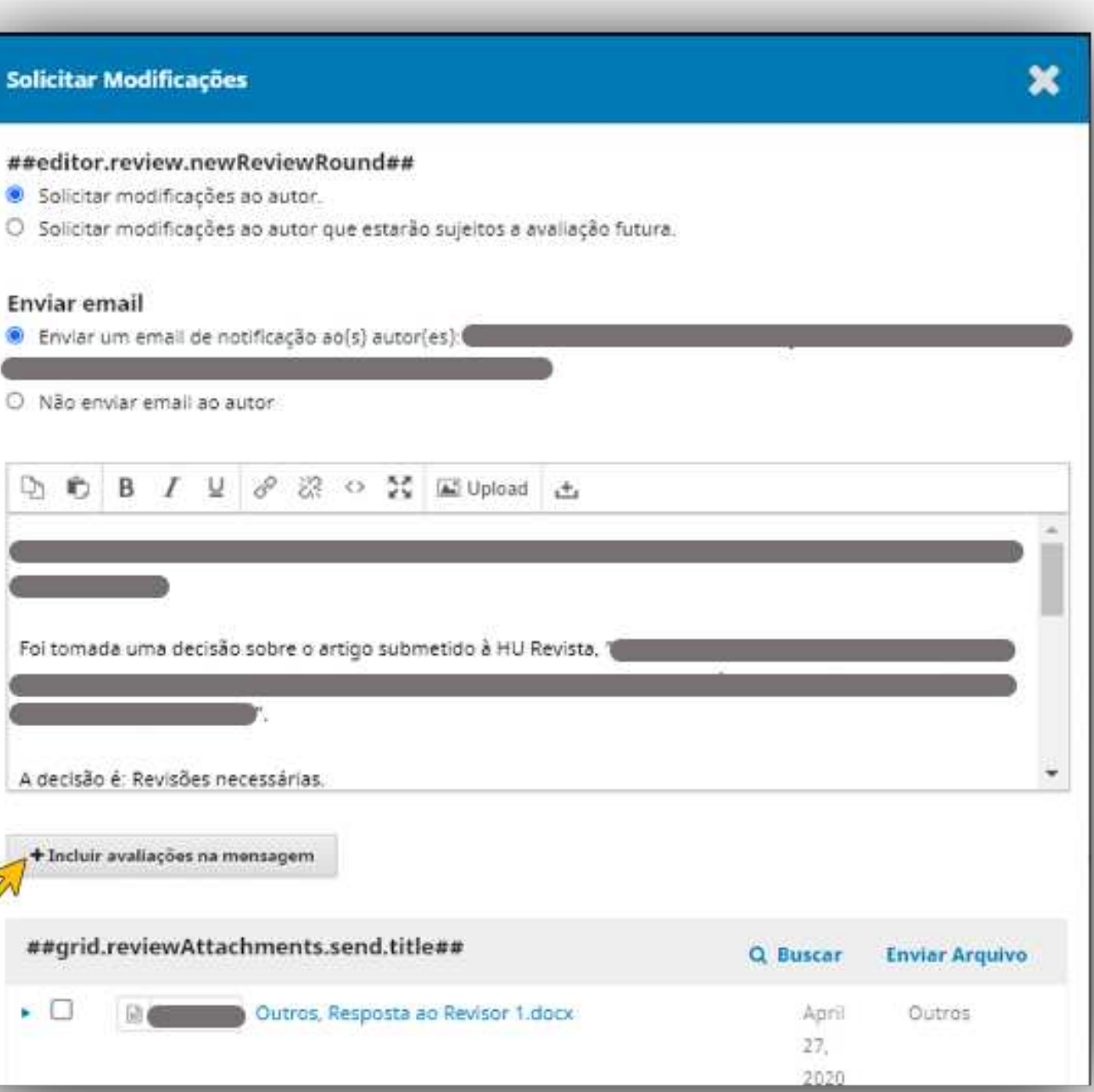

##e

**COLL** 

 $\ddot{\theta}$ 

 $\epsilon$  .

#### HU-Revista

#### AANTES DE ENCAMINHAR AS AVALIAÇÕES AO AUTOR, É MUITO IMPORTANTE CHECAR SE OS ARQUIVOS ENVIADOS PELO AVALIADOR APRESENTAM ALGUMA IDENTIFICAÇÃO, COMUMENTE NOS COMENTÁRIOS DO DOCUMENTO EM WORD.

COVID-19 (do inglês Coronavirus Disease 2019) é uma doença infeciosa causada pelo coronavirus da sindrome respiratória aguda grave 2 (SARS-CoV-2).[9][10] Os sintomas mais comuns é febre, tosse seca e cansaço.[1][2] Entre outros sintomas menos comuns estão dores musculares, dor de garganta, dor de cabeça, congestão nasal, conjuntivite, perda do olfato e do paladar, erupções cutâneas na pele ou dedos de tom azul[1][2] Cerca de 80% dos casos confirmados são ligeiros ou assintomáticos e a maioria recupera sem sequelas [2][8] No entanto, 15% são infeções graves que necessitam de oxigénio e 5% são infeções muito graves que necessitam de ventilação assistida em ambiente hospitalar [8] Os casos mais graves podem evoluir para pneumonia grave com in suficiência respiratoria grave. Septicémia, falência de vários orgãos e morte [2][11] Entre os sinais de agravamento da doença estão a falta de ar, dor ou pressão no peito ou perturbações na fala e no movimento.[11] O agravamento pode ser súbito, ocorre geralmente durante a segun da semana e requer atenção médica urgente [2][11]

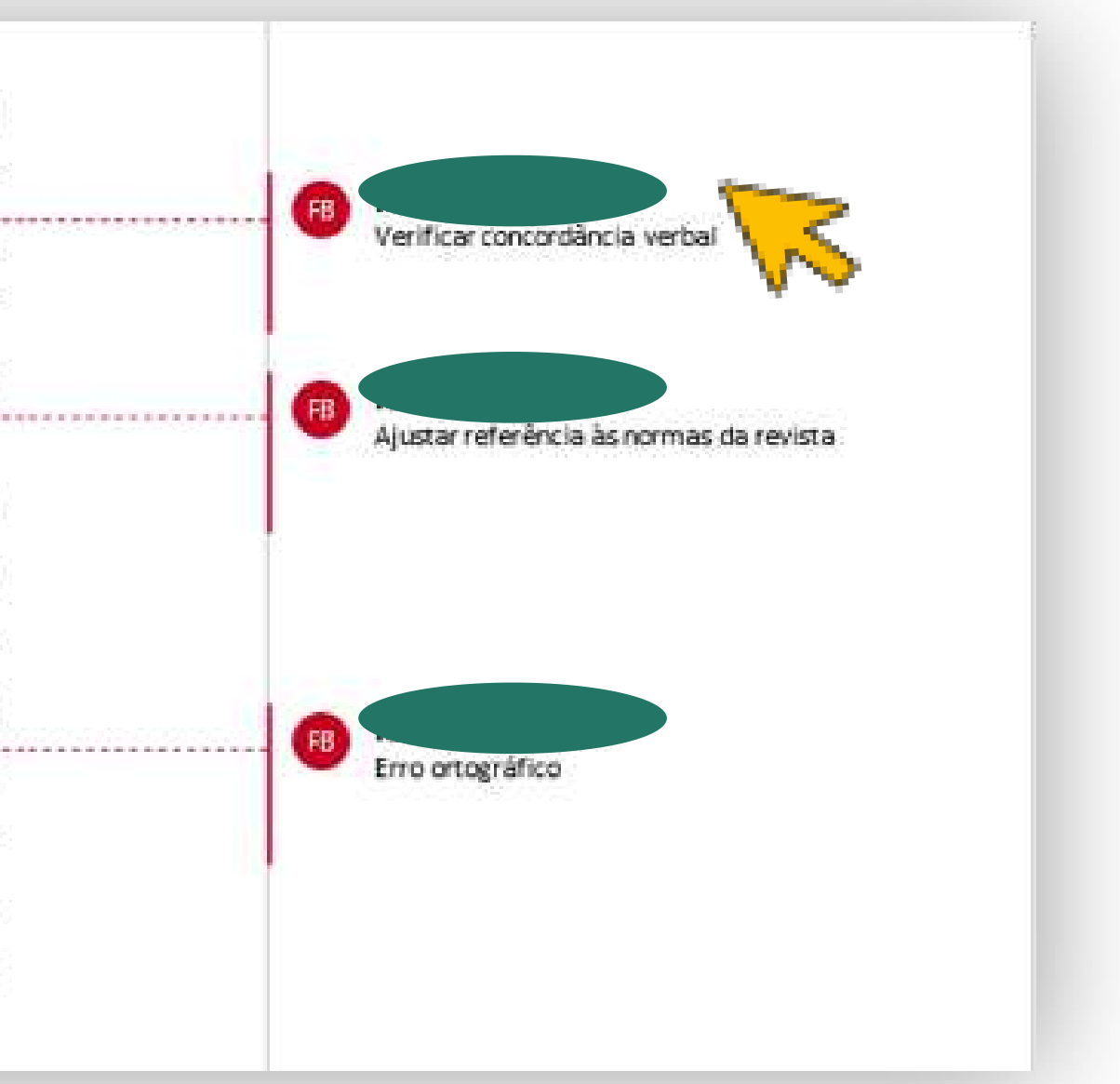

#### HURevista

#### PARA REMOVER INFORMAÇÕES PESSOAIS, DEVE-SE BAIXAR O ARQUIVO EM WORD E PROCEDER CONFORME SE SEGUE: EM "ARQUIVO", SELECIONE: "VERIFICAR SE HÁ PROBLEMAS" E, EM SEGUIDA, EM "INSPECIONAR DOCUMENTO"

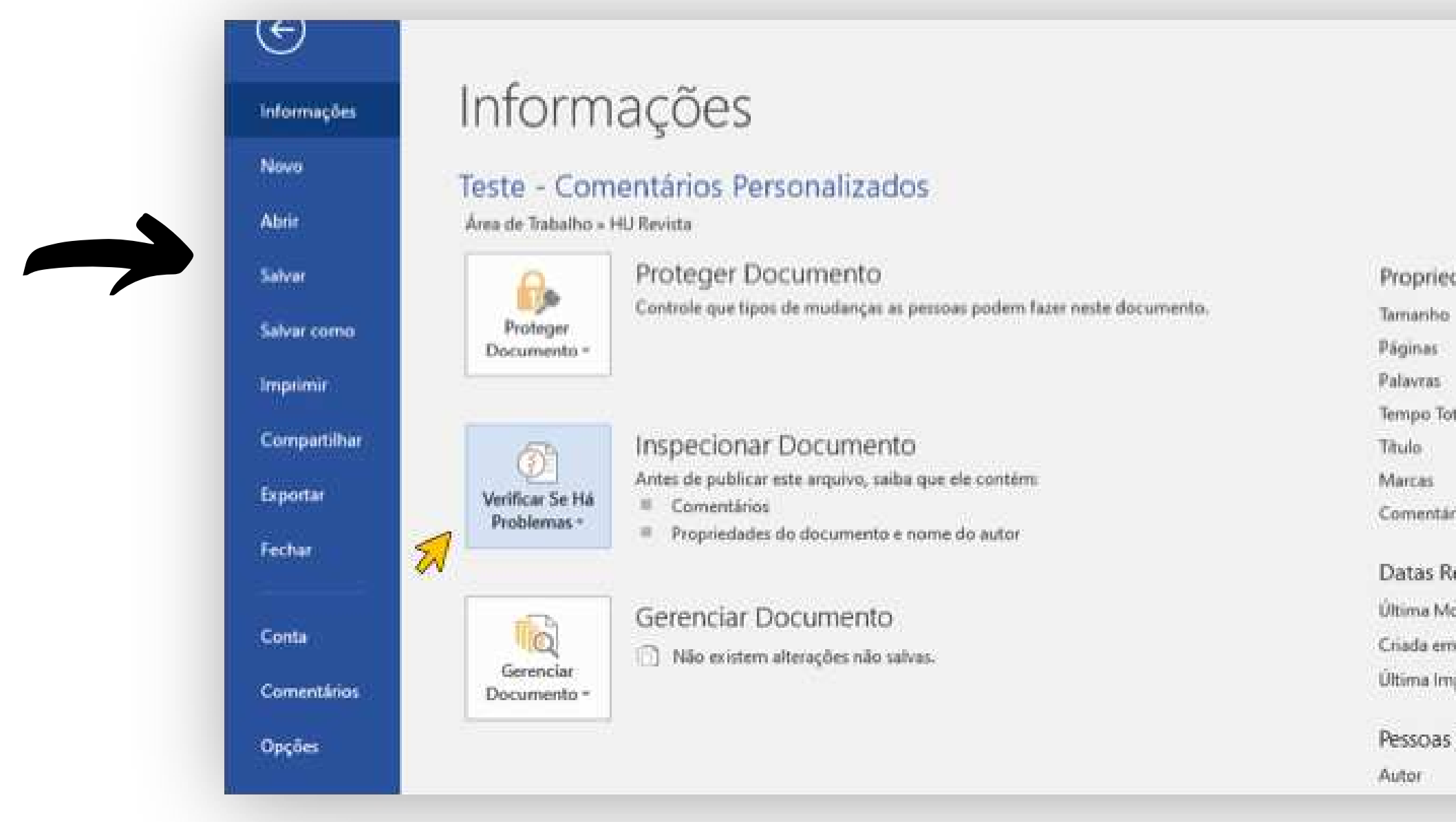

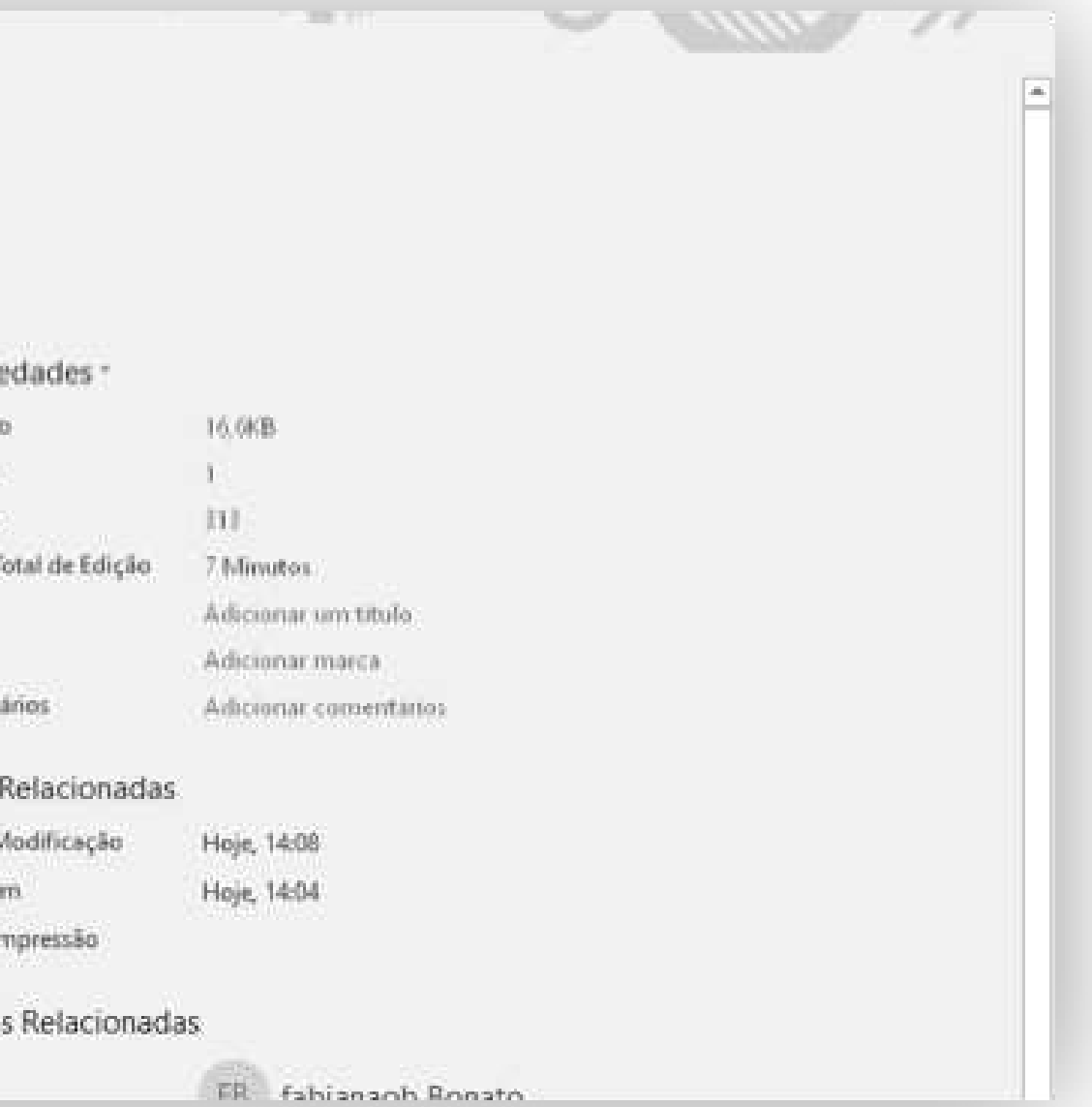

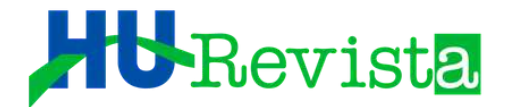

 $\rightarrow$ 

### DESMARQUE TODAS AS OPÇÕES, EXCETO "PROPRIEDADES DO DOCUMENTO E INFORMAÇÕES PESSOAIS", E SELECIONE INSPECIONAR

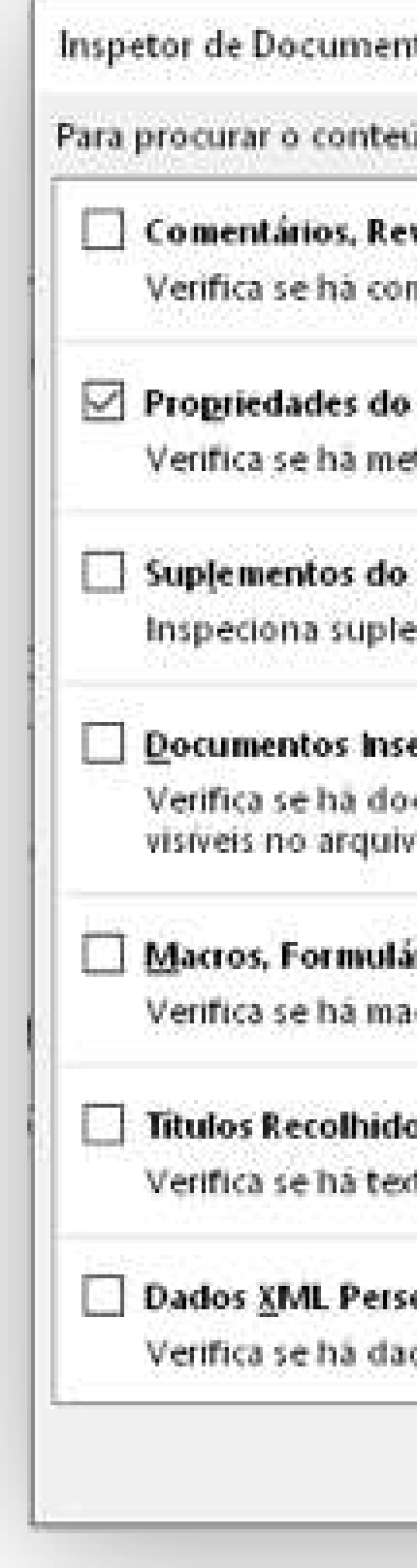

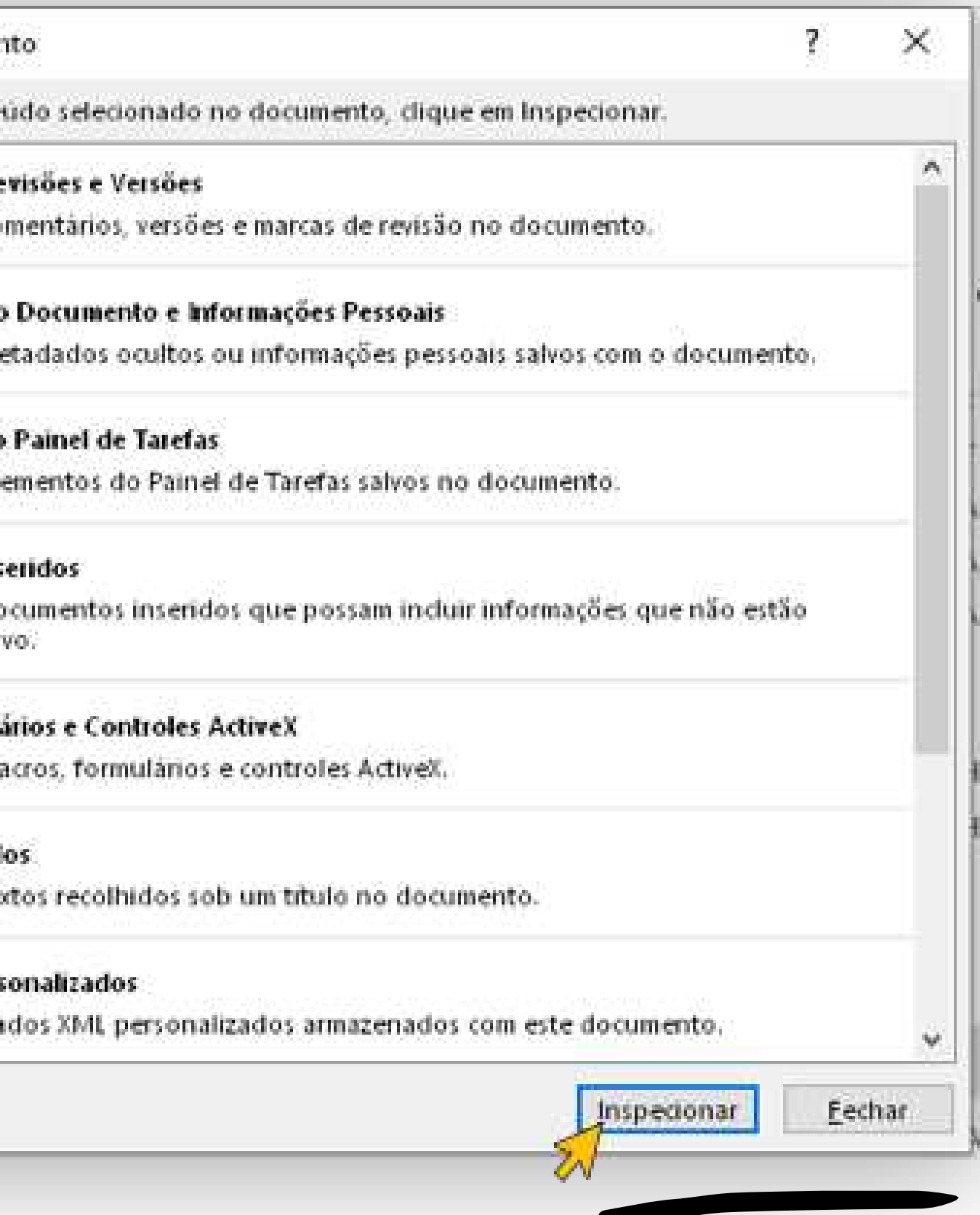

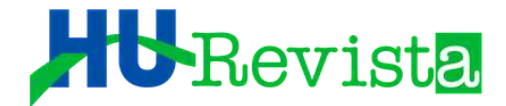

**Property** 

O INSPETOR DE DOCUMENTO ABRIRÁ UMA JANELA **COM O ITEM "PROPRIEDADES DO DOCUMENTO E INFORMAÇÕES PESSOAIS". SELECIONE "REMOVER** TUDO" E, EM SEGUIDA, EM "FECHAR"

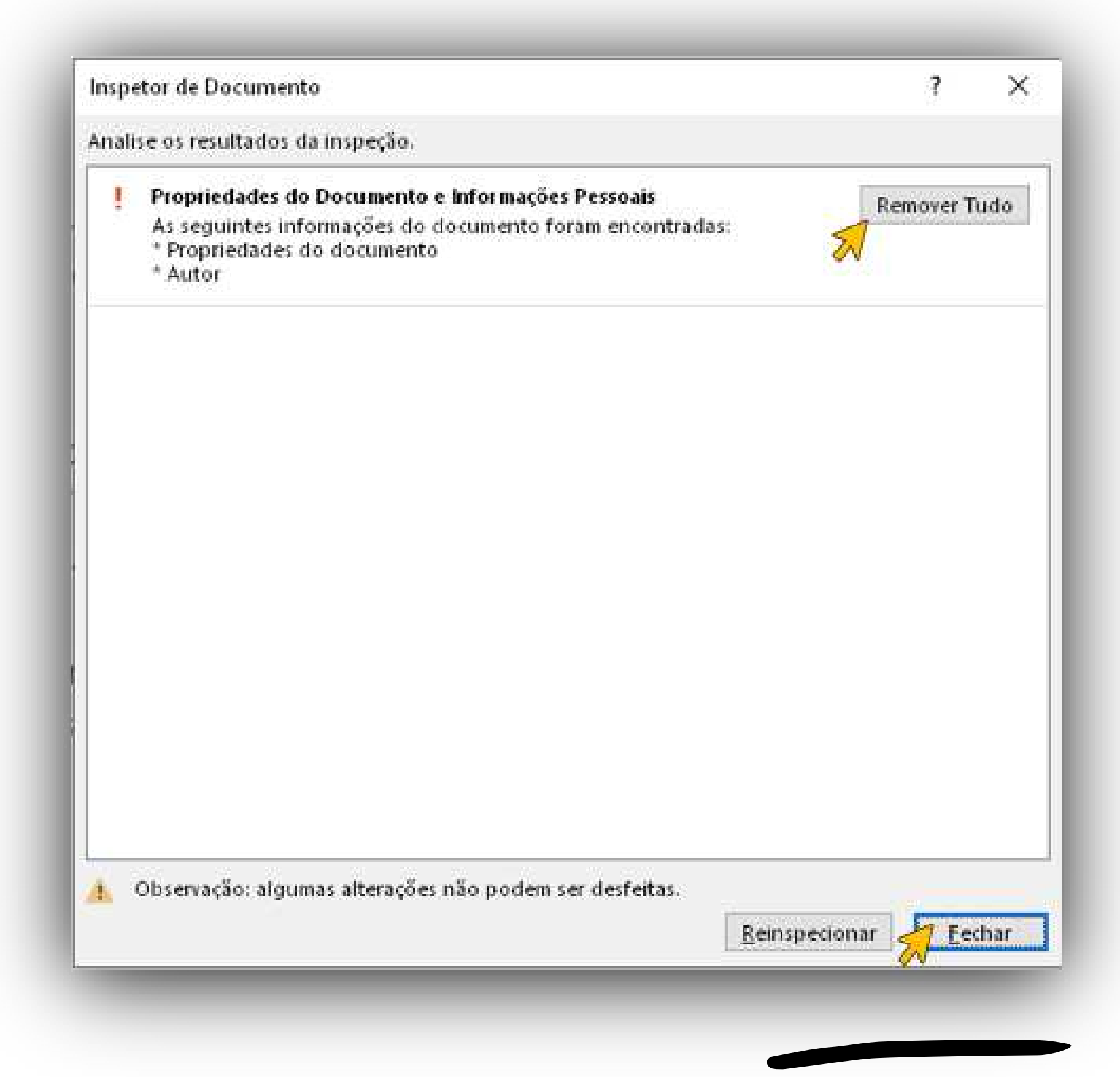

#### HU-Revista

#### POR ÚLTIMO, SALVE O DOCUMENTO COM OUTRO NOME (SALVAR COMO). FECHE O DOCUMENTO E REABRA O ARQUIVO NOVO. OBSERVE QUE O NOME DO REVISOR DEIXA DE APARECER NOS COMENTÁRIOS.

COVID-19 (do inglês Coronavirus Disease 2019) é uma doença infeciosa causada pelo coron avirus da síndrome respiratória aquida grave 2 (SARS-CoV-2) [9][10] Os sintomas mais comuns é febre, tosse seca e cansaço.[1][2] Entre outros sintomas menos comuns estão dores musculares, dor de garganta, dor de cabeca, con gestão n asal, con juntivite, perda do olfato e do paladar, erupções cutâneas na pele ou dedos de tom azul[1][2] Cerca de 80% dos casos confirmados são ligeiros ou assintomáticos e a maioria recupera sem sequelas [2][8] No entanto, 15% são infeções graves que necessitam de oxigênio e 5% são infeções muito graves que necessitam de ventilação assistida em ambiente hospitalar.[8] Os casos mais graves podem evoluir para pneumonia. grave com insuficiência respiratória grave, septicémial falência de vários órgãos e morte [2][11] Entre os sinais de agravamento da doença estão a falta de ar, dor | ou pressão nopeito ou perturbações na fala e no movimento [11] O agravamento pode ser súbito, ocorre geralmente durante a segun da semana e requer atenção médica urgente [2][11]

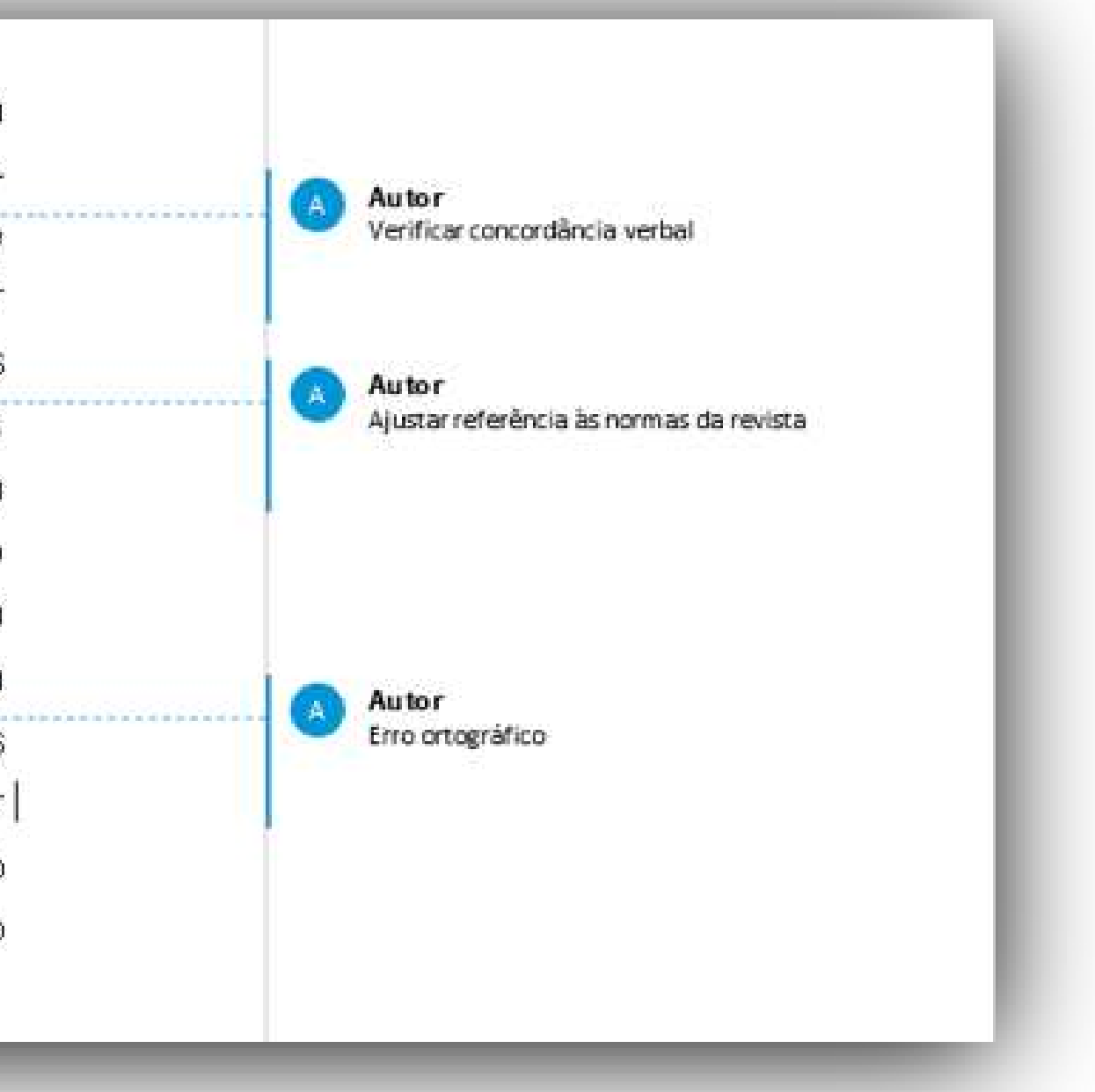

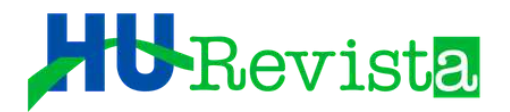

### ESSE ARQUIVO SEM IDENTIFICAÇÃO DEVE SER INSERIDO NO SISTEMA. NA PÁGINA QUE CONTÉM OS ARQUIVOS PARA AVALIAÇÃO, SELECIONE "ENVIAR ARQUIVO" NA ABA "AVALIAÇÕES".

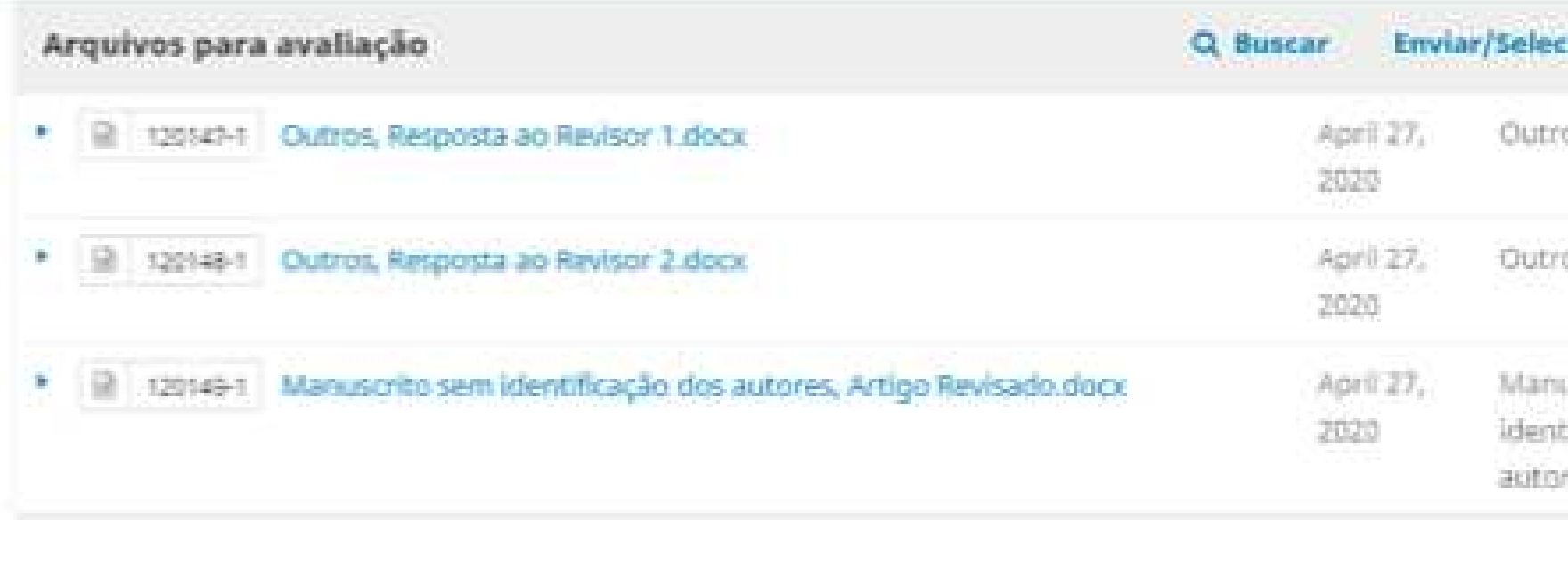

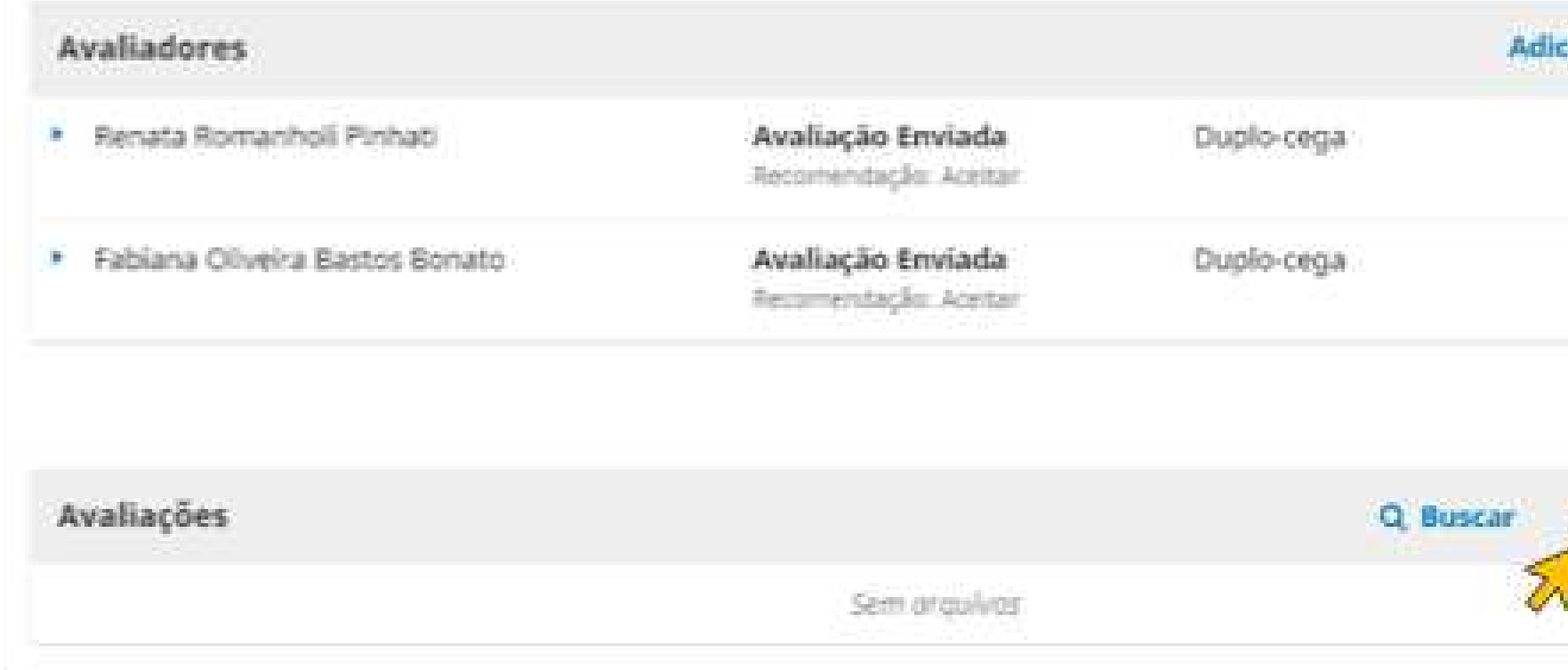

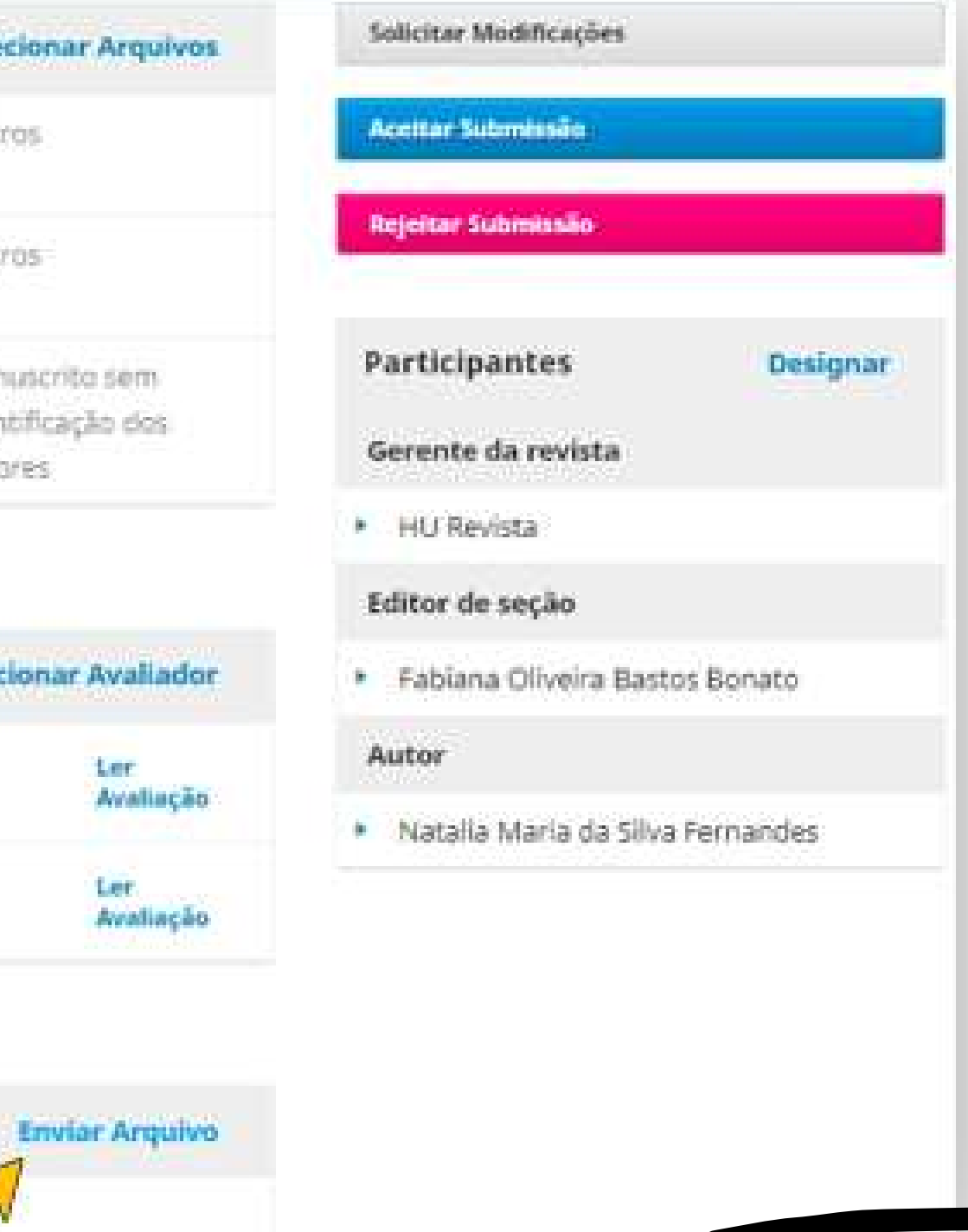

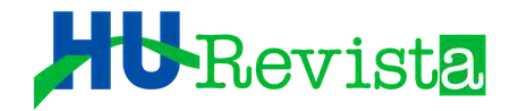

## **O ES DEVERÁ "ARRASTAR" O ARQUIVO MODIFICADO PARA A ÁREA INDICADA. O UPLOAD INICIA-SE IMEDIATAMENTE.**

Em seguida, basta selecionar a opção "Enviar arquivo"

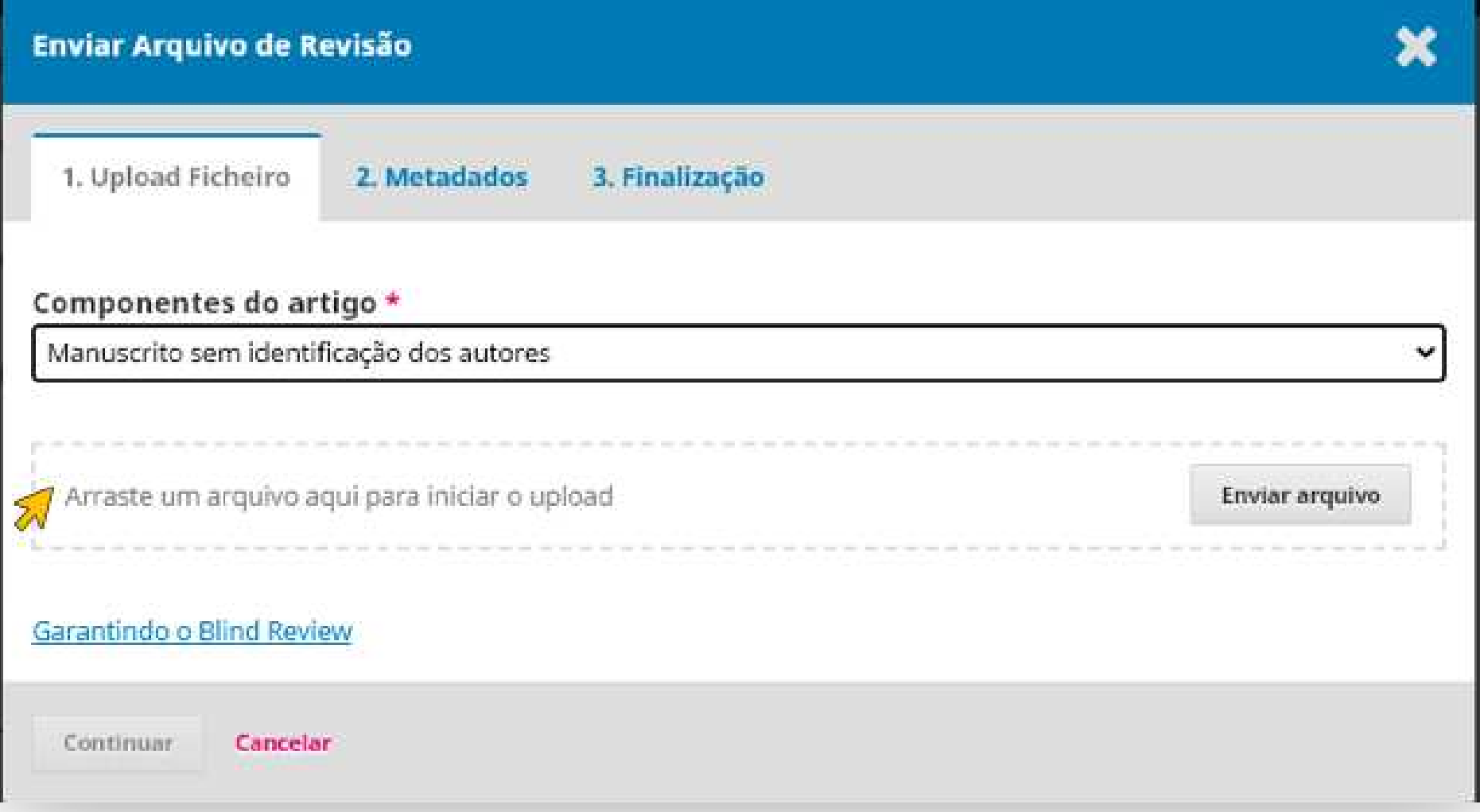

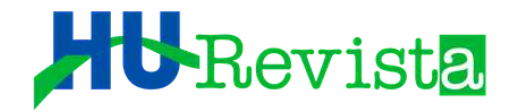

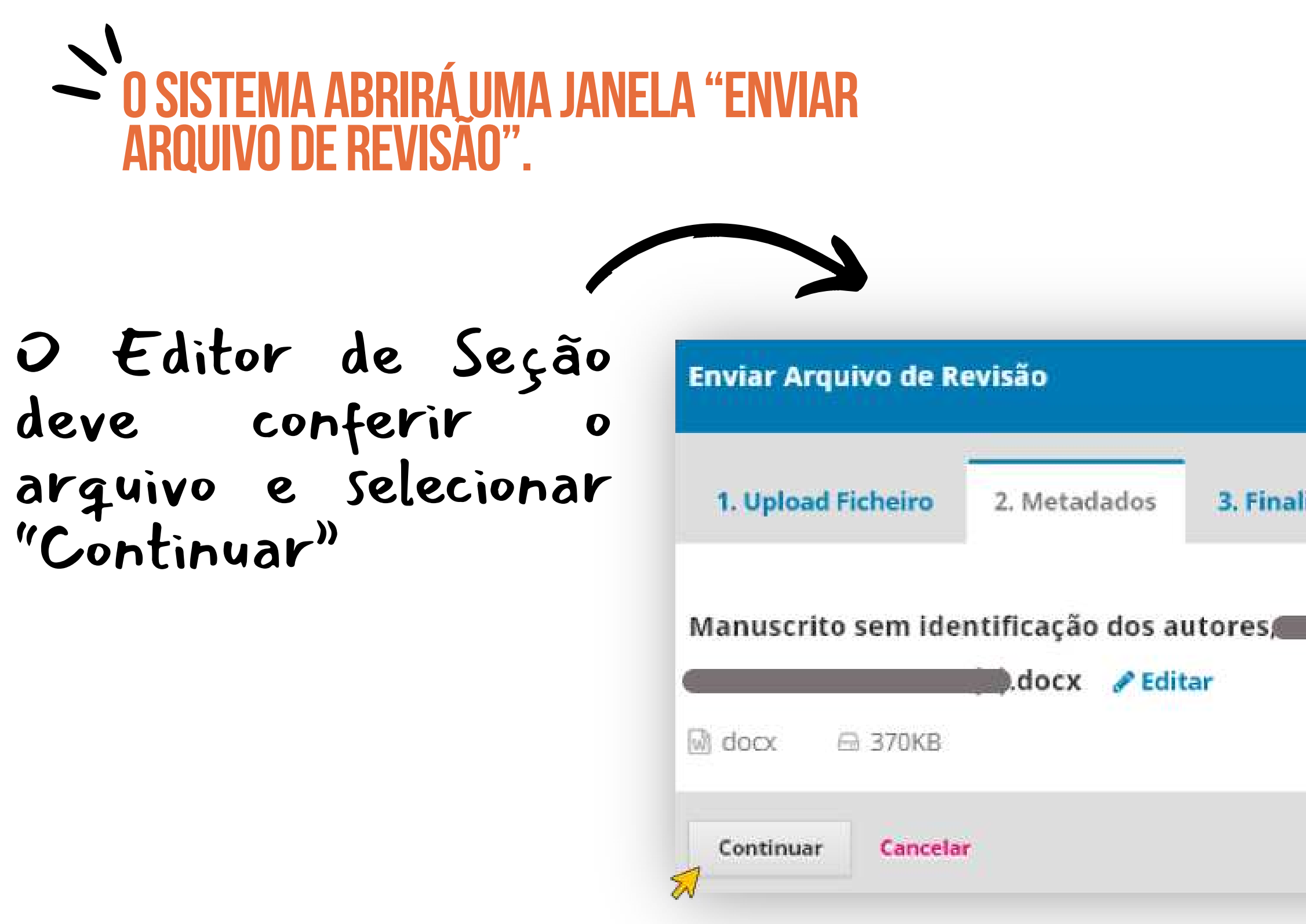

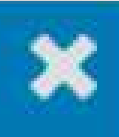

#### 3. Finalização

#### Manuscrito sem identificação dos autores, Manuscrito sem identificação dos autores-

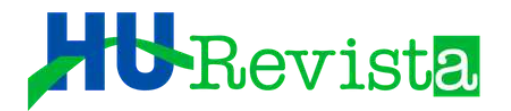

APÓS ARQUIVO ADICIONADO, O ES DEVERÁ CLICAR EM "CONCLUIR". O SISTEMA RETORNARÁ À TELA DE AVALIAÇÃO DO ARTIGO. O ES DEVERÁ PROSSEGUIR COM O PROCESSO DE "SOLICITAR MODIFICAÇÃO" E, AO IMPORTAR AS AVALIAÇÕES, ESCOLHER O ARQUIVO SEM IDENTIFICAÇÃO DO REVISOR.

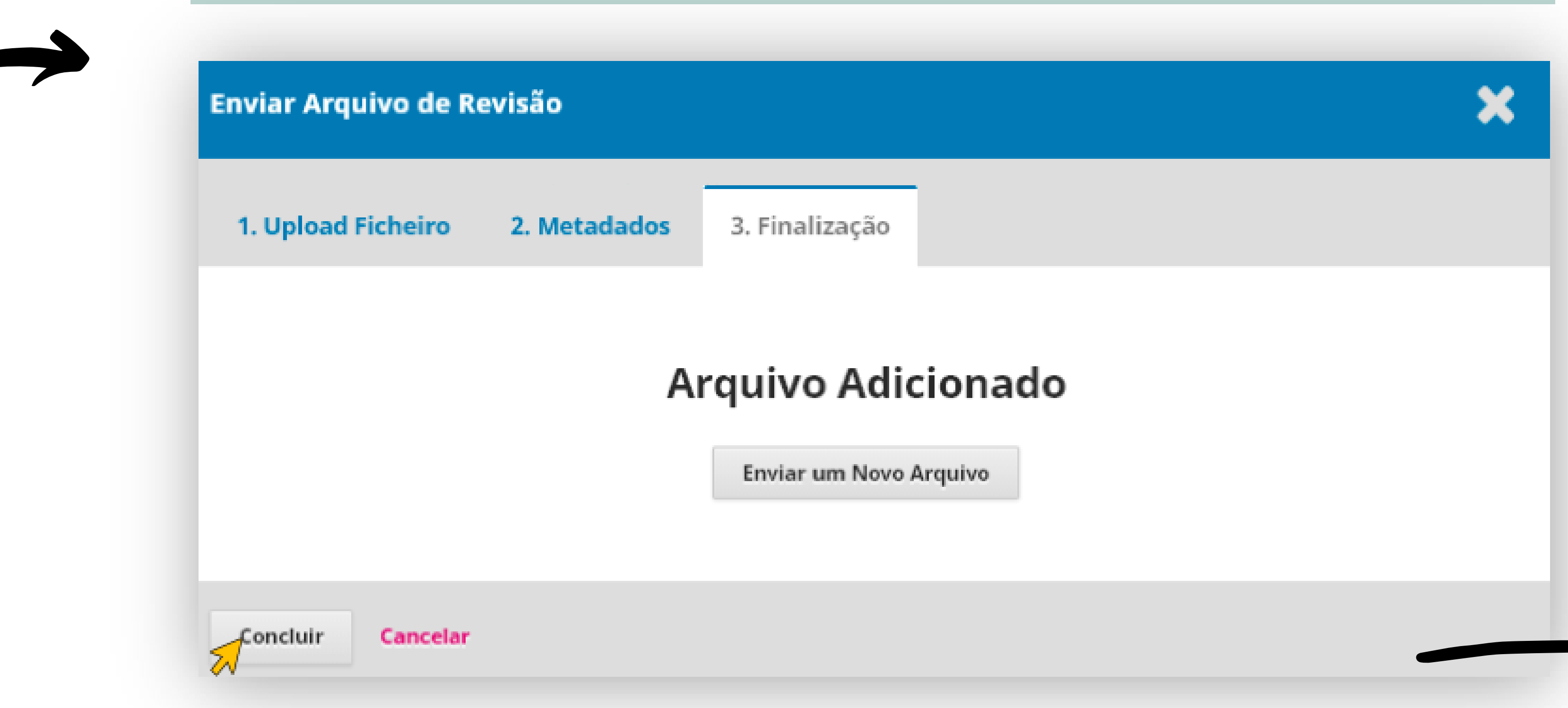

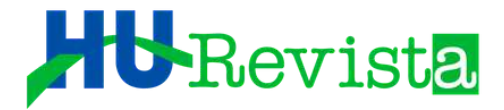

## APÓS OS AUTORES REALIZAREM AS CORREÇÕES OBRIGATÓRIAS, O<br>SISTEMA AVISA AO EDITOR QUE O ARTÍGO FOI CORRIGIDO E<br>ENCONTRA-SE NA PAGINA DE AVALIAÇÃO DO MESMO.

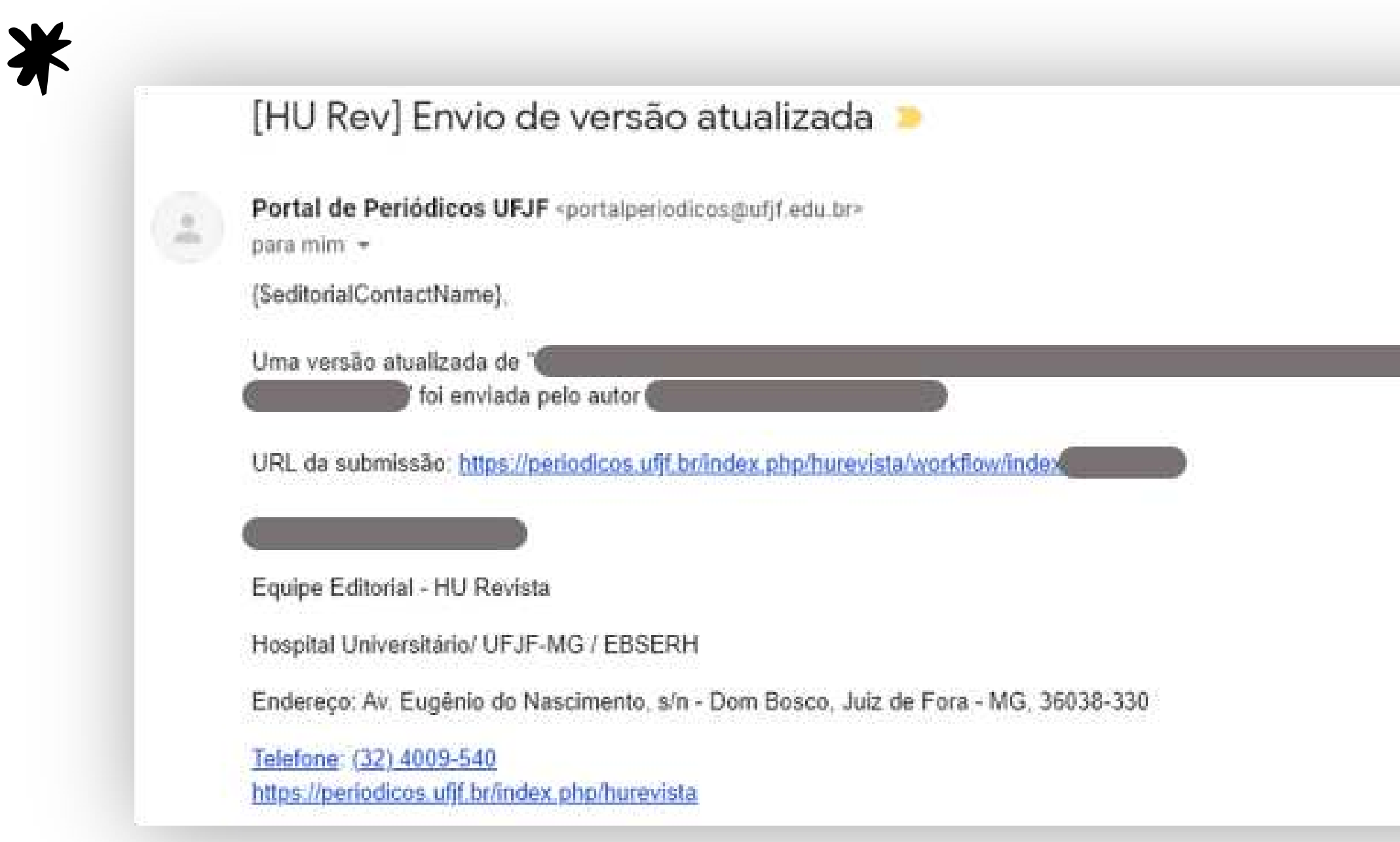

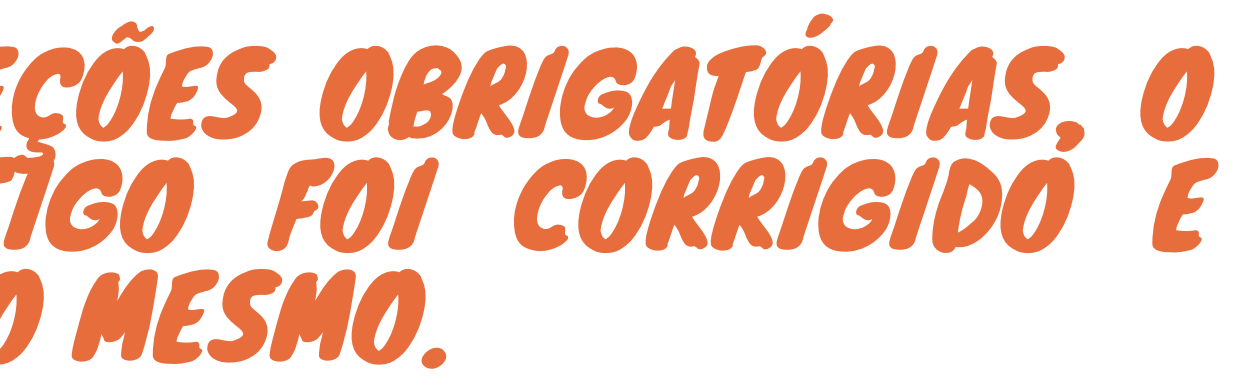

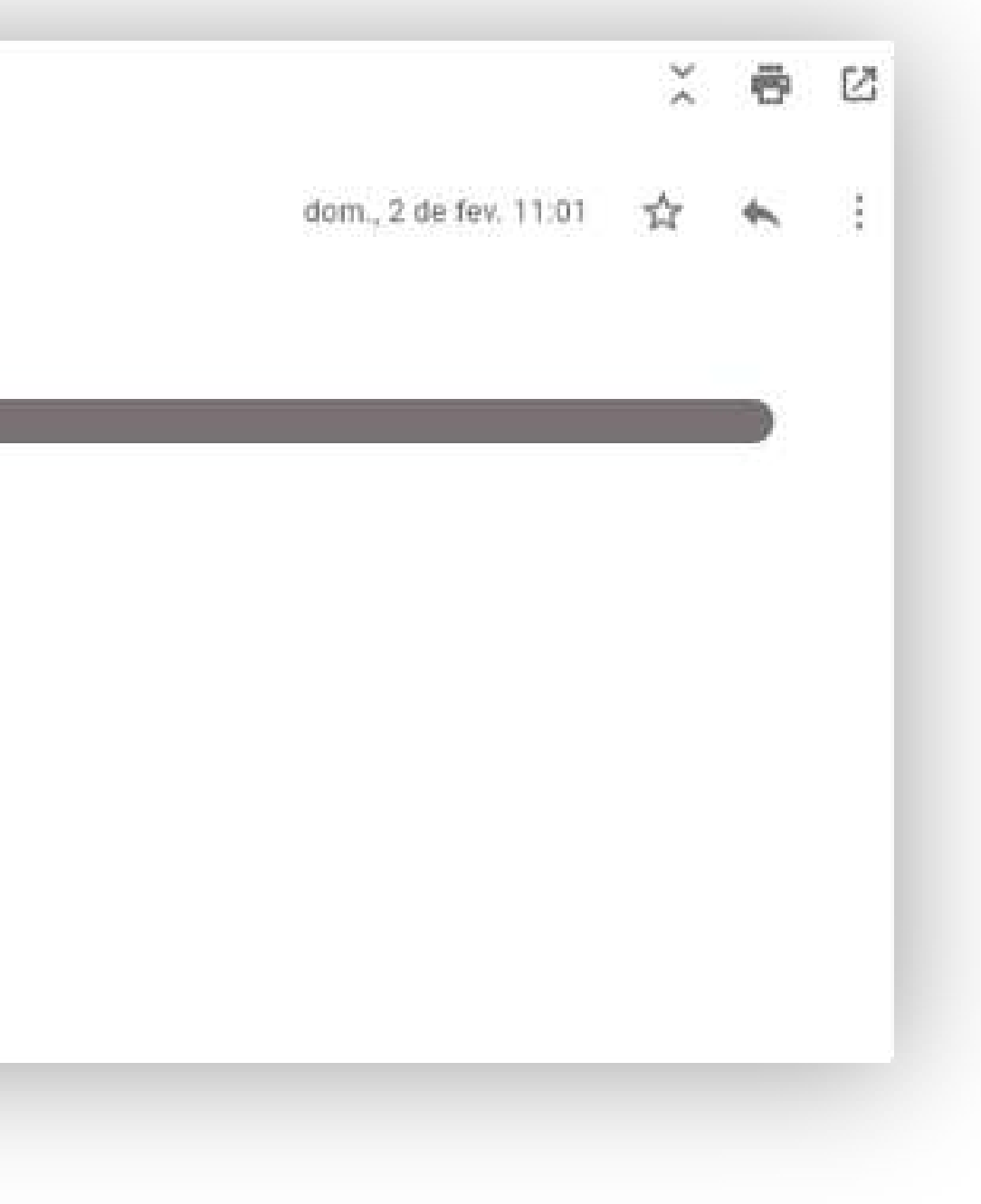

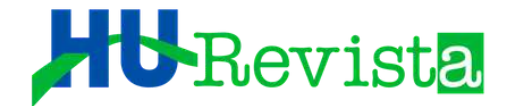

#### *O EDITOR DE SEÇÃO FARÁ UMA ANÁLISE PRÉVIA DAS CORREÇÕES E DECIDIR NOVAMENTE ENTRE: " SOLICITAR MODIFICAÇÕES, ACEITAR SUBMISSÃO OU REJEITAR SUBMISSÃO".*

- *CASO A OPÇÃO SEJA "SOLICITAR MODIFICAÇÕES", O SISTEMA ABRIRÁ A "RODADA 2" DE AVALIAÇÕES E O ES DEVERÁ DESIGNAR OS MESMOS AVALIADORES DA RODADA 1 PARA ANALISAREM AS RESPOSTAS E CORREÇÕES DOS AUTORES.*
- *É IMPORTANTE OBSERVAR QUE O DOCUMENTO ENVIADO PELOS AUTORES NA RODADA 2 É DIFERENTE AO DA RODADA 1 (O SISTEMA O COLOCA O ARQUIVO COM A DATA MAIS RECENTE).*

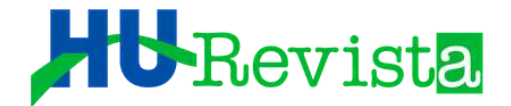

## PROCESSO DE AVALIAÇÃO DE ARTIGOS 2 a RODADA EM DIANTE

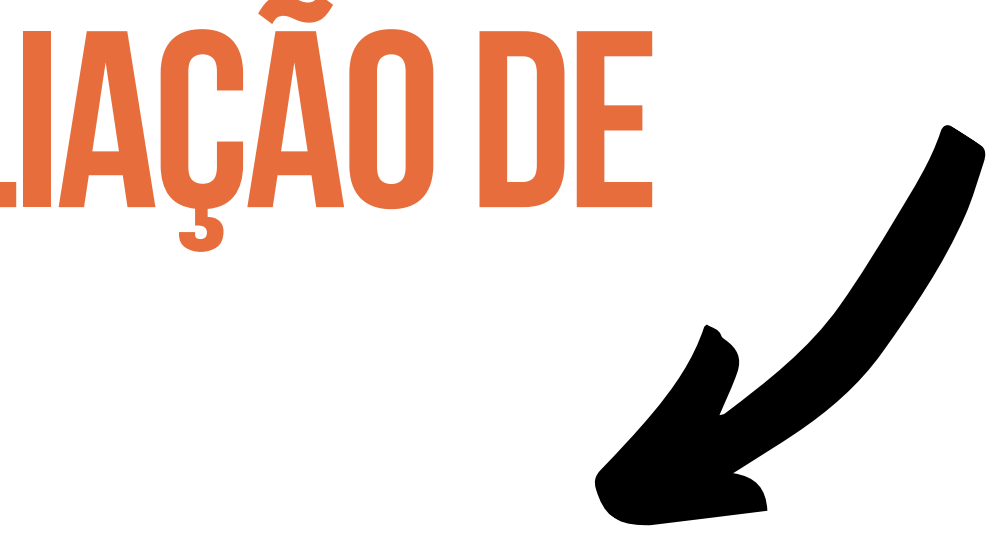

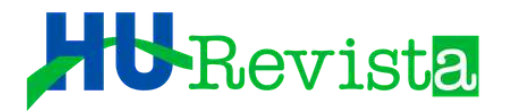

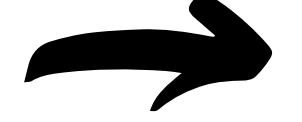

O SISTEMA AVISA NOVAMENTE SE O AVALIADOR ACEITOU A FAZER A NOVA REVISÃO E O PROCESSO SE ASSEMELHA AO QUE OCORREU NA "RODADA 1". O ES DEVERÁ ESTAR ATENTO AOS PRAZOS ESTABELECIDOS PARA NOVA ANÁLISE POR PARTE DOS AVALIADORES. SE OS MESMOS NÃO EXECUTAREM A TAREFA EM TEMPO HÁBIL, LEMBRETE DEVERÁ SER ENCAMINHADO PELO ES. APÓS AS NOVAS AVALIAÇÕES PRONTAS, O ES, DEVERÁ EMITIR SUA "DECISÃO EDITORIAL", PODENDO SER: SOLICITAR MODIFICAÇÕES, ACEITAR SUBMISSÃO OU REJEITAR SUBMISSÃO".

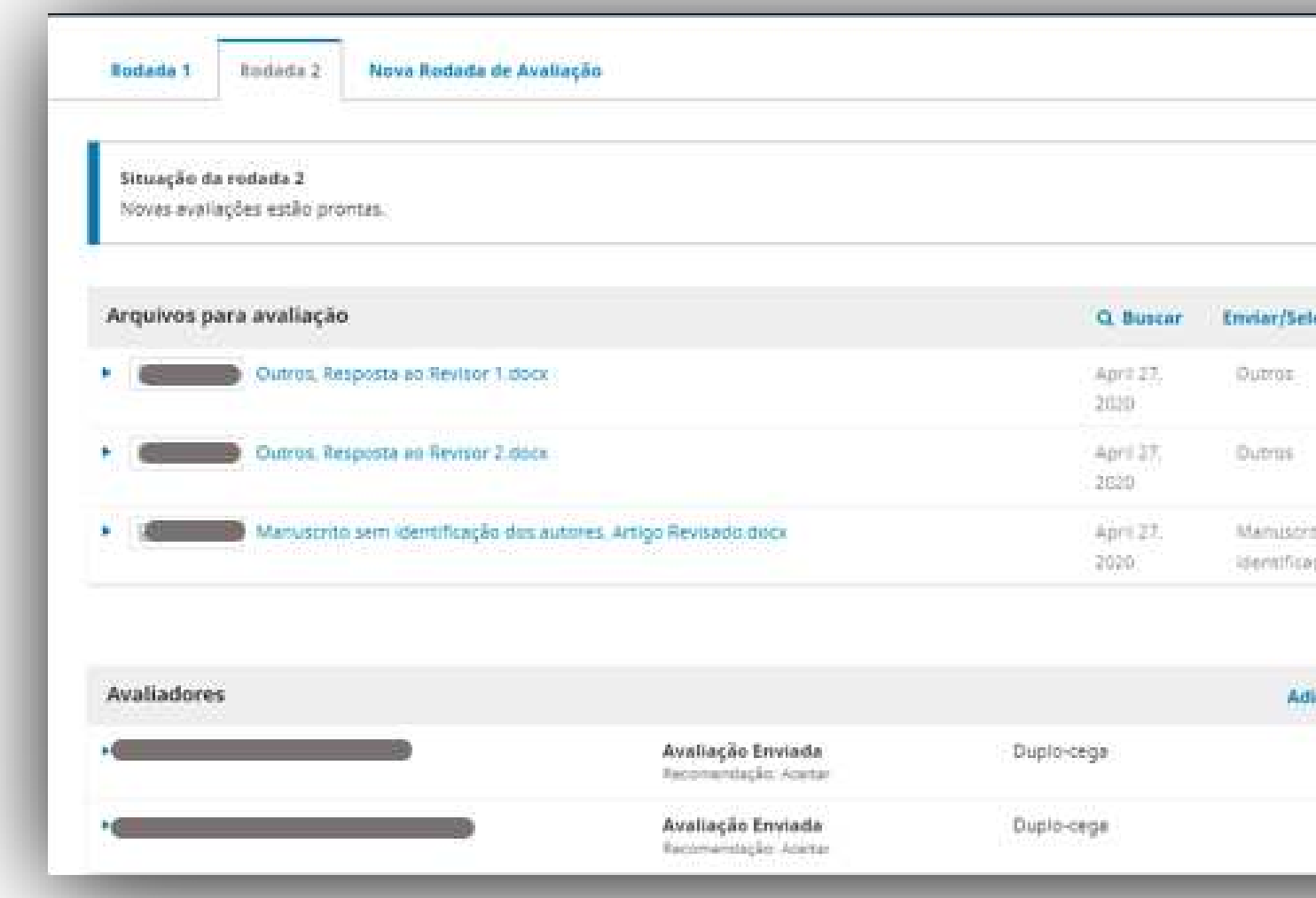

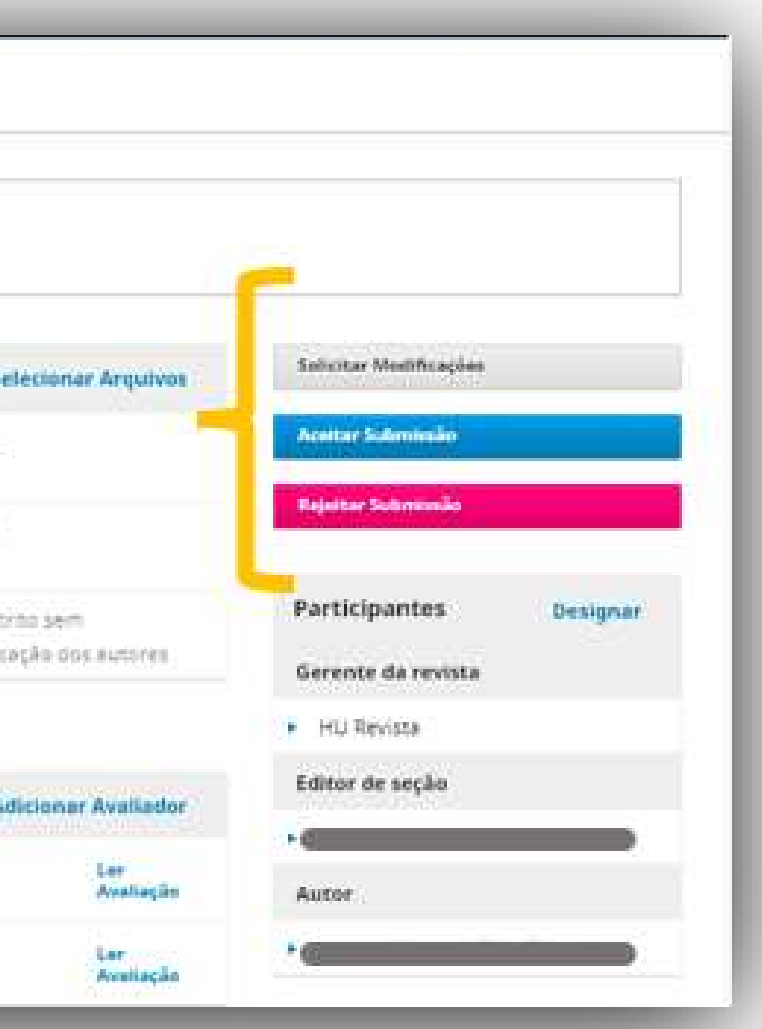

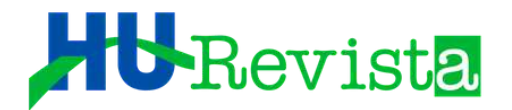

### MEDIANTE AS CONSIDERAÇÕES DOS AVALIADORES E A PRÓPRIA IMPRESSÃO DO ES, SE A DECISÃO FOR PELO ACEITE DO ARTIGO, O ES DEVERÁ CLICAR EM "ACEITAR SUBMISSÃO".

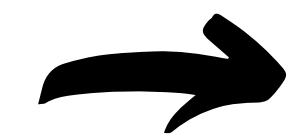

Avaliadores

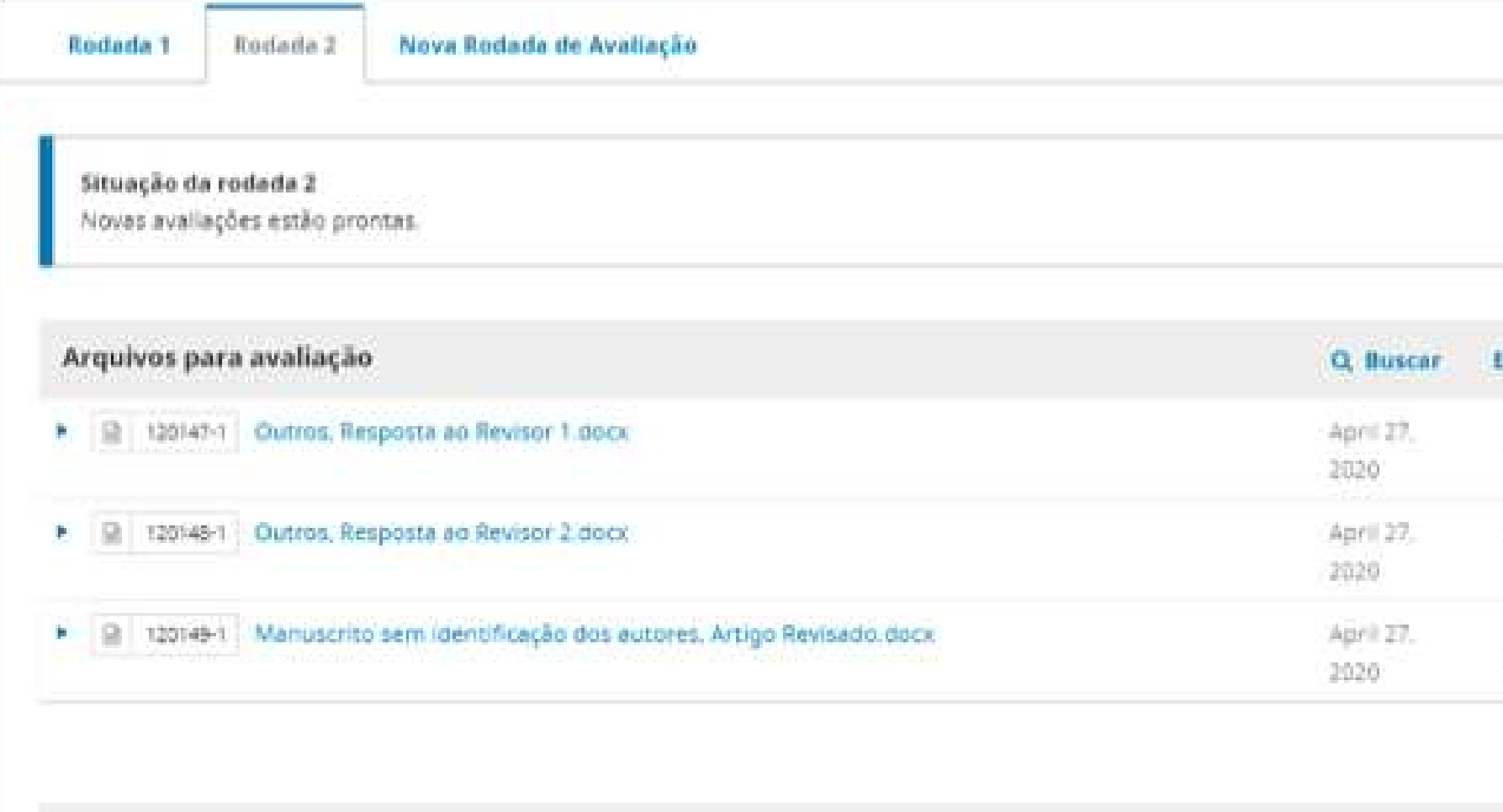

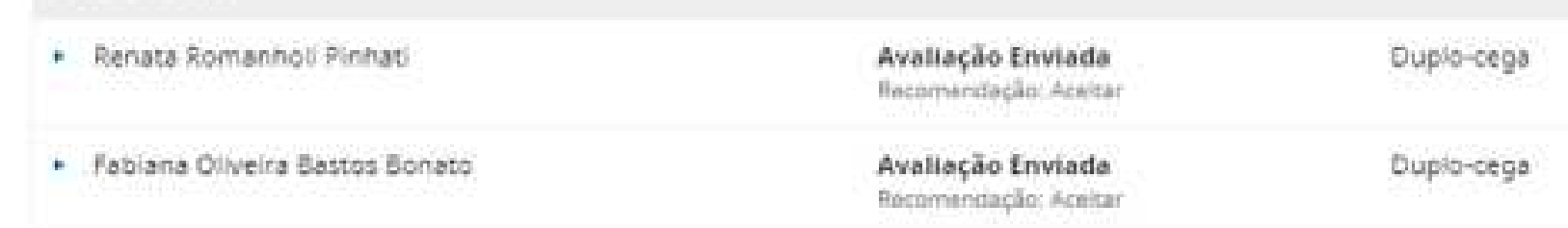

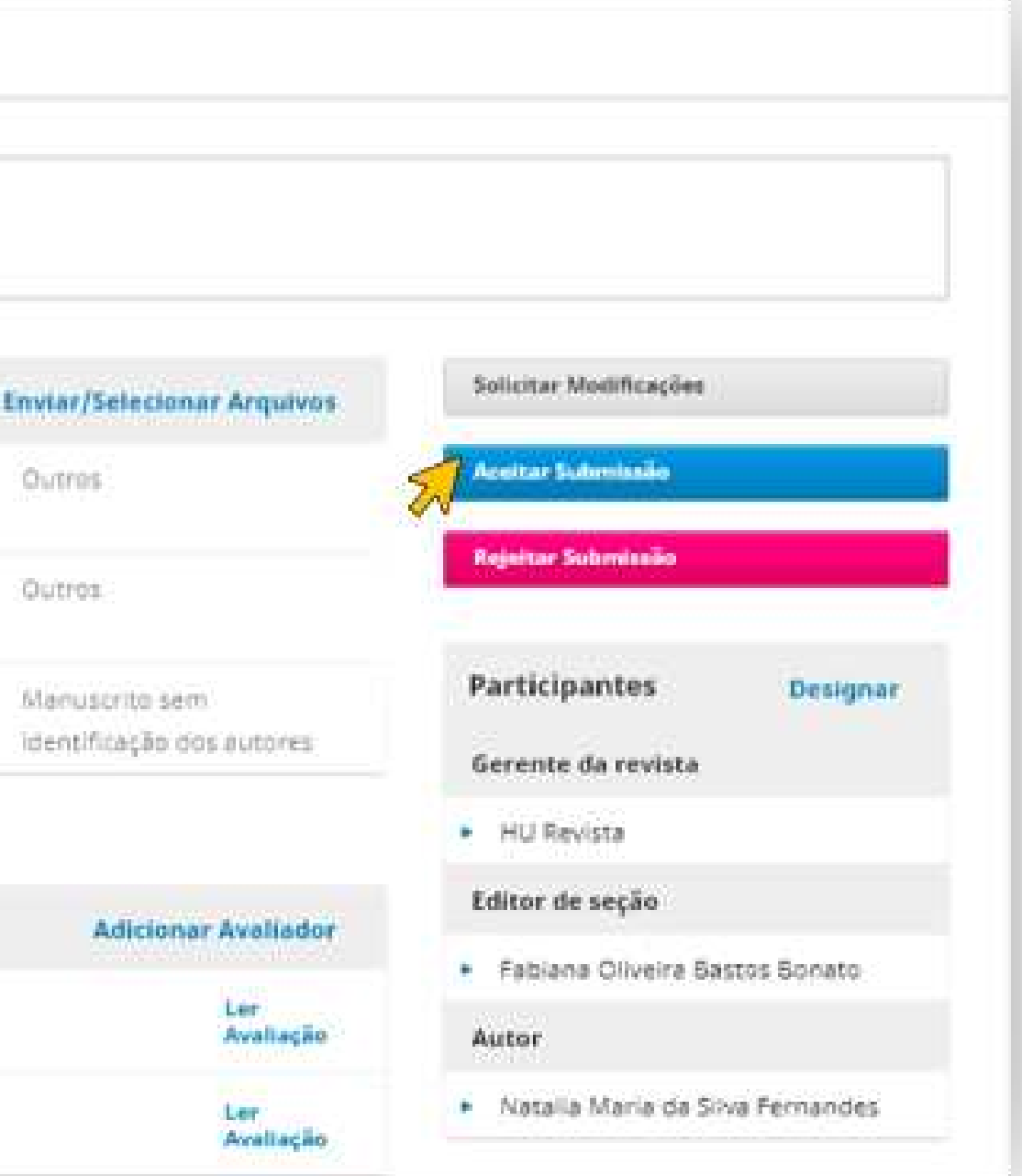

#### HURevista

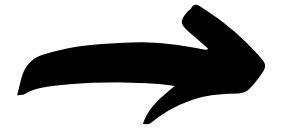

**O SISTEMA ABRE UM EMAIL** AUTOMÁTICO EDITÁVEL, QUE SERÁ **AOS AUTORES ENVIADO PARA COMUNICAÇÃO DA DECISÃO** EDITORIAL. O ES PODERÁ INCLUIR AS AVALIAÇÕES **NO** EMAIL, **SELECIONANDO "INCLUIR** AVALIAÇÕES NA MENSAGEM".

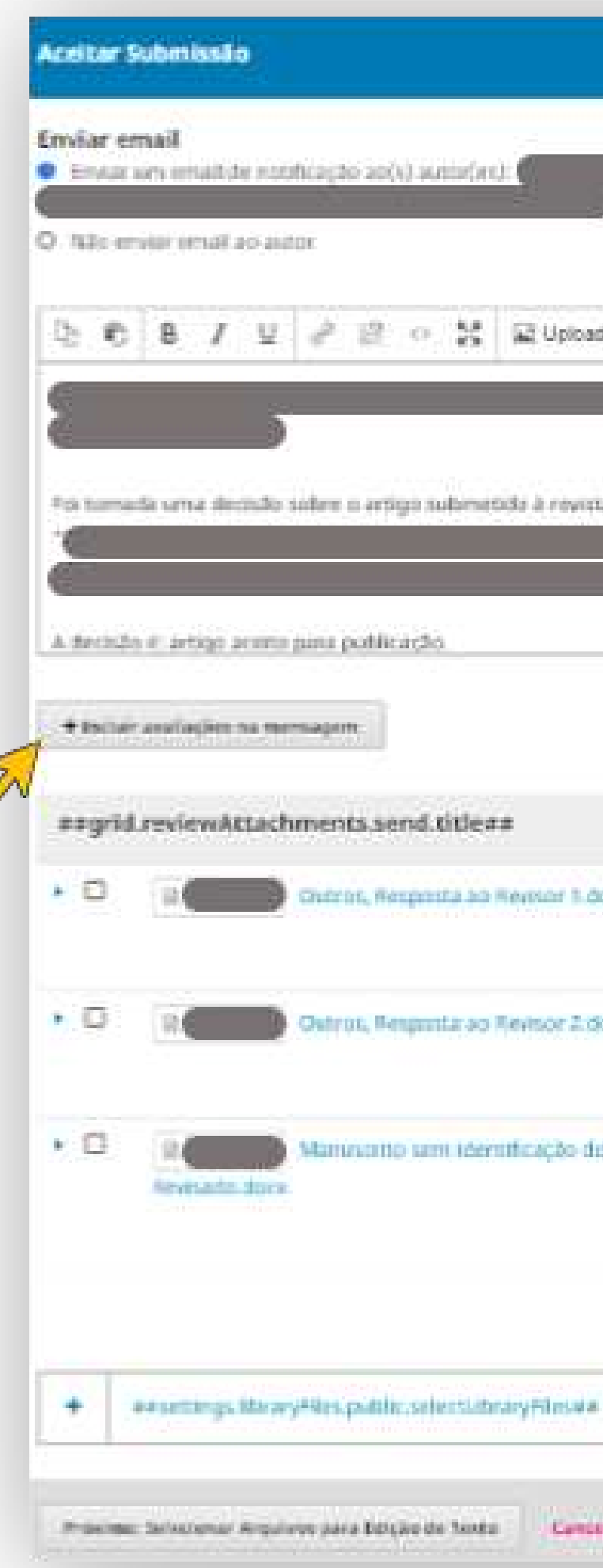

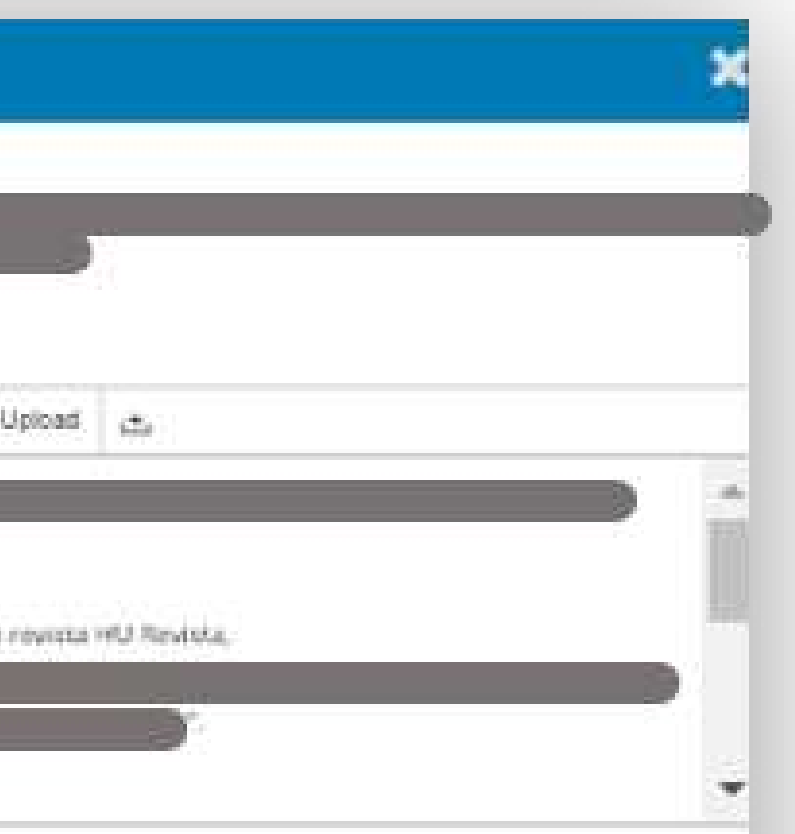

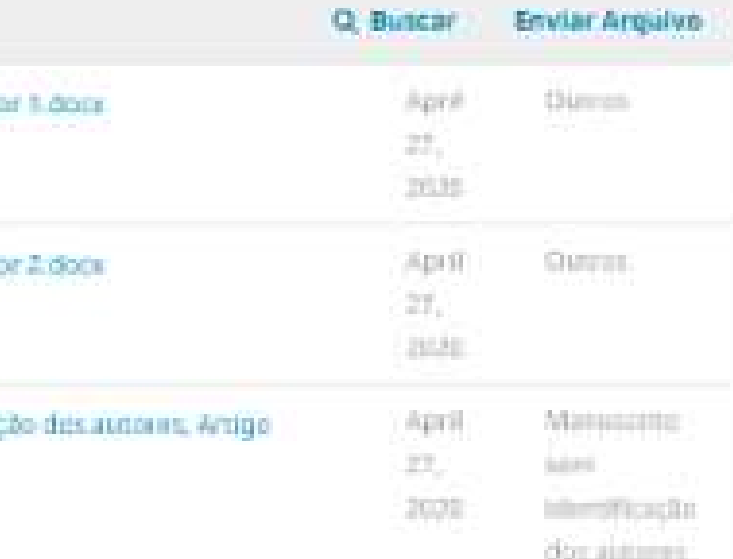

Campbler

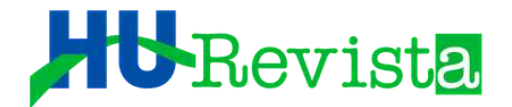

### EM SEGUIDA, O ES DEVERÁ SELECIONAR O ARQUIVO CORRIGIDO, QUE SERÁ ENVIADO PARA EDIÇÃO DE TEXTO. POR ÚLTIMO, E ES DEVERÁ CLICAR NA OPÇÃO "PRÓXIMO: SELECIONAR ARQUIVOS PARA EDIÇÃO DE TEXTO"

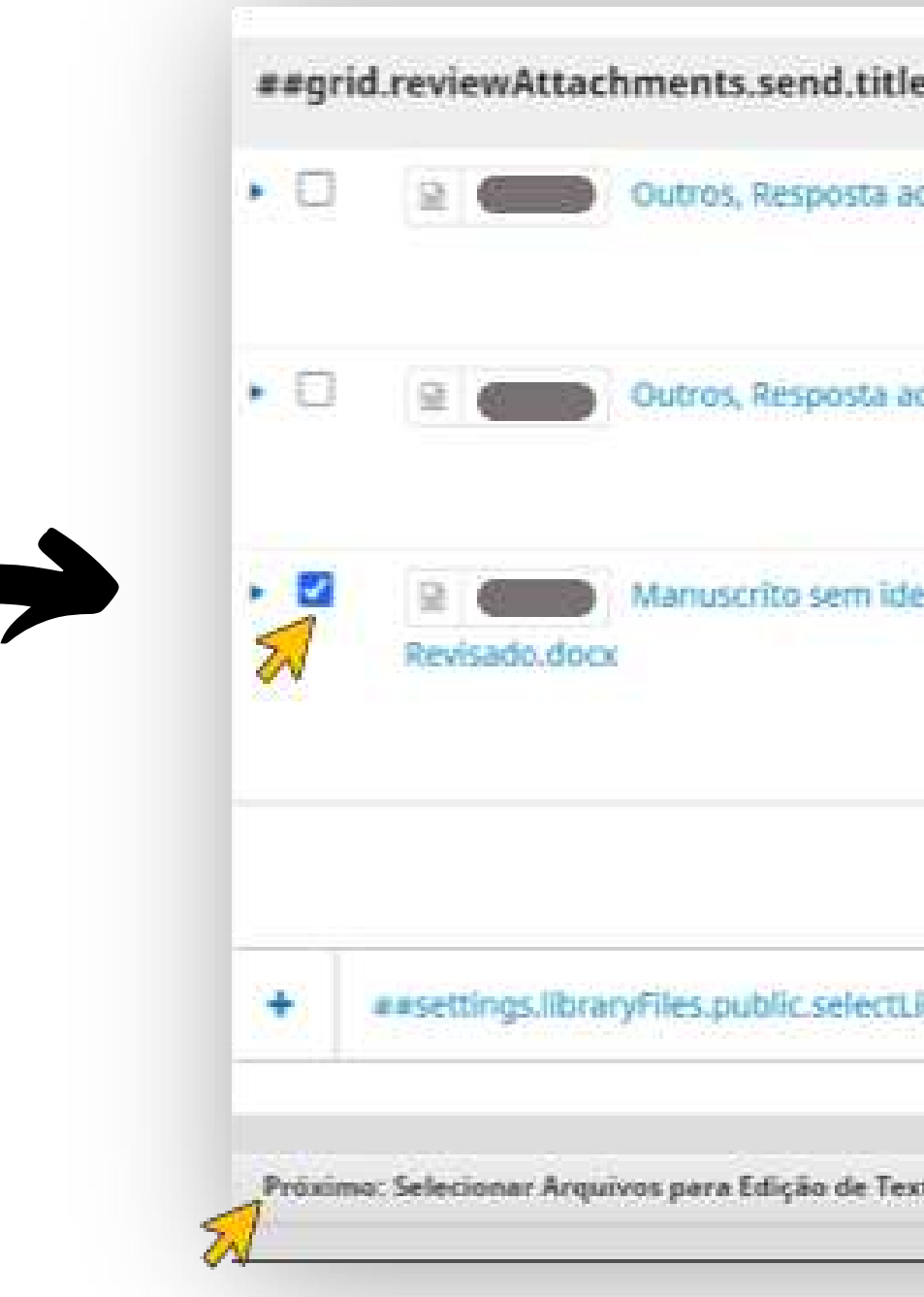

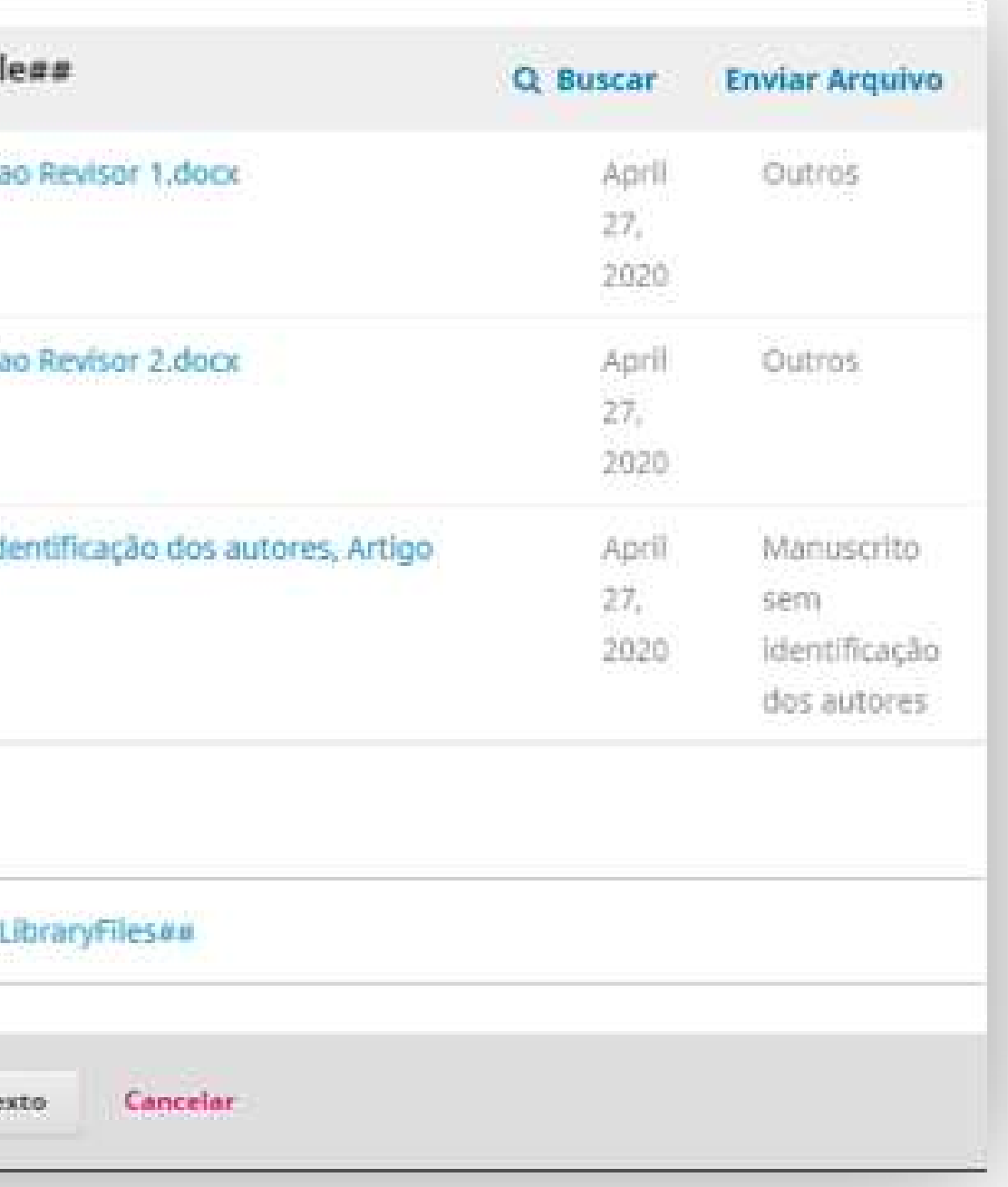

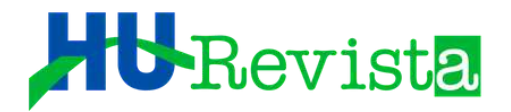

O SISTEMA ABRIRÁ UMA JANELA, COM OS ARQUIVOS DE DATA MAIS RECENTE. O ES DEVERÁ CONFERIR SE OS ARQUIVOS CORRESPONDEM AO MANUSCRITO CORRIGIDO, SELECIONANDO-OS PARA EDIÇÃO DE TEXTO. EM SEGUIDA, O ES DEVERÁ SELECIONAR A OPÇÃO "GRAVAR DECISÃO EDITORIAL"

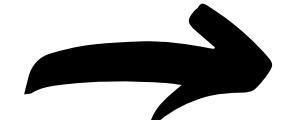

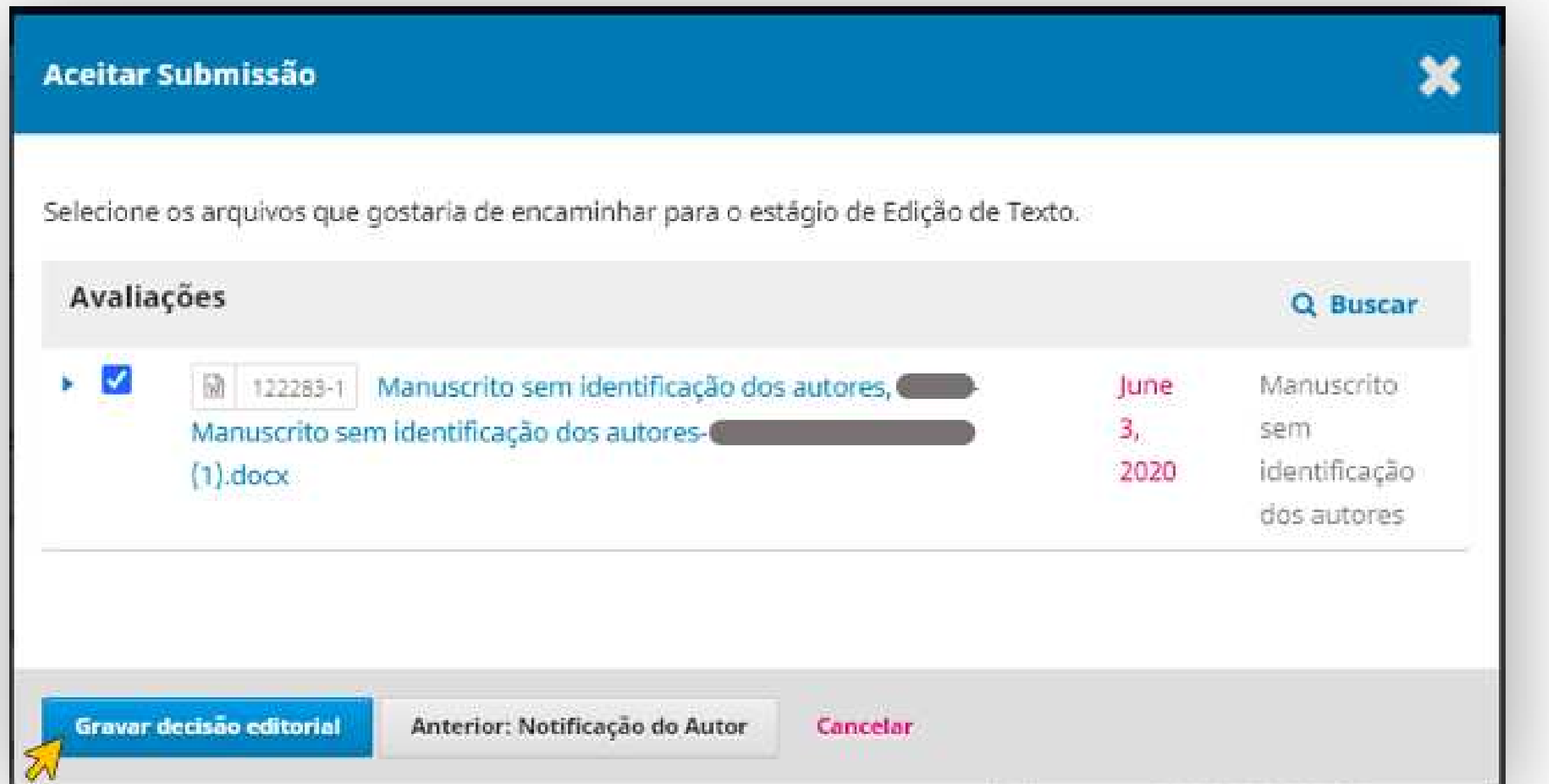

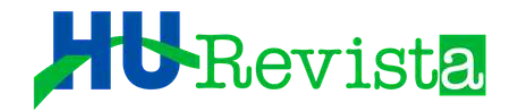

## O SISTEMA SERÁ REDIRECIONADO PARA A ABA "EDIÇÃO DE TEXTO"

### Finalizando então sua missão como Editor de Seção!!!

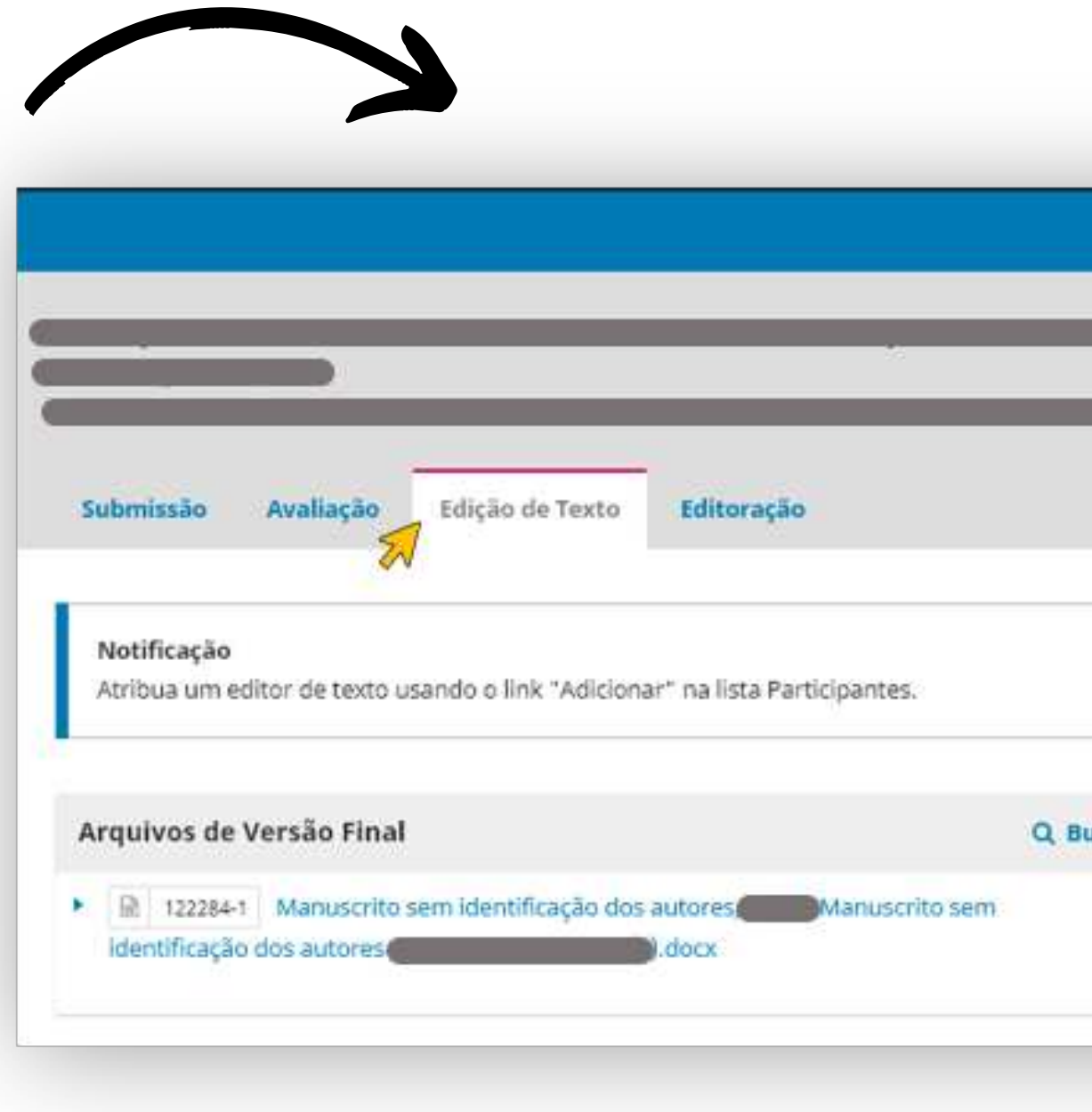

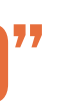

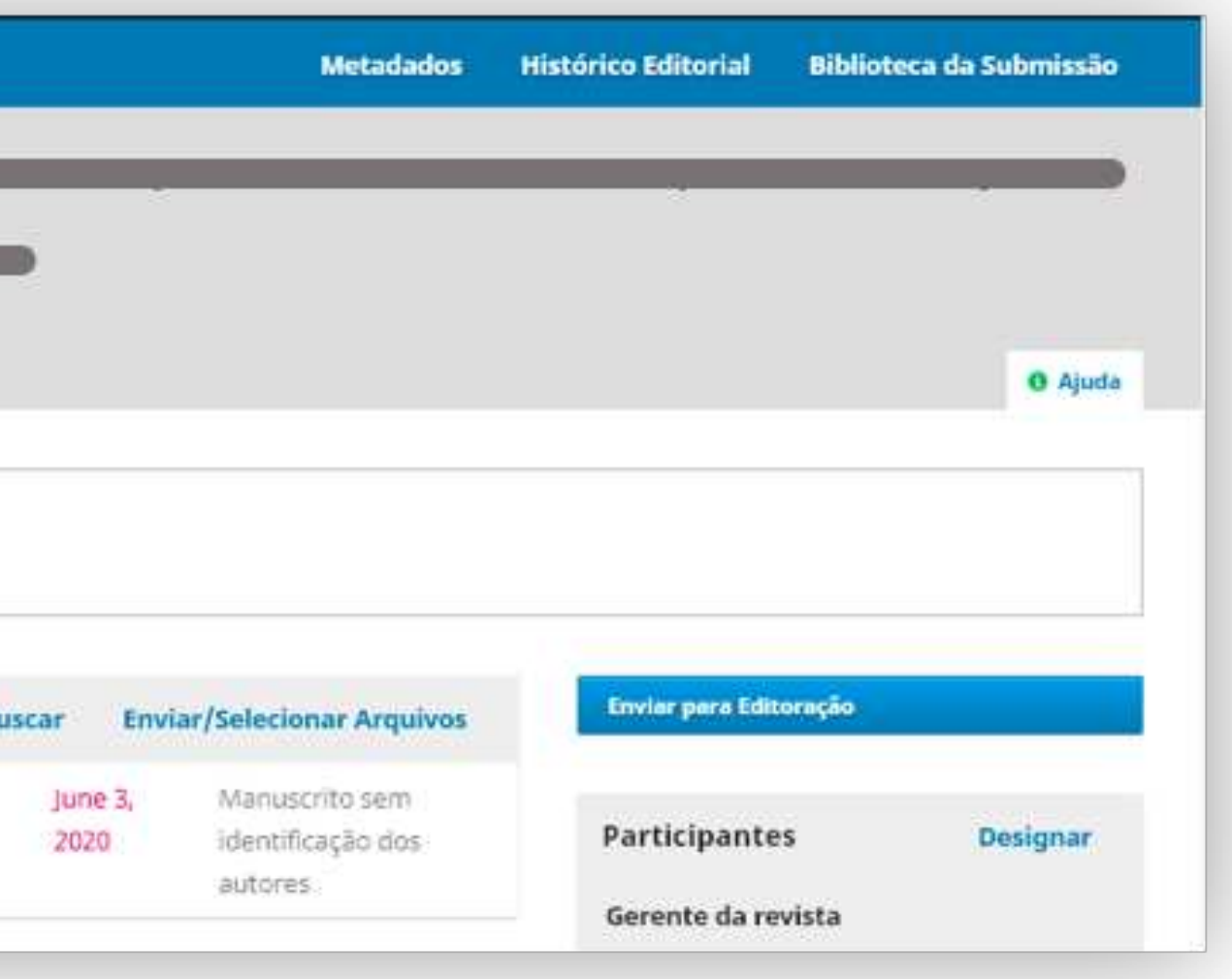

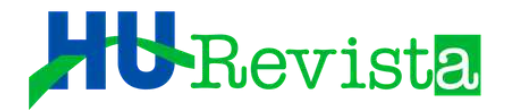

PODE ACONTECER DE NENHUM DOCUMENTO APARECER PARA SELEÇÃO NO MOMENTO DA ESCOLHA DE ARQUIVO PARA EDIÇÃO DE TEXTO. SIGNIFICA QUE O AUTOR NÃO INSERIU O ARQUIVO NO ITEM CORRETO NO SISTEMA. CASO ISSO ACONTEÇA, O ES DEVERÁ SELECIONAR A OPÇÃO "CANCELAR", RETORNANDO À TELA DA 2ª RODADA.

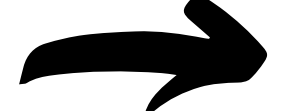

#### **Aceitar Submissão**

Selecione os arquivos que gostaria de encaminhar para o estágio de Edição de Texto.

Avaliações

Sem arquivos

Gravar decisão editorial

Anterior: Notificação do Autor

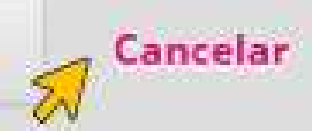

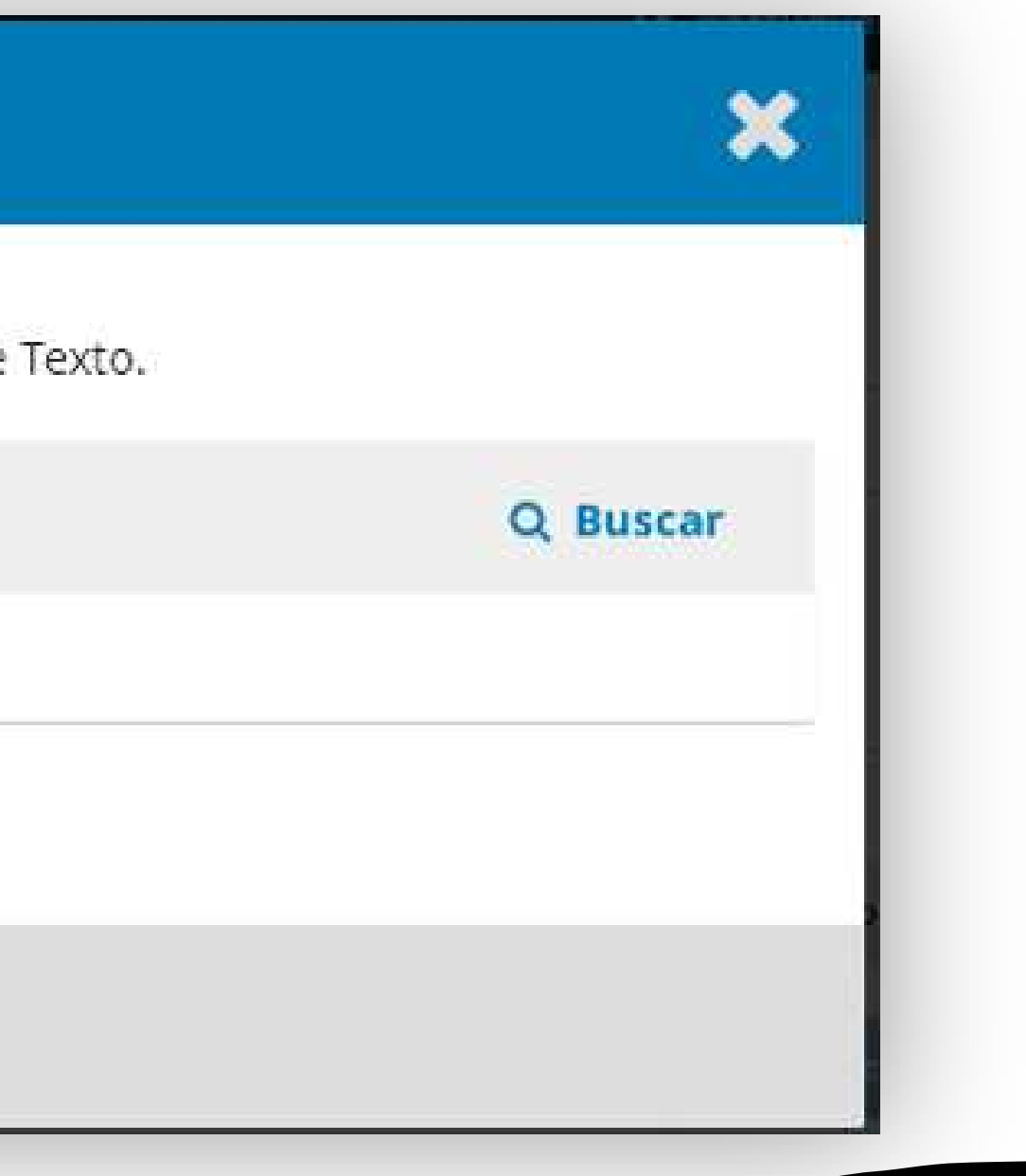

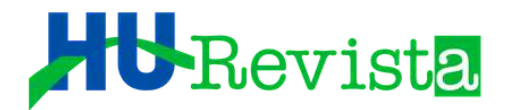

### NA TELA DE 2ª RODADA, UMA SOLUÇÃO PARA O PROBLEMA É O ES BAIXAR O ARQUIVO NA ÁREA DE TRABALHO DE SEU **COMPUTADOR E REENVIAR AO SISTEMA NO ITEM CORRETO.**

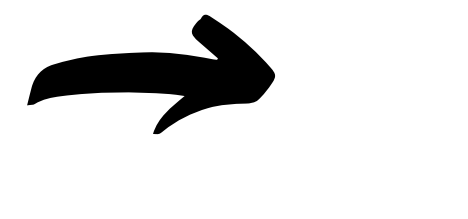

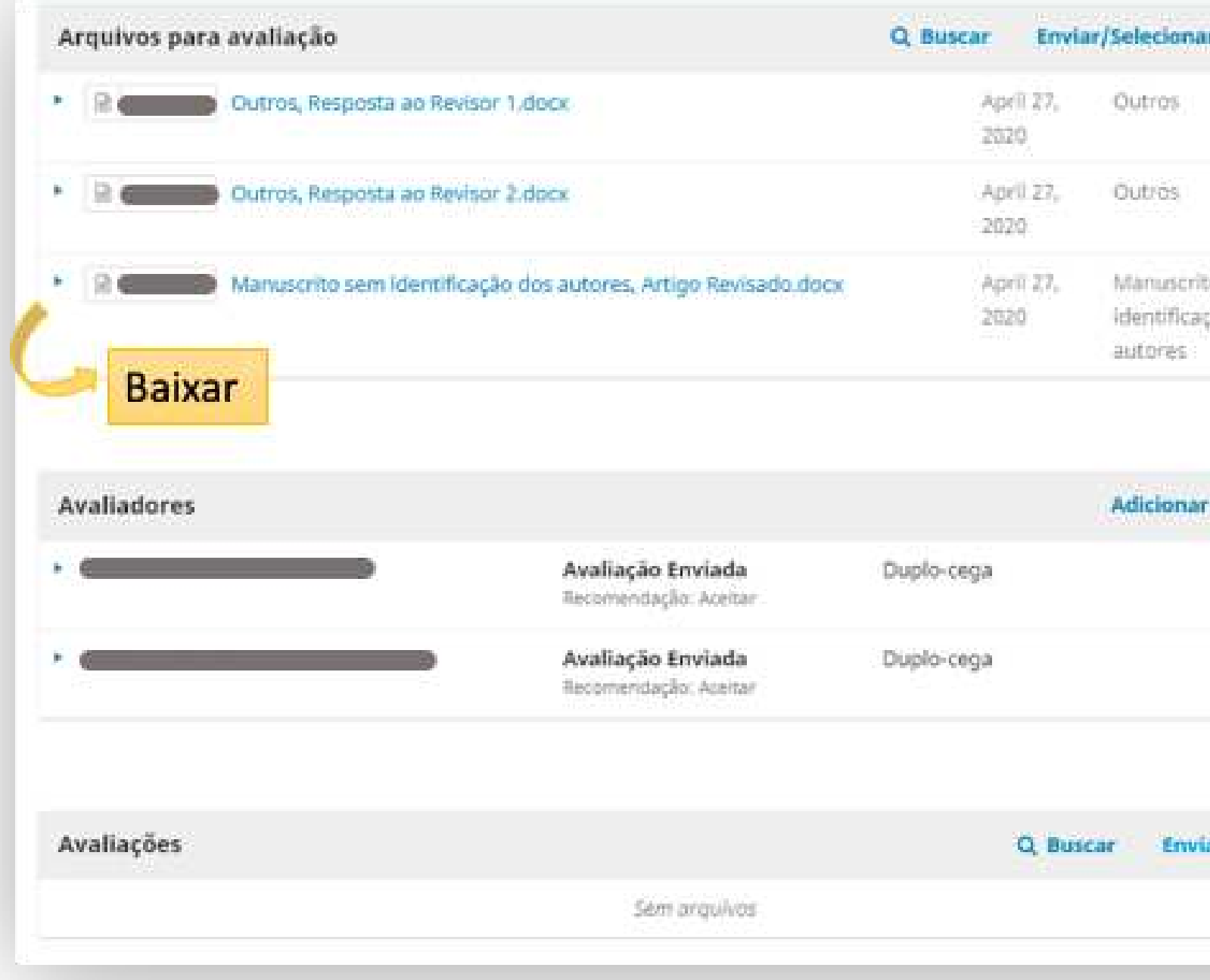

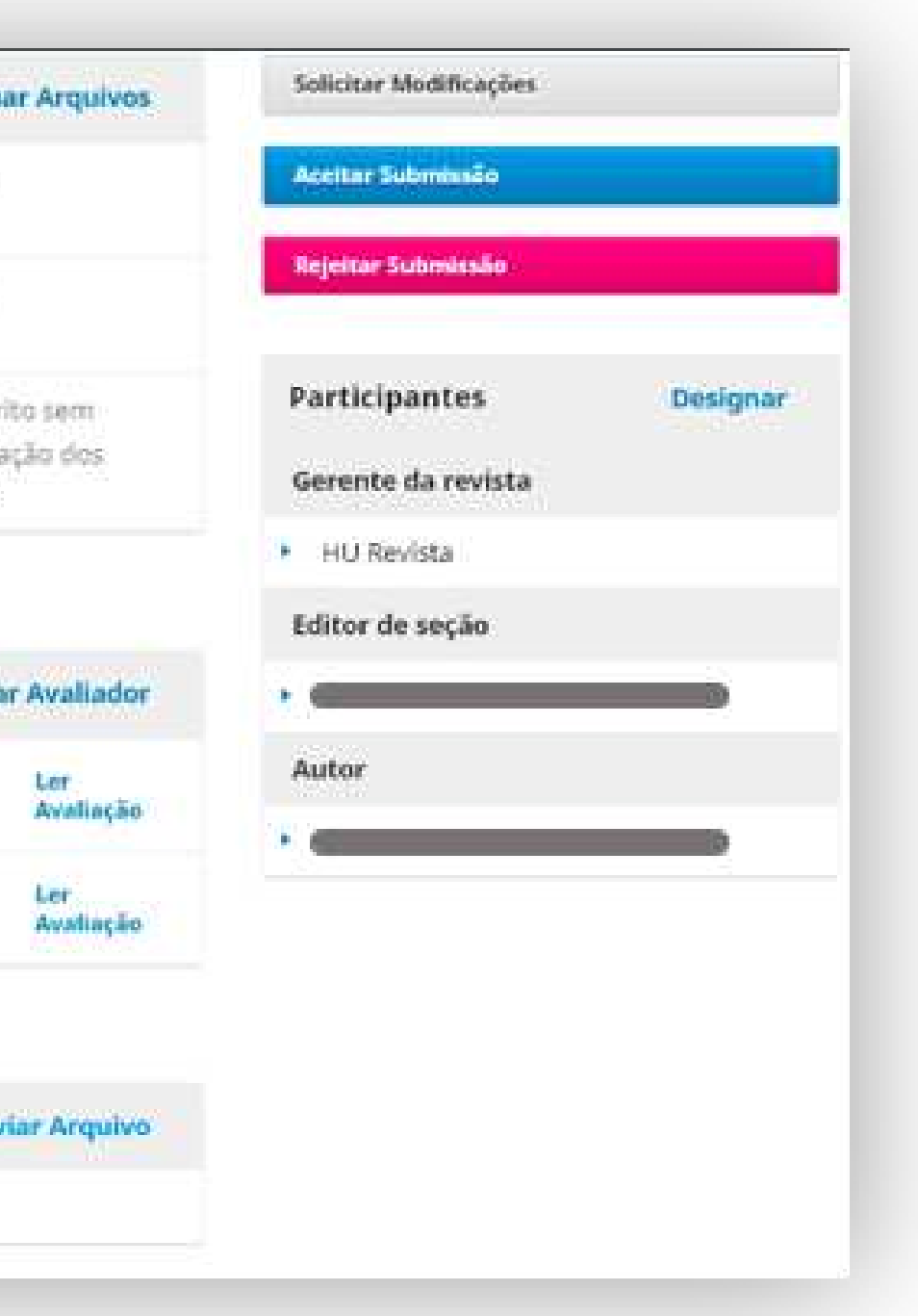

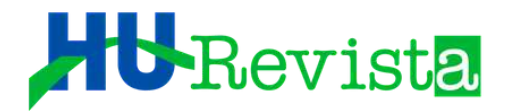

#### O LOCAL ONDE DEVE ESTAR O ARQUIVO PARA EDIÇÃO DE TEXTO É EM "AVALIAÇÕES". O ES DEVE SELECIONAR A OPÇÃO "ENVIAR ARQUIVO"

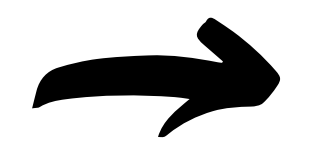

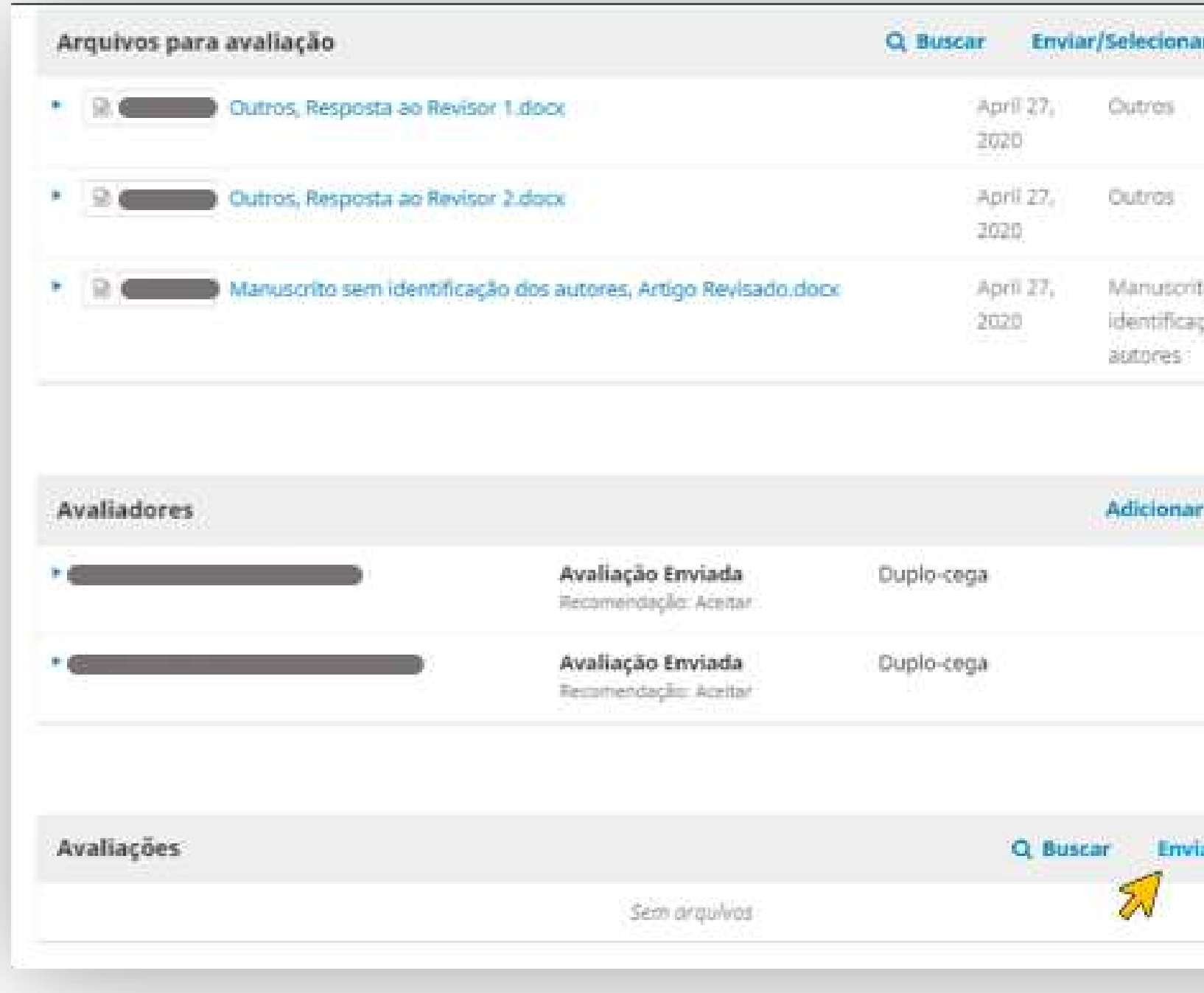

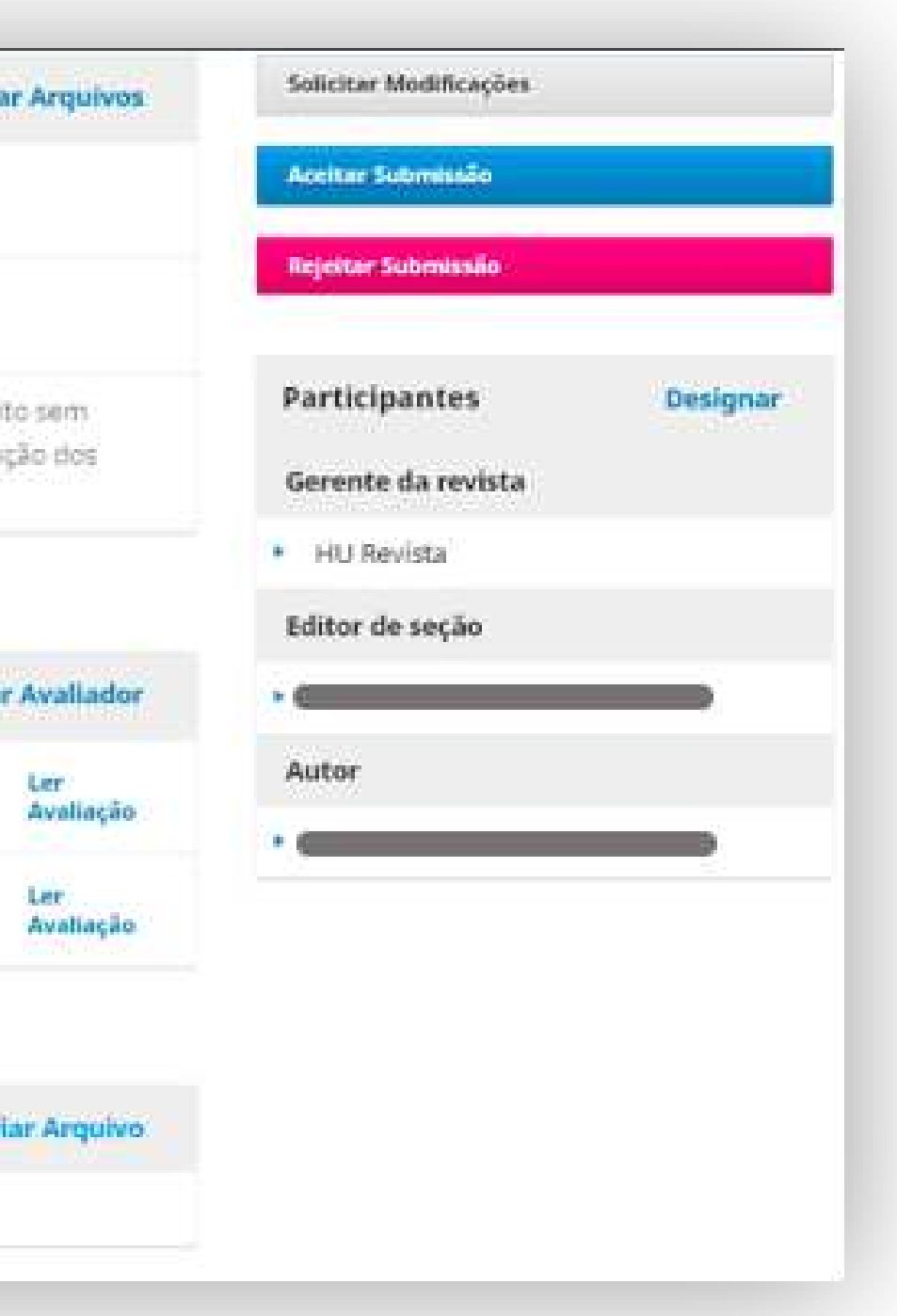

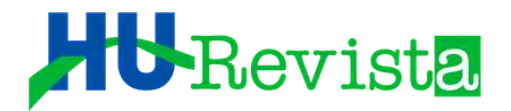

### O ES DEVERÁ "ARRASTAR" O ARQUIVO BAIXADO PARA A ÁREA INDICADA E O UPLOAD INICIA-SE IMEDIATAMENTE. EM SEGUIDA, BASTA SELECIONAR A OPÇÃO "ENVIAR ARQUIVO"

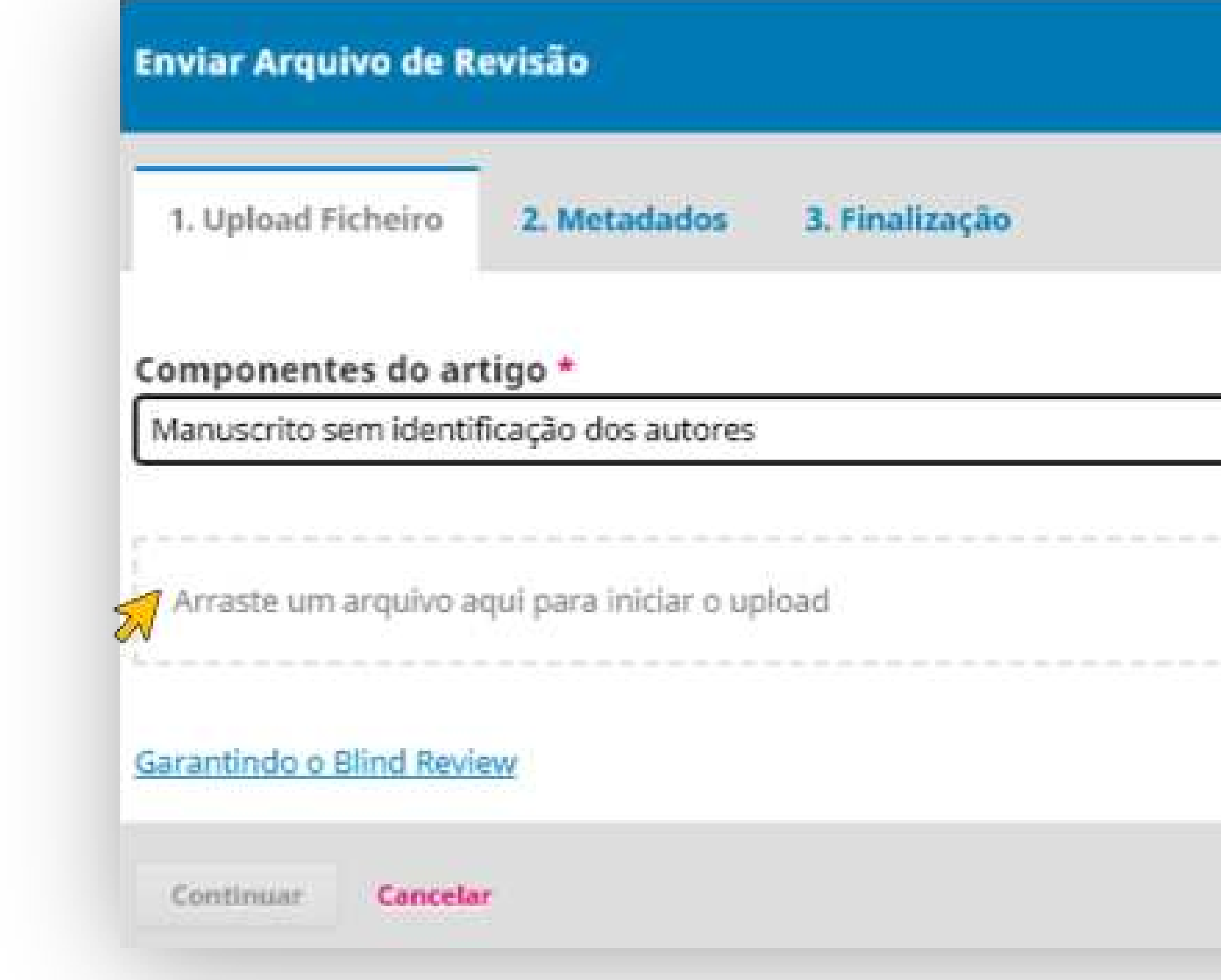

![](_page_47_Picture_3.jpeg)

![](_page_47_Picture_20.jpeg)

![](_page_48_Picture_0.jpeg)

### O SISTEMA ABRIRÁ UMA JANELA "ENVIAR ARQUIVO DE REVISÃO". O ES DEVE CONFERIR O ARQUIVO E SELECIONAR "CONTINUAR"

![](_page_48_Picture_12.jpeg)

![](_page_48_Picture_3.jpeg)

![](_page_48_Picture_4.jpeg)

![](_page_49_Picture_0.jpeg)

APÓS ARQUIVO ADICIONADO, O ES DEVERÁ CLICAR EM "CONCLUIR". O SISTEMA RETORNARÁ À TELA DE 2ª RODADA. O ES DEVERÁ PROSSEGUIR COM O PROCESSO DE "ACEITAR SUBMISSÃO". NA TELA DE ESCOLHA DO ARQUIVO PARA EDIÇÃO DE TEXTO, O ARQUIVO QUE FOI FEITO UPLOAD ESTAR DISPONÍVEL PARA SELEÇÃO.

![](_page_49_Picture_2.jpeg)

![](_page_49_Picture_16.jpeg)

![](_page_49_Picture_5.jpeg)

![](_page_50_Picture_0.jpeg)

IMPORTANTE! AO FINAL DAS AVALIAÇÕES, O EDITOR DE SEÇÃO DEVERÁ CLICAR NO ITEM "AGRADECER AO AVALIADOR", AO LADO DO NOME DO MESMO.

![](_page_50_Figure_2.jpeg)

![](_page_50_Figure_3.jpeg)

nome do mesmo.

#### Revista

O SISTEMA ABRIRÁ UM EMAIL PADRÃO DE AGRADECIMENTO, COM CONSIDERAÇÕES REFERENTES A SOLICITAÇÃO DE DECLARAÇÃO DE ATUAÇÃO COMO REVISOR DO MANUSCRITO. O EMAIL TAMBÉM COMUNICA SOBRE A PUBLICAÇÃO DE LISTA DE REVISORES NA ÚLTIMA EDIÇÃO DO ANO CORRENTE, COMO FORMA DE AGRADECIMENTO PELAS CONTRIBUIÇÕES À HU REVISTA.

![](_page_51_Picture_19.jpeg)

![](_page_51_Picture_3.jpeg)

![](_page_51_Picture_4.jpeg)

![](_page_52_Picture_0.jpeg)

### VALE RESSALTAR QUE TODAS AS AÇÕES REALIZADAS NO SISTEMA FICAM REGISTRADAS E SÃO POSSÍVEIS DE SER VISUALIZADAS PELO ES, CLICANDO NA ABA "HISTÓRICO EDITORIAL" DA PÁGINA DO ARTIGO EM AVALIAÇÃO.

![](_page_52_Picture_2.jpeg)

![](_page_52_Picture_9.jpeg)

## A HU Revista AGRADECE SUA<br>COLABORAÇÃO COMO EDITOR DE SEÇÃO  $\epsilon$

## DESEJA UM ÓTIMO TRABALHO!

![](_page_53_Picture_2.jpeg)